# Dell™ PowerVault™ MD3000i RAID-Gehäuse

# Hardware-Benutzerhandbuch

### Anmerkungen, Hinweise und Vorsichtshinweise

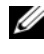

**ZANMERKUNG:** Eine ANMERKUNG macht auf wichtige Informationen aufmerksam, die die Arbeit mit dem Computer erleichtern.

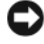

HINWEIS: Ein HINWEIS warnt vor möglichen Beschädigungen der Hardware oder vor Datenverlust und zeigt auf, wie derartige Probleme vermieden werden können.

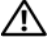

VORSICHT: Hiermit werden Sie auf eine potentiell gefährliche Situation hingewiesen, die zu Sachschäden, Verletzungen oder zum Tod führen könnte.

\_\_\_\_\_\_\_\_\_\_\_\_\_\_\_\_\_\_\_\_

Modell AMP01

Juni 2007 Rev. A00

Irrtümer und technische Änderungen vorbehalten. © 2007 Dell Inc. Alle Rechte vorbehalten.

Die Reproduktion dieses Dokuments in jeglicher Form ist ohne schriftliche Genehmigung von Dell Inc. streng untersagt.

In diesem Text verwendete Marken: Dell, das DELL Logo, PowerEdge und PowerVault sind Marken von Dell Inc.; Microsoft, Windows, Windows Server und MS-DOS sind entweder Marken oder eingetragene Marken von Microsoft Corporation in den USA und/oder anderen Ländern; UNIX ist eine eingetragene Marke von The Open Group in den USA und anderen Ländern.

Alle anderen in dieser Dokumentation genannten Marken und Handelsbezeichnungen sind Eigentum der jeweiligen Hersteller und Firmen. Dell Inc. erhebt keinen Anspruch auf Marken und Handelsbezeichnungen mit Ausnahme der eigenen.

# Inhalt

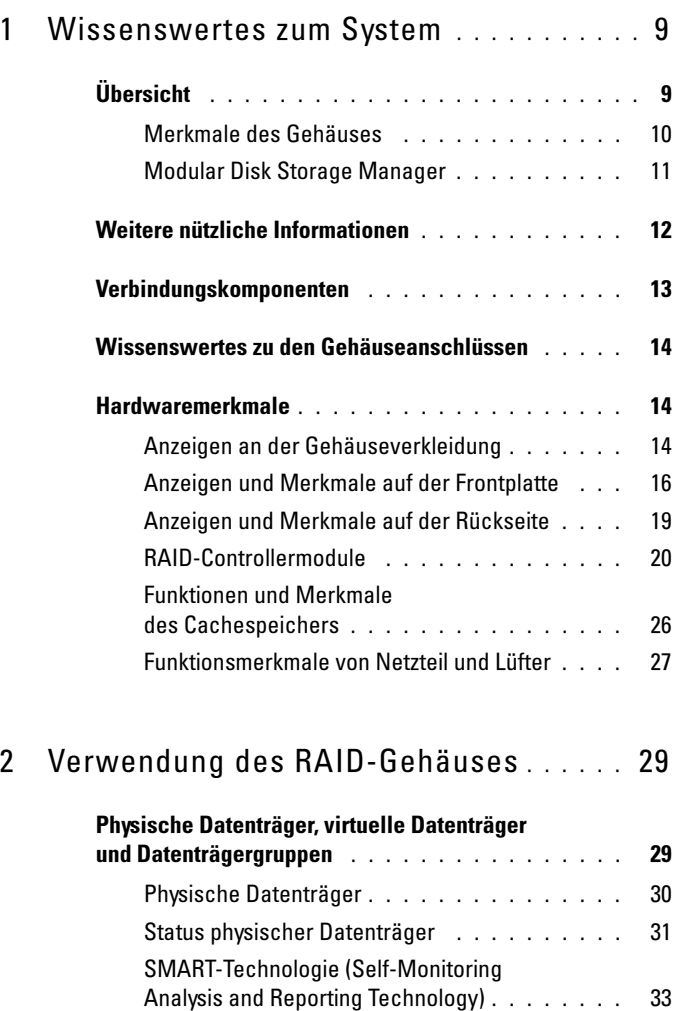

[Virtuelle Datenträger und Datenträgergruppen](#page-32-1) . . 33

Inhalt  $\vert$  3

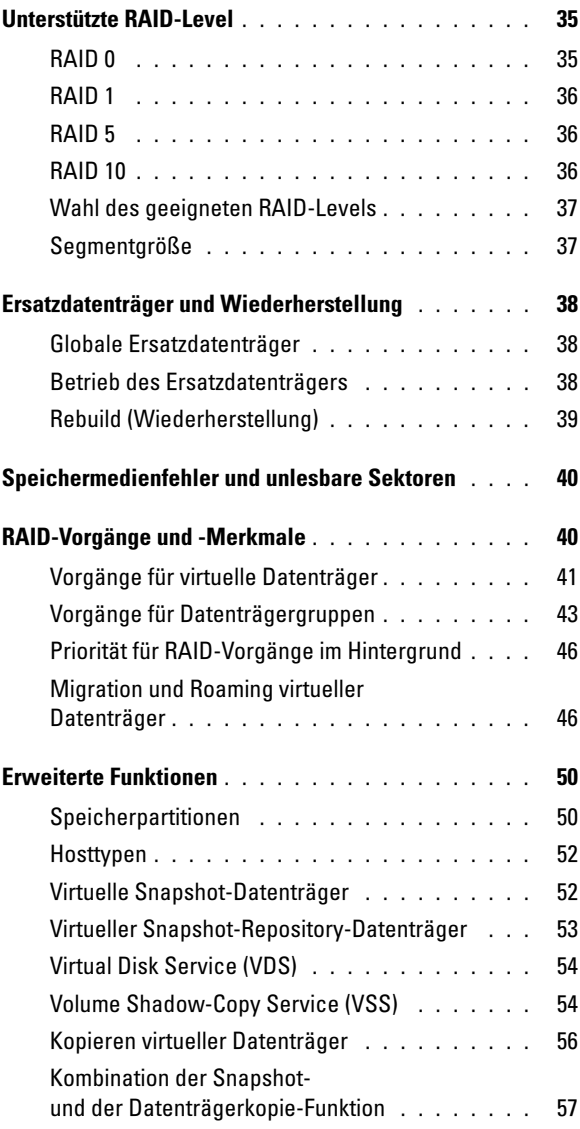

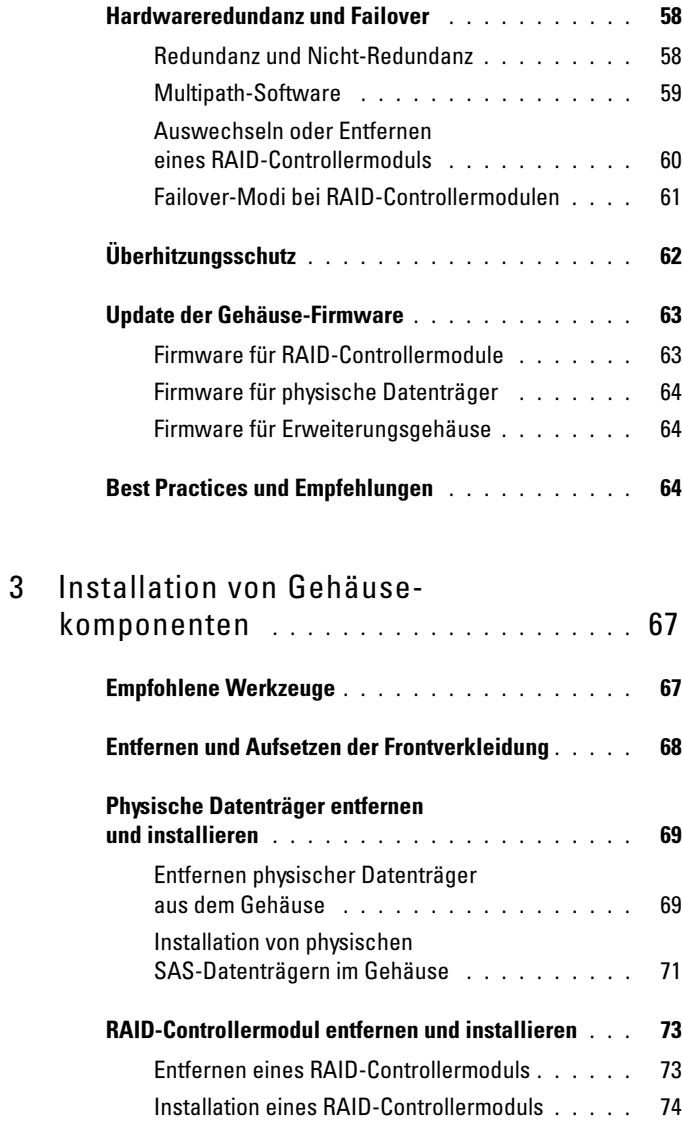

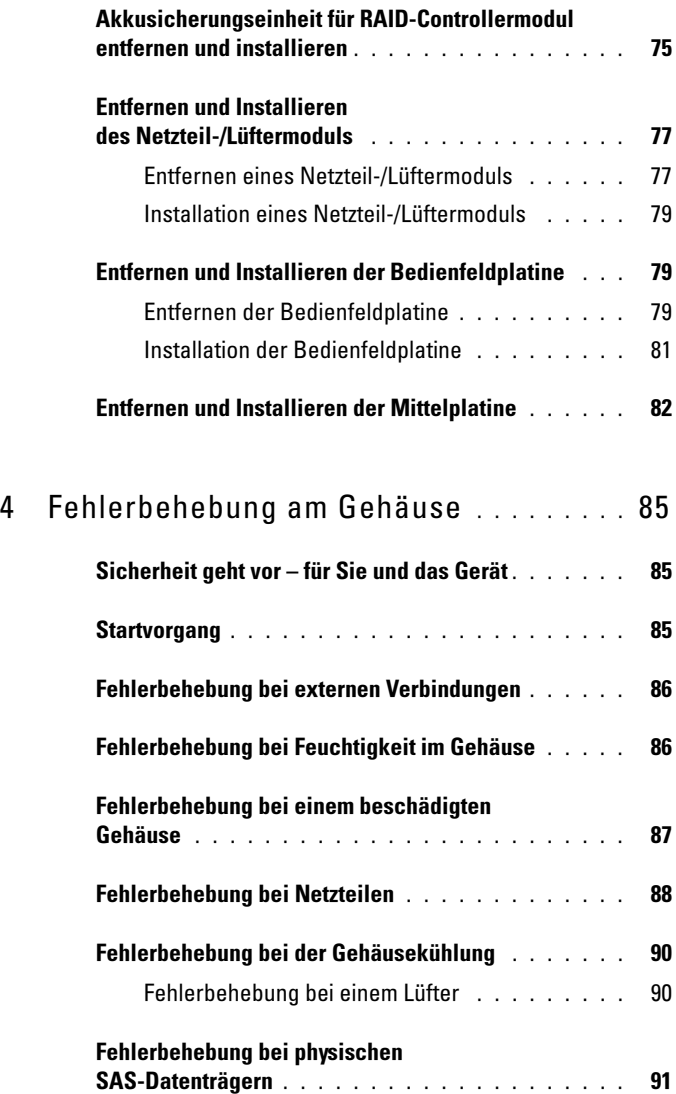

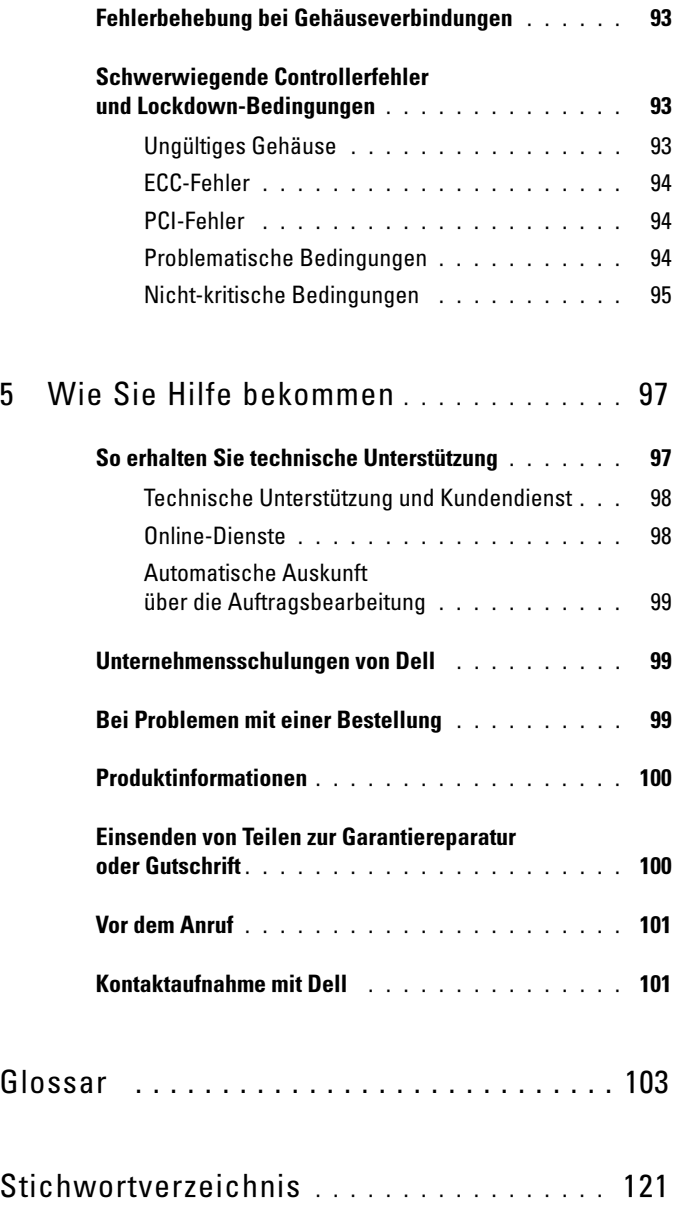

#### 8 | Inhalt

# <span id="page-8-0"></span>Wissenswertes zum System

Dell™ PowerVault™ MD3000e ist ein externes, rack-montierbares 3-U-RAID-Speicherarray (RAID = Redundant Array of Independent Disks) zur Aufnahme von bis zu 15 SAS-Datenträgern (SAS = Serial-Attached SCSI) mit 3,0 Gb/s. Das RAID-Gehäuse kann mit bis zu zwei zusätzlichen MD1000-Erweiterungsgehäusen verkettet werden. Damit ermöglicht das gesamte Speicherarray Zugriff auf bis zu 45 Laufwerke. Zwischen dem RAID-Gehäuse und dem Hostserver besteht eine Standard-Ethernet-Verbindung, und die Kommunikation zwischen den beiden wird über einen iSCSI-Initiator hergestellt.

# <span id="page-8-1"></span>Übersicht

Das RAID-Gehäuse bietet redundanten Zugriff auf den Datenspeicher und gewährleistet damit hohe Datenverfügbarkeit. Es bietet Unterstützung für Konfigurationen mit einem als auch zwei RAID-Controllern. Bei beiden Konfigurationen lassen sich bis zu 16 Hosts über reguläre 1-Gb-Netzwerkkarten (NICs) verbinden.

Das MD3000i-Speicherarray ist mit zwei RAID-Controllermodulen in aktiv/aktiv-Konfiguration sowie mit redundanten Netzteilen und Lüftern ausgestattet. Das RAID-Gehäuse eignet sich für den Einsatz in Hochleistungsumgebungen wie Acht-Knoten-Cluster oder Speicherzugriff für mehrere Hostsysteme (bis zu 16 Hostserver).

Die Speicherverwaltung erfolgt entweder in-band über die iSCSI-Verbindung oder out-of-band über eine Ethernet-Verbindung zum Management-Port der RAID-Controllermodule.

#### <span id="page-9-0"></span>Merkmale des Gehäuses

Das Gehäuse verfügt über folgende Merkmale:

- Unterstützung für bis zu 16 Hostserver unter Microsoft Windows*®* oder Linux
- 3U-Gehäuse für Rackmontage
- RAID-Controllermodule in zwei unterstützten Konfigurationen:
	- Ein Controller
	- Zwei Controller für hohe Verfügbarkeit
- Zwei redundante, hot-plug-fähige Netzteil-/Systemlüftermodule
- 512 MB gespiegelter Cachespeicher pro RAID-Controllermodul
- Eine Akkusicherungseinheit pro RAID-Controllermodul, die 72 Stunden Schutz vor Datenverlust des Cachespeichers bietet
- Unterstützung für bis zu 45 physische 3,5"-SAS-Laufwerke
- Unterstützung für bis zu 255 virtuelle Datenträger je Datenträgergruppe
- Bis zu 2 TB (2036 GB) Speicherplatz auf einem virtuellen Datenträger
- Unterstützung für bis zu zwei PowerVault MD1000-Erweiterungsgehäuse über SAS-Ausgangsanschlüsse an den RAID-Controllermodulen
- Online-Firmwareaktualisierung (ohne Betriebsunterbrechung des Gehäuses) für die folgenden Komponenten:
	- RAID-Controllermodule
	- NVSRAM
	- Physischer Datenträger

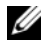

 $\mathscr{U}$  **ANMERKUNG:** Dell empfiehlt, vor dem Herunterladen von Firmware für physische Datenträger alle Datenübertragungen zum Array anzuhalten.

- Erweiterungsgehäuse-Verwaltungsmodule (EMMs)
- Task-basierte Konfigurationssoftware (MD Storage Manager)
- Optionale Funktion "Snapshot Virtual Disk" (Premium) bis zu vier Snapshots je virtuellem Datenträger und 128 Snapshots je Speicherarray
- Optionale Funktion "Virtual Disk Copy" (Premium) bis zu 255 virtuelle Datenträgerkopien je Speicherarray
- Kontinuierliche Hintergrundüberwachung auf kritische Probleme wie bevorstehende Defekte an physischen Datenträgern oder ausgefallene RAID-Controllermodule
- Hostbasierte Multipath-Failover-Treiber für redundante Konfigurationen zur automatischen Umleitung der E/A-Aktivitäten an einem ausgefallenen, inaktiven oder entfernten RAID-Controllermodul auf das andere RAID-Controllermodul (bzw. von einer ausgefallenen iSCSI-Verbindung). Diese Funktion hält den Datenpfad zwischen Hostserver und Speicherarray aufrecht.

#### <span id="page-10-0"></span>Modular Disk Storage Manager

Die Software MD Storage Manager (MD = Modular Disk) verfügt über eine grafische Oberfläche mit assistentengesteuerten Tools und einer aufgabenbasierten Struktur, die die Installation, Konfiguration, Verwaltung und Diagnose erleichtert. MD Storage Manager dient zum Erstellen und Verwalten von Speicherarrays. Die Software lässt sich auf einem beliebigen Hostserver mit Verbindung zum Speicherarray sowie auf Speicherverwaltungsstationen einsetzen, die mit dem gleichen Unternetzwerk wie das RAID-Gehäuse verbunden sind.

**ANMERKUNG:** MD Storage Manager verwendet den TCP/UDP-Port 2463 zur Erkennung und Verwaltung des MD3000i-Speicherarrays.

Weitere Information finden Sie im Benutzerhandbuch zu MD Storage Manager.

## <span id="page-11-0"></span>Weitere nützliche Informationen

#### VORSICHT: Das *Produktinformationshandbuch* enthält wichtige Informationen zu Sicherheits- und Betriebsbestimmungen. Garantiebestimmungen können als separates Dokument beigelegt sein.

- In den zusammen mit der Rack-Lösung gelieferten Dokumenten Rack-Installationshandbuch oder Rack Installation Instructions (Rack-Installationsanleitung) ist die Installation des Gehäuses in einem Rack beschrieben.
- Das Handbuch zum Einstieg enthält einen Überblick über die Funktionen, die Einrichtung und die technischen Daten des Gehäuses.
- Die Dokumentation Setting Up Your PowerVault MD3000i (Einrichten des PowerVault MD3000i) enthält eine Übersicht zur Einrichtung und Verkabelung des Speicherarrays.
- Das Installationshandbuch zum PowerVault MD3000i enthält Anweisungen zur Installation und Konfiguration von Software und Hardware.
- Das CLI-Handbuch zu PowerVault MD Storage Manager enthält Informationen zur Verwendung der Befehlszeilenschnittstelle (CLI = Command Line Interface).
- Die Resource CD zum Dell PowerVault MD3000i enthält Dokumentation zu den Konfigurations- und Verwaltungsprogrammen sowie den kompletten Dokumentationssatz.
- Benutzer, die Dell PowerVault MD1000-Erweiterungsgehäuse verwenden, finden die zugehörigen Dokumentationen unter support.dell.com.
- Dokumentation zu Dell PowerEdge Clusterlösungen finden Sie unter support.dell.com. Auf der Resource CD befindet sich unter Produktdokumentation ebenfalls ein Link zur Clusterdokumentation.

• Möglicherweise sind auch aktualisierte Dokumente beigelegt, in denen Änderungen am Gehäuse, an der Software oder an der Dokumentation beschrieben sind.

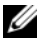

**ANMERKUNG:** Wenn auf der Website support.dell.com aktualisierte Dokumente vorliegen, lesen Sie diese immer zuerst, denn frühere Informationen werden damit gegebenenfalls ungültig.

• Im Lieferumfang befindliche Versionsinformationen oder Readme-Dateien geben Auskunft über den letzten Stand der Änderungen am Gehäuse oder an der Dokumentation oder enthalten fortgeschrittenes technisches Referenzmaterial für erfahrene Benutzer oder IT-Profis.

### <span id="page-12-0"></span>Verbindungskomponenten

Vergewissern Sie sich von dem Anschließen des RAID-Gehäuses, dass folgende Elemente vorhanden sind:

- Die Komponenten im Lieferumfang des RAID-Gehäuses:
	- Netzstromkabel (2)
	- MD3000i Resource CD
	- Einrichten des PowerVault MD3000i
	- Schienensatz
- Relevante Dokumentation:
	- Getting Started With Your System (Handbuch zum Einstieg)
	- Rack-Installationshandbuch oder Rack Installation Instructions (Rack-Installationsanleitung)
	- Produktinformationshandbuch (wichtige Informationen zu Sicherheit, Betriebsbestimmungen und Garantie)
	- Readme-Dateien
- Kreuzschlitzschraubenzieher Größe 2

## <span id="page-13-0"></span>Wissenswertes zu den Gehäuseanschlüssen

Das RAID-Gehäuse ist über zwei RAID-Controllermodule mit einem Hostserver verbunden. Die RAID-Controllermodule sind als RAID-Controllermodul 0 und RAID-Controllermodul 1 gekennzeichnet (siehe Abbildung 1-4).

Jedes RAID-Controllermodul verfügt über zwei iSCSI-Eingangsanschlüsse zur Verbindung mit dem Hostserver. Die iSCSI-Eingänge sind mit 0 und 1 gekennzeichnet.

Jedes MD3000i RAID-Controllermodul enthält außerdem einen SAS-Ausgangsanschluss. Dieser Ausgang ermöglicht das Verbinden des RAID-Gehäuses mit einem Erweiterungsgehäuse.

Im Installationshandbuch zum PowerVault MD3000i finden Sie Einzelheiten und illustrierte Beispiele zur Konfiguration des Speicherarrays.

### <span id="page-13-1"></span>Hardwaremerkmale

Im folgenden Teil dieses Abschnitts werden die nachstehend aufgeführten Hardwaremerkmale des RAID-Gehäuses beschrieben:

- Anzeigen an der Gehäuseverkleidung
- Anzeigen und Merkmale auf der Vorder- und Rückseite
- Redundante Netzteil- und Lüftermodule

#### <span id="page-13-2"></span>Anzeigen an der Gehäuseverkleidung

Auf der Gehäusefrontplatte lässt sich eine optionale abschließbare Frontverkleidung anbringen, um den Zugriff auf das Gerät zu kontrollieren. In Abbildung 1-1 sind die Anzeigen und Komponenten an der Frontverkleidung dargestellt. In Tabelle 1-1 sind die Bedingungen für die verschiedenen Anzeigemöglichkeiten auf der Frontverkleidung aufgeführt. Informationen über das Aufsetzen und Abnehmen der Frontverkleidung finden Sie unter "Entfernen [und Aufsetzen der Frontverkleidung" auf Seite 68.](#page-67-1)

#### Abbildung 1-1. LEDs an der Frontverkleidung

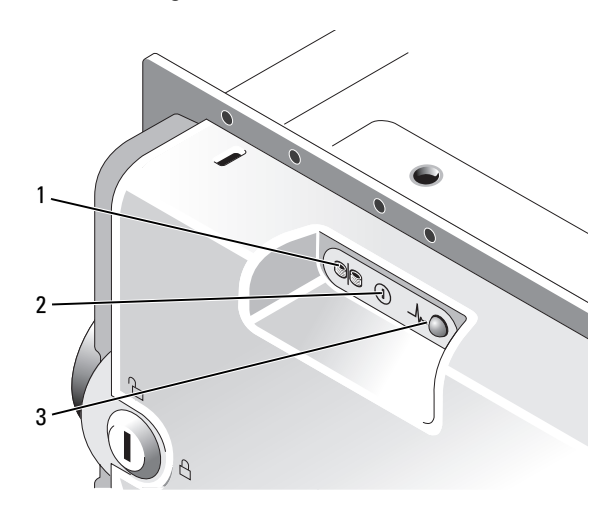

Tabelle 1-1. Anzeigen auf der Frontverkleidung

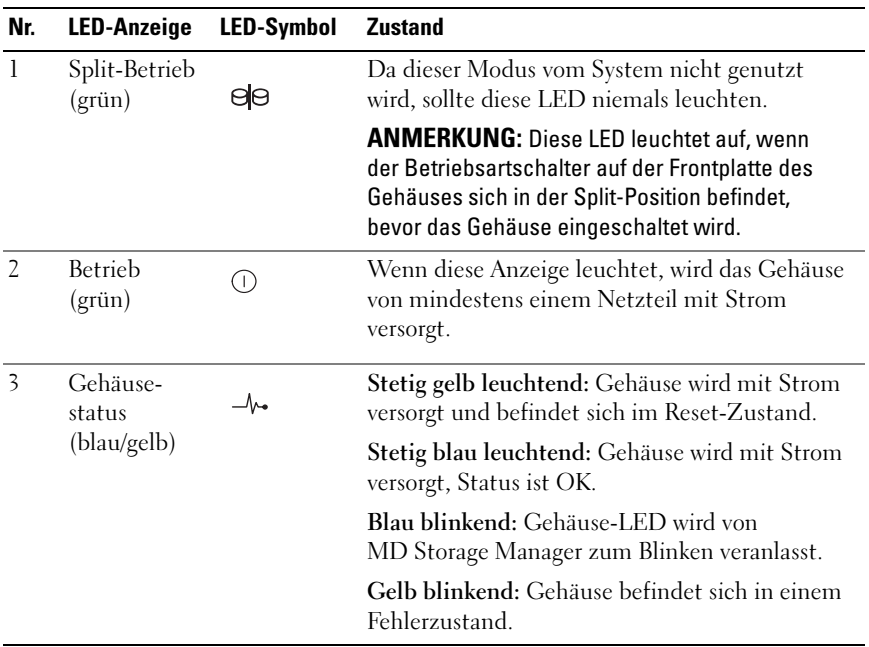

#### <span id="page-15-0"></span>Anzeigen und Merkmale auf der Frontplatte

In Abbildung 1-2 sind die LED-Anzeigen und Komponenten auf der Gehäusefrontplatte dargestellt (optionale abschließbare Frontverkleidung nicht abgebildet). In Tabelle 1-2 sind die zugehörigen Bedingungen und Funktionen aufgeführt.

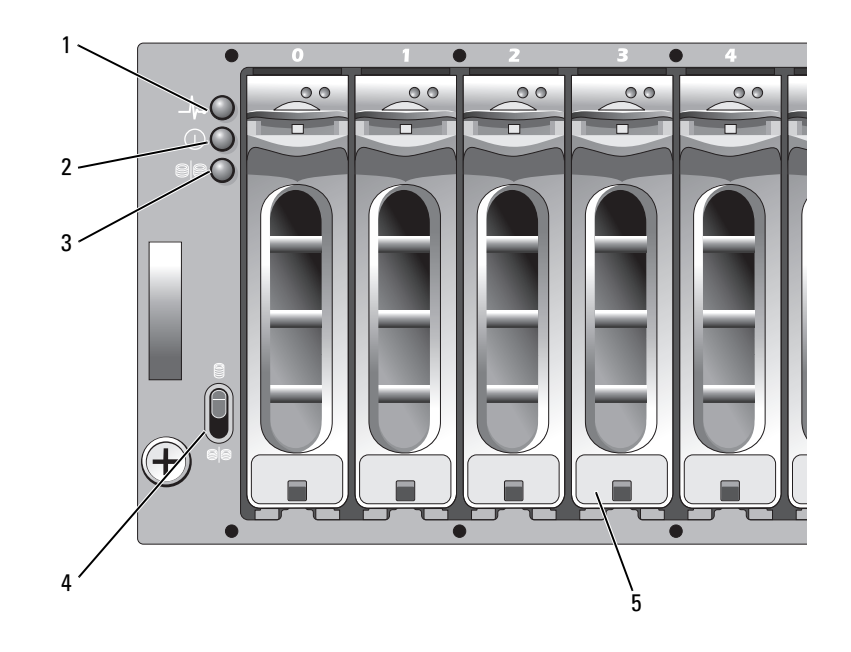

#### Abbildung 1-2. Merkmale auf der Frontplatte

- 1 LED für Gehäusestatus 2 LED für Strom
	- versorgung

3 LED für Split-Betrieb (nicht verwendet)

- 4 Schalter für Gehäusebetriebsart
- 5 Physische Datenträger (15)

16 | Wissenswertes zum System

| <b>Komponente</b>                      | <b>Symbol</b>  | <b>Zustand</b>                                                                                                    |
|----------------------------------------|----------------|----------------------------------------------------------------------------------------------------|
| LED für Gehäuse-<br>status (blau/gelb) | $-\mathcal{N}$ | Stetig gelb leuchtend: Gehäuse wird mit Strom<br>versorgt und befindet sich im Reset-Zustand.                                                                                                    |
|                                        |                | Stetig blau leuchtend: Gehäuse wird mit Strom<br>versorgt, Status ist OK.                                                                                                    |
|                                        |                | Blau blinkend: Gehäuse-LED wird von<br>MD Storage Manager zum Blinken veranlasst.                                                                                                    |
|                                        |                | Gelb blinkend: Gehäuse befindet sich in<br>einem Fehlerzustand.                                                                                                    |
| LED für Strom-<br>versorgung (grün)    | ⊙              | Wenn diese Anzeige leuchtet, wird das Gehäuse<br>von mindestens einem Netzteil mit Strom versorgt.                                                                                                    |
| LED für Split-<br>Betrieb (grün)       | 80             | Da dieser Modus vom System nicht genutzt wird,<br>sollte diese LED niemals leuchten.                                                                                                    |
|                                        |                | <b>ANMERKUNG:</b> Diese LED leuchtet auf, wenn der<br>Betriebsartschalter auf der Frontplatte des Gehäuses<br>sich in der Split-Position befindet, bevor das<br>Gehäuse eingeschaltet wird.                                                                                                    |
| Schalter für<br>Gehäusebetriebsart     | Θ<br>86        | Die Funktion dieses Schalters ist für das MD3000i-<br>Gehäuse nicht relevant. Wenn jedoch zusätzliche<br>MD1000-Erweiterungsgehäuse mit Ihrem System<br>verkettet sind, muss sich der Betriebsartschalter an<br>diesen Gehäusen in der Position "Unified Mode"<br>befinden.                     |
|                                        |                | <b>ANMERKUNG: Dieser Schalter muss vor dem</b><br>Einschalten des Systems gesetzt werden. Wenn<br>die Schalterposition nach dem Einschalten des<br>Systems geändert wird, wirkt sich dies auf die<br>Gehäusekonfiguration erst nach dem nächsten<br>Aus- und Wiedereinschalten des Systems aus. |

Tabelle 1-2. Komponenten auf der Frontplatte

#### LED-Anzeigen der Laufwerkträger für physische Datenträger

Jeder Laufwerkträger für physische Datenträger im Gehäuse verfügt über zwei LEDs: eine Aktivitäts-LED (grün) und eine zweifarbige Status-LED (grün/gelb) (siehe Abbildung 1-3). Die Aktivitäts-LED blinkt bei jedem Zugriff auf den physischen Datenträger. In Tabelle 1-3 sind die Blinkmuster für die Status-LED aufgeführt.

Abbildung 1-3. LED-Anzeigen der Laufwerkträger für physische Datenträger

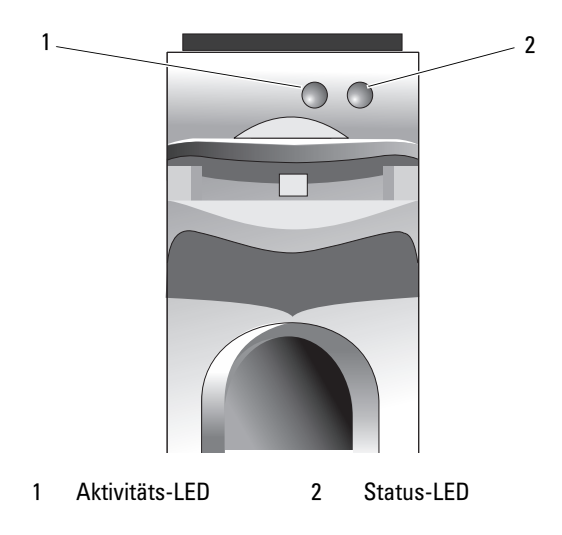

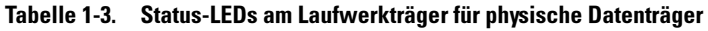

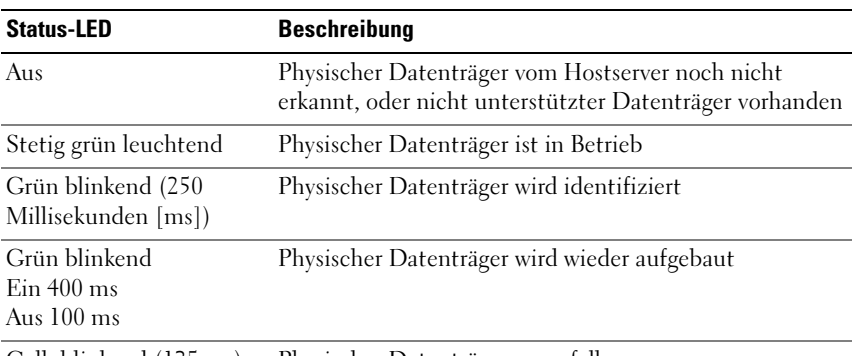

Gelb blinkend (125 ms) Physischer Datenträger ausgefallen

| <b>Status-LED</b>                                                                                | <b>Beschreibung</b>                             |
|--------------------------------------------------------------------------------------------------|-------------------------------------------------|
| Blinkt grün, gelb,<br>und erlischt                                                               | SMART-Fehlerprognose für physischen Datenträger |
| Blinkt drei Sekunden<br>grün, drei Sekunden gelb, wurde abgebrochen<br>und ist drei Sekunden aus | Wiederaufbau des physischen Datenträgers        |

Tabelle 1-3. Status-LEDs am Laufwerkträger für physische Datenträger (fortgesetzt)

#### <span id="page-18-0"></span>Anzeigen und Merkmale auf der Rückseite

Abbildung 1-4 zeigt die Merkmale auf der Rückseite des Gehäuses. Abgebildet ist ein vollständig bestücktes Gehäuse mit zwei RAID-Controllern und zwei Netzteil-/Lüftermodulen. Ein einzelnes RAID-Controllermodul wird jedoch unterstützt, und das Gehäuse kann zeitweise mit nur einem Netzteil-/Lüftermodul betrieben werden. Weitere Informationen erhalten Sie unter ["Funktionsmerkmale von Netzteil und Lüfter" auf Seite 27.](#page-26-0)

Abbildung 1-4. Funktionsmerkmale auf der Rückseite

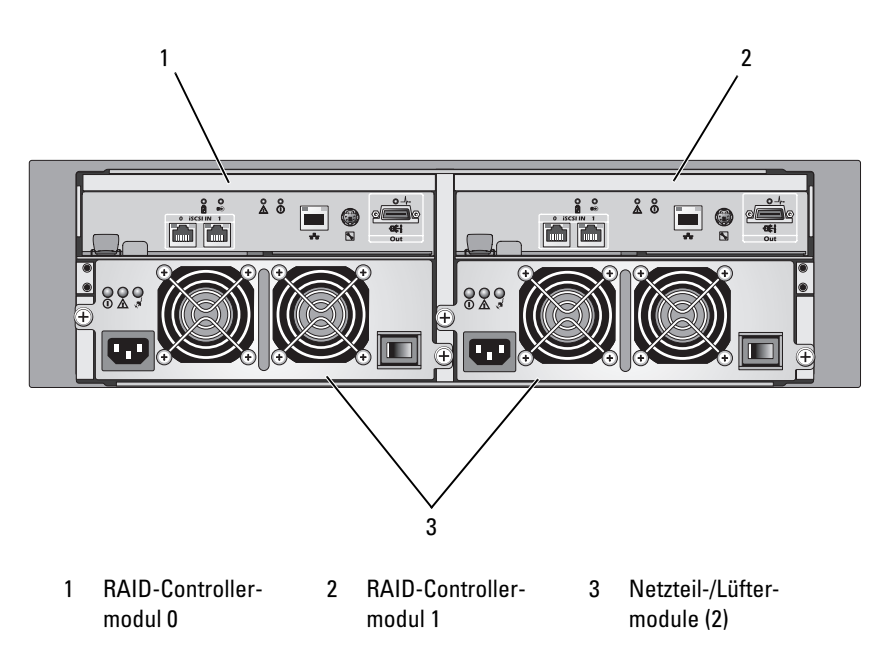

#### <span id="page-19-0"></span>RAID-Controllermodule

Die RAID-Controllermodule ermöglichen die Konfiguration hoch leistungsfähiger, erweiterter virtueller Datenträger und fehlertolerante Verwaltung von Datenträgersubsystemen. Jedes RAID-Controllermodul verfügt über 512 MB Cachespeicher, der zur Verfügbarkeitsmaximierung mit dem Cachespeicher des jeweils anderen Moduls gespiegelt und für bis zu 72 Stunden akkugepuffert ist.

Jedes RAID-Controllermodul versorgt das Gehäuse mit folgenden Datenpfads- und Gehäuseverwaltungsfunktionen:

- Überwachung und Steuerung von Gehäuseumgebungselementen (Temperatur, Lüfter, Netzteile und Gehäuse-LEDs)
- Kontrolle des Zugriffs auf die physischen Datenträger
- Übermittlung von Gehäuseattributen und -zuständen an den Hostserver

Jedes RAID-Controllermodul verfügt über zwei iSCSI-Eingänge für Hostzugriff. Die zwei iSCSI-Ports ermöglichen redundante Hostverbindungen und unterstützen Speicherumgebungen mit hoher Verfügbarkeit. Verschiedene Konfigurationen lassen sich einsetzen, sowohl bei einzelnem Controller als auch zwei Controllern, um das Speichergehäuse je nach Redundanzanforderungen mit Hosts zu verbinden. Beispiel:

- Einzelpfad-Datenkonfiguration Mit dem einfachen Pfad wird eine große Anzahl nicht-redundanter physischer Verbindungen zum Array über einen regulären Gigabit-Ethernet-Switch zur Verfügung gestellt.
- Redundante Zweifachpfad-Datenkonfiguration (RDP) Hiermit werden zwei separate physische Pfade für jeden Client über einen regulären Gigabit-Ethernet-Switch ermöglicht. Außerdem bietet diese Konfiguration volle Redundanz durch Einsatz von RDAC-Treibern (Redundant Disk Array Controller) oder MPIO-Treibern (Multipathing I/O).

Ausführliche Informationen zur Verkablung erhalten Sie im Installationshandbuch zum PowerVault MD3000i.

#### Anschlüsse und Merkmale der RAID-Controllermodule

Abbildung 1-5 zeigt die Gehäuserückseite eines einzelnen RAID-Controllermoduls. Folgende Anschlüsse und Komponenten des RAID-Controllermoduls werden dargestellt:

- Zwei iSCSI-Eingangsanschlüsse
- Ethernet-Management-Anschluss
	- ANMERKUNG: Die Daten für die Netzwerkkonfiguration der RAID-Controllermodule können von einem DHCP-Server bezogen werden (Vorgabeeinstellung). Ist kein DHCP-Server verfügbar (Zeitlimit 10 Sekunden), so verwenden die RAID-Controllermodule die festen IP-Adressen 192.168.128.101 für Controller 0 und 192.168.128.102 für Controller 1.
- Elf LEDs (zwei für iSCSI-Eingangsgeschwindigkeit/-Aktivität, zwei für iSCSI-Eingangsduplexbetrieb, zwei für Ethernet-Verbindung/- Geschwindigkeit, Akkufehler, SAS-Verbindungsfehler/-Konnektivität, Cache-Aktivität, Controllerfehler und Controller-Stromversorgung)
- Ein SAS-Ausgangsanschluss
- Debug-Schnittstelle

Die einzelnen Komponenten auf der Frontblende des RAID-Controllermoduls sind in Tabelle 1-4 beschrieben. Wie Sie das Gehäuse über die Anschlüsse der RAID-Controllermodule verbinden, erfahren Sie im Installationshandbuch zum PowerVault MD3000i.

#### Abbildung 1-5. Außenblende eines RAID-Controllermoduls (Vorderansicht)

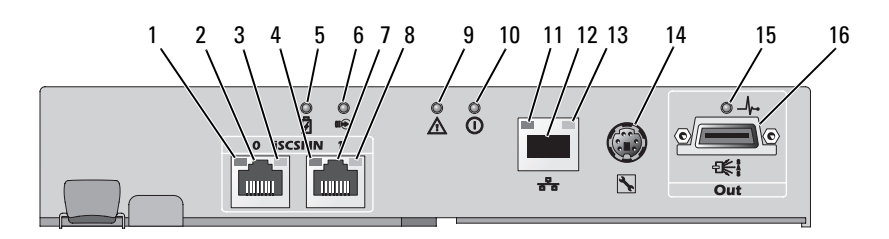

| Nr.            | Komponente                                                       | <b>Symbol</b>  | <b>Funktion</b>                                                                                                    |
|----------------|------------------------------------------------------------------|----------------|----------------------------------------------------------------------------------------------------|
| $\mathbf{1}$   | iSCSI-Eingang 0                                                  |                | Grün: Verbindung ist aktiv mit 1000 Mb/s.                                                                                                    |
|                | Status-LED für<br>Verbindungs-                                   |                | Gelb: Verbindung ist aktiv mit 100 Mb/s.                                                                                                    |
|                | geschwindigkeit/-<br>Aktivität                                   |                | Aus: iSCSI-Verbindung ist nicht aktiv.                                                                                                    |
| $\overline{2}$ | iSCSI-Eingang 0                                                  | $In-0$         | Stellt die iSCSI-Verbindung zwischen Host<br>und Controller bereit. Wenn die LED<br>stetig leuchtet, besteht keine Aktivität<br>auf der Verbindung. Wenn die LED blinkt,<br>ist die Verbindung aktiv. |
| $\overline{3}$ | iSCSI In Port 0                                                  |                | Grün: Vollduplex                                                                                                    |
|                | Verbindungs-                                                     |                | Aus: Halbduplex                                                                                                    |
|                | duplexbetrieb                                                    |                | <b>ANMERKUNG: Halbduplex wird nur</b><br>unterstützt, wenn die Verbindungs-<br>geschwindigkeit 100 Mb/s ist.                                                                                          |
| $\overline{4}$ | iSCSI-Eingang l                                                  |                | Grün: Verbindung ist aktiv mit 1000 Mb/s.                                                                                                    |
|                | Status-LED für<br>Verbindungs-<br>geschwindigkeit/-<br>Aktivität |                | Gelb: Verbindung ist aktiv mit 100 Mb/s.                                                                                                    |
|                |                                                                  |                | Aus: iSCSI-Verbindung ist nicht aktiv.                                                                                                    |
| 5              | LED für Akkufehler<br>(gelb)                                     | ₫              | Gelb: Akku-Sicherungsmodul oder Akku<br>ist ausgefallen oder fehlt.                                                                                                    |
|                |                                                                  |                | Aus: Akku-Sicherungseinheit und Akku<br>funktionieren ordnungsgemäß.                                                                                                    |
| 6              | Cachespeicher-<br>Aktivitätsanzeige                              | $\mathfrak{m}$ | Grün: Integrierter Controllerspeicher<br>enthält Daten.                                                                                                    |
|                | (grün)                                                           |                | Aus: Integrierter Controllerspeicher ist leer.                                                                                                    |
| 7              | iSCSI-Eingangs-<br>anschluss 1                                   | $In-1$         | Stellt die iSCSI-Verbindung zwischen<br>Host und Controller bereit. Wenn die LED<br>stetig leuchtet, besteht keine Aktivität<br>auf der Verbindung. Wenn die LED blinkt,<br>ist die Verbindung aktiv. |

Tabelle 1-4. Merkmale der RAID-Controllermodul-Komponenten

| Nr. | Komponente                              | <b>Symbol</b> | <b>Funktion</b>                                                                                                    |
|-----|-----------------------------------------|---------------|----------------------------------------------------------------------------------------------------|
| 8   | iSCSI In Port 1                         |               | Grün: Vollduplex                                                                                                    |
|     | Verbindungs-<br>duplexbetrieb           |               | Aus: Halbduplex                                                                                                    |
|     |                                         |               | <b>ANMERKUNG: Halbduplex wird nur</b><br>unterstützt, wenn die Verbindungs-<br>geschwindigkeit 100 Mb/s ist.           |
| 9   | Controller-                             | Λ             | Gelb: Controllerfehler erkannt.                                                                                        |
|     | Fehleranzeige (gelb)                    |               | Aus: Der Controller funktioniert<br>ordnungsgemäß.                                                                     |
| 10  | Controller-Strom-<br>versorgungsanzeige | ⓪             | Grün: Der Controller wird mit Strom<br>versorgt.                                                                       |
|     | (griin)                                 |               | Aus: Der Controller wird nicht<br>mit Strom versorgt.                                                                  |
| 11  | LED für Ethernet-                       |               | Grün: Ethernetverbindung ist aktiv.                                                                                    |
|     | verbindung (grün)                       |               | Aus: Ethernetverbindung ist nicht aktiv.                                                                               |
| 12  | Ethernet-<br>Management-<br>Anschluss   | 놂             | Stellt einen Ethernet-Anschluss mit<br>10/100 Mbit/s zur Out-of-Band-Verwaltung<br>des Gehäuses bereit.                |
| 13  | LED für<br>Geschwindigkeit              |               | Grün: Ethernetverbindung ist aktiv<br>bei 100 Mb/s.                                                                    |
|     | der Ethernet-<br>verbindung (grün)      |               | Aus: Ethernetverbindung ist aktiv<br>bei 10 Mb/s.                                                                      |
| 14  | Debug-Schnittstelle                     | $\frac{1}{2}$ | Nur für Supportmitarbeiter von Dell.                                                                                   |
| 15  | LED für SAS-                            |               | Gelb: Es bestehen 1 bis 3 Verbindungen.                                                                                |
|     | Verbindungsfehler                       |               | Grün: Alle vier Verbindungen sind<br>hergestellt.                                                                      |
|     |                                         |               | Aus: Es besteht keine Verbindung.                                                                                      |
| 16  | SAS-Ausgang                             | Out           | Stellt die SAS-Verbindung für die<br>Verkabelung zu einem tieferen<br>Erweiterungsgehäuse in der Verkettung<br>bereit. |

Tabelle 1-4. Merkmale der RAID-Controllermodul-Komponenten (fortgesetzt)

Das RAID-Controllermodul wird über die beiden Mittelplatinenanschlüsse an seiner (internen) Rückseite mit der Mittelplatine des Gehäuses verbunden. Das RAID-Controllermodul ist in Abbildung 1-6 abgebildet.

#### Abbildung 1-6. RAID-Controllermodul

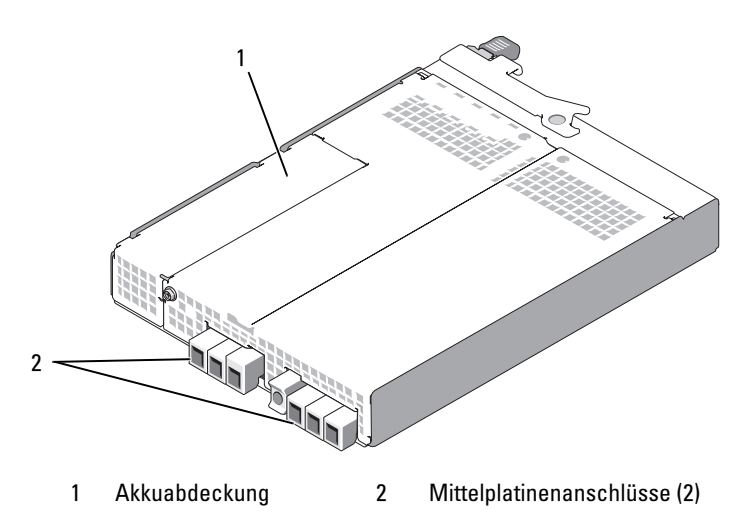

#### Akkusicherungseinheit

Jedes RAID-Controllermodul ist mit einer Akkusicherungseinheit mit drei Lithium-Ionen-Zellen ausgestattet, die den Cachespeicher des Controllers mit Strom versorgt und den Inhalt des Cachespeichers bei einem Stromausfall bis zu 72 Stunden lang bewahrt. Die Firmware des RAID-Controllermoduls testet die Akkusicherungseinheit beim Hochfahren. Wenn sich der Akku nicht innerhalb der vorgegebenen Spezfikation befindet oder nicht vorhanden ist, leuchtet die Akkufehler-LED. Der Akku beginnt automatisch mit dem Ladevorgang, wenn dies nach dem Test notwendig ist. Eine Beschreibung der Akkufehler-LED finden Sie unter Tabelle 1-4. Informationen zum Entfernen und Auswechseln der Akkusicherungseinheit erhalten Sie unter ["Akkusicherungseinheit für RAID-Controllermodul](#page-74-1)  [entfernen und installieren" auf Seite 75.](#page-74-1)

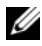

ANMERKUNG: Bei virtuellen Datenträgern passt die RAID-Controller-Firmware die Einstellungen des Daten-Cachespeichers an den Akkustatus an. Wenn der Akku fehlt oder nicht genügend aufgeladen ist, leert der Controller den Cachespeicher und setzt das Schreibcache-Attribut für alle virtuellen Datenträger auf Write-Through. Nach dem Austausch des Akkus wird das Attribut wieder auf Write-Back gesetzt.

Das RAID-Controllermodul überwacht das Alter des Akkus und erinnert ca. sechs Wochen vor Ablauf der Lebensdauer automatisch an den Akkuaustausch. Nachdem der Akku ersetzt wurde, muss das Akkualter mit MD Storage Manager zurückgesetzt werden.

#### Temperaturbedingte Abschaltung des RAID-Gehäuses

Die Gehäuseverwaltung stellt eine Funktion bereit, die das Gehäuse automatisch herunterfährt, wenn die Temperatur im Inneren des Speichergehäuses einen Sicherheitsgrenzwert überschreitet. Die temperaturbedingte Gehäuseabschaltung schützt die Daten auf den physischen Datenträgern vor Beschädigung infolge eines Defekts am Kühlsystem. Da die Akkusicherungseinheit 72 Stunden lang gegen Cache-Datenverlust schützt, bleiben die Daten im Cache gesichert. An das Speichergehäuse angeschlossene Erweiterungsgehäuse brauchen nicht heruntergefahren zu werden.

Temperaturschwellenwerte dienen zum Festlegen der Temperatur, bei der ein Abschaltvorgang eingeleitet wird. Diese Schwellenwerte sind fest vorgegeben und können nicht geändert werden. Wenn die Temperatursensoren auf der Rückwandplatine eine Temperatur höher als den nominellen Ausfallschwellenwert messen, wird ein kritisches Ereignis ausgelöst. Wenn der maximale Ausfallschwellenwert erreicht ist, erfolgt das Abschalten der Gehäusenetzteile innerhalb von 3 Minuten. Beim Erreichen einer dritten Schwelle, der Abschaltschwelle, werden die Gehäusenetzteile innerhalb von 5 Sekunden abgeschaltet.

#### <span id="page-25-0"></span>Funktionen und Merkmale des Cachespeichers

#### Spiegelung des Cachespeichers

Beim Spiegeln des Cachespeichers werden angenommene, vom Host geschriebene Daten vom primären Controller zum Partnercontroller kopiert. Dem Hostsystem wird der erfolgreiche Abschluss des Schreibvorgangs erst zurückgemeldet, nachdem die Hostdaten sicher auf den Partner-Controller gespiegelt wurden. Wenn ein Controller ausfällt, befinden sich alle gespiegelten Daten sicher auf dem verbleibenden Controller. Die Spiegelung des Cachespeichers ist standardmäßig aktiviert.

#### Write-Back-Cache

Write-Back-Cache ist eine Cache-Speicherungsstrategie, bei der dem Host-Betriebssystem unmittelbar nach dem Eintreffen der geschriebenen Daten im Cachespeicher der erfolgreiche Abschluss des Schreibvorgangs signalisiert wird. Um die Controllerleistung zu optimieren, wird auf einen geeigneten Zeitpunkt gewartet, bevor die Daten auf den physischen Zieldatenträger geschrieben werden. Bei Konfigurationen mit zwei aktiven Controllern und aktivierter Write-Back-Cachespeicherung werden die Daten immer in den Cachespeicher des zweiten Controllers kopiert, bevor dem initiierenden Hostsystem der erfolgreiche Abschluss des Schreibvorgangs gemeldet wird. Die Write-Back-Cachespeicherung ist standardmäßig aktiviert.

#### Write-Through-Cache

Write-Through-Cache ist eine Cache-Speicherungsstrategie, bei der dem Hostsystem der erfolgreiche Abschluss des Schreibvorgangs erst signalisiert wird, nachdem die Daten auf den physischen Datenträger geschrieben wurden. Die Write-Through-Cachespeicherung gilt im Vergleich zur Write-Back-Cachespeicherung als sicherer, da die Gefahr eines Datenverlusts bei Stromausfall geringer ist. Der RAID-Controller wechselt automatisch in den Write-Through-Modus, wenn die Spiegelung des Cachespeichers deaktiviert ist oder wenn kein Akku vorhanden ist bzw. ein Akkufehler gemeldet wird.

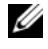

**ZANMERKUNG:** Write-Cache-Einstellungen sind nicht vom Benutzer konfigurierbar.

#### <span id="page-26-0"></span>Funktionsmerkmale von Netzteil und Lüfter

Das RAID-Gehäuse unterstützt zwei integrierte, hot-plug-fähige Netzteil-/ Lüftermodule. Zur ordnungsgemäßen Kühlung müssen beide Module installiert sein. Jedes Modul enthält zwei separate Lüfter. Um ein Überhitzung zu vermeiden, müssen im Gehäuse mindestens drei Lüfter aktiv sein.

#### VORSICHT: Ein Netzteil-/Lüftermodul kann aus einem eingeschalteten Gehäuse maximal fünf Minuten lang entfernt werden. Nach dieser Zeitspanne wird das Gehäuse eventuell automatisch heruntergefahren, um eine Beschädigung des Gehäuses bzw. einzelner Komponenten zu vermeiden.

Ein Netzteil-/Lüftermodul lässt sich austauschen, ohne dass das Gehäuse ausgeschaltet werden muss. Informationen zum Entfernen und Ersetzen der Module finden Sie unter ["Entfernen und Installieren des Netzteil-/](#page-76-2) [Lüftermoduls" auf Seite 77.](#page-76-2)

In Abbildung 1-7 sind die Merkmale und LED-Anzeigen des Netzteil-/ Lüftermoduls dargestellt. Tabelle 1-5 enthält Beschreibungen zu den LED-Anzeigen.

#### Abbildung 1-7. Merkmale und LED-Anzeigen des Netzteil-/Lüftermoduls

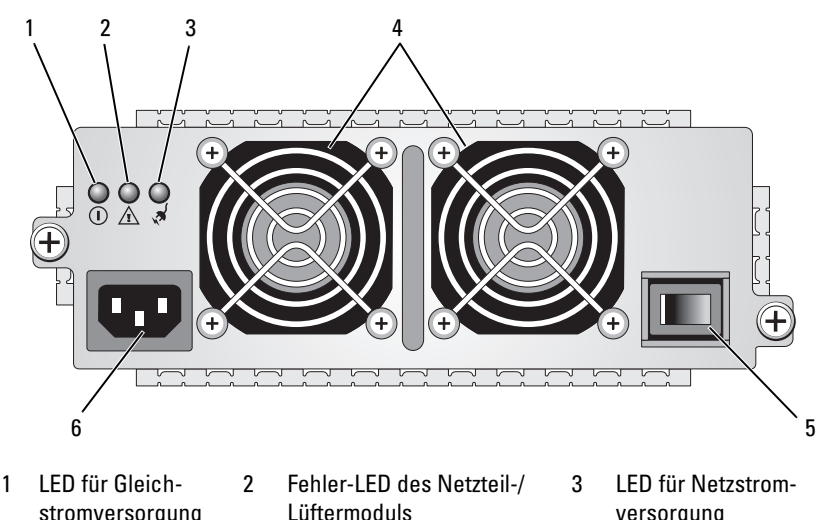

- 
- 
- 4 Lüfter (2) 5 Betriebsschalter 6 Netzstromanschluss

| Typ                                    | Farbe | Symbol | <b>Funktion</b>                                                                                                    |
|----------------------------------------|-------|--------|----------------------------------------------------------------------------------------------------|
| Gleichstrom-<br>versorgung             | Grün  | Ŧ      | Leuchtet: Die Ausgangsgleichspannungen<br>befinden sich im zulässigen Bereich.                                                          |
|                                        |       |        | Aus: Es liegt keine Spannung an, oder die<br>Spannung ist außerhalb des zulässigen<br>Bereichs.                                         |
| Fehler am<br>Netzteil-/<br>Lüftermodul | Gelb  | ⁄!\    | Leuchtet: Die Ausgangsgleichspannungen<br>befinden sich nicht im zulässigen Bereich,<br>oder einer (oder beide) der Lüfter sind defekt. |
|                                        |       |        | Aus: Es liegt kein Fehlerzustand vor.                                                                                                   |
| Netzstrom-<br>versorgung               | Grün  | ∨ଧ୍    | Leuchtet: Die Eingangswechselspannung<br>befindet sich im zulässigen Bereich.                                                           |
|                                        |       |        | Aus: Es liegt keine Spannung an, oder die<br>Spannung ist außerhalb des zulässigen<br>Bereichs.                                         |

Tabelle 1-5. LED-Anzeigen des Netzteil-/Lüftermoduls

# <span id="page-28-0"></span>Verwendung des RAID-Gehäuses

Dieser Abschnitt behandelt die folgenden Themen:

- Grundbegriffe einer RAID-Lösung, z. B. physische Datenträger, virtuelle Datenträger und Datenträgergruppen
- Die von MD Storage Manager unterstützten RAID-Level
- Verwendung von Ersatzdatenträgern und Wiederherstellung
- Speichermedienfehler und unlesbare Sektoren
- RAID-Vorgänge und -Merkmale
- Erweiterte RAID-Funktionen
- Hardware-Redundanz und Failover einschließlich Verkabelung
- Aktualisieren der Speichergehäuse-Firmware
- Best-Practice-Empfehlungen

### <span id="page-28-1"></span>Physische Datenträger, virtuelle Datenträger und Datenträgergruppen

Die physischen Datenträger in Ihrem RAID-Array stellen die physische Speicherkapazität für Ihre Daten bereit. Bevor Daten auf das Speicherarray geschrieben werden können, muss die Kapazität der physischen Speichermedien in logischen Einheiten – den Datenträgergruppen und virtuellen Datenträgern – konfiguriert werden.

Eine Datenträgergruppe ist eine Gruppe physischer Datenträger, aus denen mehrere virtuelle Datenträger erstellt werden. Eine Datenträgergruppe unterstützt bis zu 30 physische Datenträger. Datenträgergruppen können aus der nicht konfigurierten Speicherkapazität Ihres Speicherarrays erstellt werden.

Ein virtueller Datenträger ist eine Partition in einer Datenträgergruppe, die aus zusammenhängenden Datensegmenten der physischen Datenträger in der betreffenden Gruppe besteht. Ein virtueller Datenträger besteht aus Datensegmenten von allen physischen Datenträgern in der Datenträgergruppe. Virtuelle Datenträger und Datenträgergruppen werden so eingerichtet, wie Sie Ihre Daten organisieren wollen. Sie könnten beispielsweise einen virtuellen Datenträger für das Inventar, einen zweiten für Finanzund Steuerinformationen und einen dritten für Kundendaten verwenden.

Alle virtuellen Datenträger in einer Datenträgergruppe unterstützen denselben RAID-Level. Das RAID-Gehäuse unterstützt bis zu 256 virtuelle Datenträger (Mindestgröße jeweils 10 MB), die Hostservern zugewiesen werden können. Jedem virtuellen Datenträger wird eine logische Einheitnummer (LUN = Logical Unit Number) zugewiesen, die vom Host-Betriebssystem erkannt wird.

#### <span id="page-29-0"></span>Physische Datenträger

Im Speicherarray können nur von Dell unterstützte physische SAS-Datenträger mit 3,0 Gb/s verwendet werden. Wenn das RAID-Controllermodul nicht unterstützte physische Datenträger erkennt, markiert es diese als nicht unterstützt, und die physischen Datenträger sind für sämtliche Vorgänge nicht verfügbar.

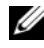

**ANMERKUNG:** Das MD3000i-Gehäuse muss mindestens zwei physische Datenträger enthalten, damit es ordnungsgemäß betrieben werden kann. Dies ist erforderlich, weil auf den physischen Datenträgern Konfigurationsinformationen gespeichert werden.

#### <span id="page-30-0"></span>Status physischer Datenträger

Das RAID-Controllermodul erkennt den in Tabelle 2-1 erläuterten Status eines physischen Datenträgers (Modus und Status werden in MD Storage Manager gemeldet).

| <b>Status</b>           | <b>Modus</b>                                                                                                    | <b>Beschreibung</b>                                                                                                    | <b>LED zur Anzeige</b><br>des physischen<br><b>Datenträgerstatus</b> |
|-------------------------|----------------------------------------------------------------------------------------------------|----------------------------------------------------------------------------------------------------|----------------------------------------------------------------------|
| Optimal                 | Unassigned<br>(Nicht zugewiesen)                                                                                                    | Der physische Datenträger<br>im angegebenen Schacht<br>wird nicht verwendet und<br>kann konfiguriert werden.                                                                                                    | Stetig grün<br>leuchtend                                             |
| Optimal                 | Assigned<br>(Zugewiesen)                                                                                                    | Der physische Datenträger<br>im angegebenen Schacht ist<br>als Teil einer Datenträger-<br>gruppe konfiguriert.                                                                                                    | Stetig grün<br>leuchtend                                             |
| Optimal                 | Hot Spare Standby<br>(Ersatzdatenträger-<br>Standby)                                                                                                    | Der physische Datenträger<br>im angegebenen Schacht<br>ist als Ersatzdatenträger<br>konfiguriert.                                                                                                    | Stetig grün<br>leuchtend                                             |
| Optimal                 | Hot Spare In Use<br>Ersatzdatenträger<br>in Betrieb                                                                                                    | Der physische Datenträger<br>im angegebenen Schacht<br>wird als Ersatzdatenträger<br>in einer Datenträgergruppe<br>eingesetzt.                                                                                                    | Stetig grün<br>leuchtend                                             |
| Failed<br>(Ausgefallen) | Assigned<br>(Zugewiesen),<br>Unassigned<br>(Nicht zugewiesen),<br>Hot Spare In Use<br>(Ersatzdatenträger<br>in Betrieb) oder Hot<br>Spare Standby<br>(Ersatzdatenträger<br>im Standby-Modus) | Der physische Datenträger<br>im angegebenen Schacht ist<br>ausgefallen, weil entweder<br>ein nicht behebbarer Fehler<br>vorliegt, der Laufwerktyp<br>nicht korrekt ist oder der<br>Datenträger den Betriebs-<br>status "Failed" (Ausgefallen)<br>hat. | Gelb blinkend<br>$(125 \text{ ms})$                                  |

Tabelle 2-1. Status physischer Datenträger am RAID-Controller

| <b>Status</b>                             | <b>Modus</b>                                                                                                    | <b>Beschreibung</b>                                                                                                    | <b>LED zur Anzeige</b><br>des physischen<br><b>Datenträgerstatus</b> |
|-------------------------------------------|----------------------------------------------------------------------------------------------------|----------------------------------------------------------------------------------------------------|----------------------------------------------------------------------|
| Replaced<br>(Ausgetauscht) (Zugewiesen)   | Assigned                                                                                                    | Der physische Datenträger<br>im angegebenen Schacht<br>wurde ausgetauscht und<br>kann als Teil einer Daten-<br>trägergruppe konfiguriert<br>werden bzw. wird gerade<br>konfiguriert. | Grün blinkend<br>(Ein 400 ms,<br>Aus 100 ms)                         |
| Pending<br>Failure<br>(Offener<br>Fehler) | Assigned<br>(Zugewiesen),<br>Unassigned<br>(Nicht zugewiesen), Fehler gefunden.<br>Hot Spare In Use<br>(Ersatzdatenträger<br>in Betrieb) oder Hot<br>Spare Standby<br>(Ersatzdatenträger<br>im Standby-Modus) | Beim physischen Daten-<br>träger im angegebenen<br>Schacht wurde ein SMART-                                                                                                    | Blinkt grün, gelb,<br>und erlischt                                   |
| $(-)$                                     | $(-)$                                                                                                    | Der angegebene Schacht ist<br>leer, oder das Speicherarray<br>kann den physischen<br>Datenträger nicht erkennen.                                                                     | Aus                                                                  |

Tabelle 2-1. Status physischer Datenträger am RAID-Controller (fortgesetzt)

Wenn der Neuaufbau eines Festplattenlaufwerks fehlschlägt, weil ein Fehler am Quelldatenträger auftritt oder das Laufwerk zu klein ist, meldet die Benutzerschnittstelle einen Fehler des physischen Datenträgers, obgleich die LED-Statusanzeige des Laufwerks signalisiert, dass der Neuaufbau unterbrochen wurde (3 Sekunden lang grün, 3 Sekunden lang gelb, danach 3 Sekunden lang aus).

#### <span id="page-32-0"></span>SMART-Technologie (Self-Monitoring Analysis and Reporting Technology)

Die SMART-Technologie überwacht die interne Leistung aller Komponenten der physischen Datenträger, um Fehler zu erkennen, die möglicherweise zu einem Ausfall der physischen Datenträger führen könnten. SMART nutzt diese Informationen, um bevorstehende Fehler zu melden, so dass ein physischer Datenträger ersetzt werden kann, bevor der Fehler tatsächlich auftritt. Das RAID-Controllermodul überwacht alle angeschlossenen Laufwerke und benachrichtigt die Benutzer, wenn ein physischer Datenträger einen bevorstehenden Fehler meldet.

#### <span id="page-32-1"></span>Virtuelle Datenträger und Datenträgergruppen

Bei der Konfiguration eines Speicherarrays wird normalerweise in der nachstehenden Reihenfolge verfahren:

- Die physischen Datenträger werden in Datenträgergruppen zusammengefasst.
- Innerhalb der Datenträgergruppen werden virtuelle Datenträger erstellt.
- Sie entscheiden, welchen Hostservern Sie Zugriff auf welche virtuellen Datenträger gewähren wollen, und Sie erstellen Zuordnungen, um die virtuellen Datenträger mit den Hostservern zu verbinden.

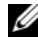

#### **ANMERKUNG:** Der Hostserverzugriff muss erstellt werden, bevor die Zuordnung der virtuellen Datenträger erfolgt.

Datenträgergruppen werden immer im nicht konfigurierten Speicher des Speicherarrays erstellt, und virtuelle Datenträger werden im verfügbaren Speicher einer Datenträgergruppe erstellt. Nicht konfigurierte Speicherkapazität besteht aus dem verfügbaren physischen Speicherplatz, der nicht bereits im Speicherarray zugewiesen wurde. Verfügbarer Speicherplatz ist der Speicherplatz in einer Datenträgergruppe, der keinem virtuellen Datenträger zugewiesen wurde.

#### Erstellen eines virtuellen Datenträgers

Um einen virtuellen Datenträger zu erstellen, gehen Sie nach einem der folgenden Verfahren vor:

- Erstellen Sie eine neuen Datenträgergruppe aus unkonfigurierter Kapazität. Sie können zunächst den RAID-Level und die freie Kapazität (verfügbarer Speicherplatz) für die Datenträgergruppe definieren und anschließend die Parameter für den ersten virtuellen Datenträger in der neuen Datenträgergruppe festlegen.
- Erstellen Sie einen neuen virtuellen Datenträger in der freien Kapazität einer bestehenden Datenträgergruppe. Sie brauchen nur die Parameter für den neuen virtuellen Datenträger festzulegen.

#### Status virtueller Datenträger

Das RAID-Controllermodul erkennt die folgenden Zustände bei virtuellen Datenträgern:

| <b>Status</b>                | <b>Beschreibung</b>                                                                                                    |
|------------------------------|----------------------------------------------------------------------------------------------------|
| Optimal                      | Der virtuelle Datenträger enthält physische Datenträger,<br>die alle online sind.                                                                                                    |
| Degraded<br>(Beeinträchtigt) | Der virtuelle Datenträger mit redundantem RAID-Level enthält<br>einen nicht zugänglichen physischen Datenträger. Das System<br>funktioniert noch ordnungsgemäß, aber es kann zu Leistungsein-<br>bußen kommen, und weitere Datenträgerfehler können zu Daten-<br>verlusten führen. |
| Offline                      | Ein virtueller Datenträger bei dem auf ein oder mehrere Daten-<br>träger nicht zugegriffen werden kann (d.h. sie befinden sich im<br>Status "Failed", "Missing" oder "Offline"). Die Daten auf dem<br>virtuellen Datenträger sind nicht mehr zugänglich.                           |

Tabelle 2-2. Status virtueller Datenträger am RAID-Controller

## <span id="page-34-0"></span>Unterstützte RAID-Level

RAID-Level legen fest, wie Daten auf physische Datenträger geschrieben werden. Unterschiedliche RAID-Level bieten unterschiedliche Level für Verfügbarkeit, Redundanz und Speicherplatz.

Die Nutzung mehrerer physischer Datenträger hat eine Reihe von Vorteilen gegenüber der Nutzung nur eines physischen Datenträgers, beispielsweise:

- Das Speichern von Daten über mehrere Datenträger hinweg das so genannte Striping – ermöglicht simultane E/A-Vorgänge und steigert die Leistung.
- Das Speichern redundanter Daten auf mehreren physischen Datenträgern – als Mirroring oder Parität bezeichnet – unterstützt die Wiederherstellung verlorener Daten beim Auftreten eines Fehlers, selbst wenn es sich um den Ausfall eines physischen Datenträgers handelt.

Die einzelnen RAID-Level unterscheiden sich in Bezug auf die gebotene Leistung und Datensicherheit. Bei der Auswahl des geeigneten RAID-Levels sollten Sie sich nach dem Typ der Anwendung, dem Datenzugriff, der Fehlertoleranz und den gespeicherten Daten richten.

Das Speicherarray unterstützt die RAID-Level 0, 1, 5 und 10.

#### <span id="page-34-1"></span>RAID 0

Bei RAID 0 wird ein hoher Datendurchsatz erreicht, besonders für große Dateien in Umgebungen ohne Bedarf für Datenredundanz. RAID 0 unterteilt die Daten in Segmente und schreibt jedes Segment auf einen eigenen physischen Datenträger. Durch die Aufteilung der E/A-Last auf mehrere physische Datenträger wird die E/A-Leistung erheblich erhöht. RAID 0 bietet die beste Performance von allen RAID-Leveln, aber keine Datenredundanz (Fehlertoleranz). Wählen Sie diese Option ausschließlich für weniger wichtige Daten, da bereits der Ausfall einer Festplatte zum Verlust sämtlicher Daten führt.

### <span id="page-35-0"></span>RAID 1

Bei RAID 1 werden Daten, die auf einen physischen Datenträger geschrieben werden, zugleich auf einen anderen physischen Datenträger geschrieben. Diese Betriebsart eignet sich für kleine Datenbanken und andere Anwendungen mit weniger großem Speicherplatzbedarf. RAID 1 bietet vollständige Datenredundanz, d. h. wenn ein Laufwerk ausfällt, übernimmt das gespiegelte Laufwerk automatisch den Datenverkehr, ohne dass Daten verloren gehen.

### <span id="page-35-1"></span>RAID 5

Bei RAID 5 wird mittels Parität und Striping über alle physischen Datenträger (verteilte Parität) ein hoher Datendurchsatz und Datenredundanz insbesondere für wahlfreien Datenzugriff in kleinem Umfang ermöglicht. RAID 5 ist der vielseitigste RAID-Level und eignet sich für Mehrbenutzerumgebungen mit geringem E/A-Durchsatz und einem hohen proportionalen Anteil an Lesevorgängen.

### <span id="page-35-2"></span>RAID 10

RAID 10 ist eine Kombination von RAID 1 und RAID 0, bei der das Striping über gespiegelte Datenträger erfolgt. Dieser RAID-Level bietet einen hohen Datendurchsatz und vollständige Datenredundanz. Eine RAID-10-Datenträgergruppe und/oder ein virtueller RAID-10-Datenträger wird erstellt, wenn eine gerade Anzahl physischer Datenträger (vier oder mehr) verwendet wird. Da die RAID-Level 1 und 10 das Mirroring-Verfahren nutzen, wird die Hälfte der Kapazität der physischen Datenträger zur Datenspiegelung verwendet. Die andere Hälfte der Datenträgerkapazität steht zum eigentlichen Speichern der Daten zur Verfügung. Wenn für eine gerade Anzahl von vier oder mehr Laufwerken der RAID-Level 1 gewählt wird, wird automatisch RAID 10 verwendet.
# Wahl des geeigneten RAID-Levels

Um die beste Leistung zu erzielen sollten Sie beim Erstellen eines Systemdatenträgers den optimalen RAID-Level wählen. Welcher RAID-Level für Ihren Datenträger-Array optimal ist, hängt von verschiedenen Faktoren ab:

- Anzahl der physischen Datenträger im Datenträger-Array
- Kapazität der physischen Datenträger im Datenträger-Array
- Notwendigkeit des redundanten Datenzugriffs (Fehlertoleranz)
- Anforderungen an die Datenträgerleistung

RAID 0 eignet sich am besten für Videobearbeitung, Bildbearbeitung, Druckvorstufenbearbeitung und alle anderen Anwendungen, die eine hohe Bandbreite erfordern.

RAID 1 bietet schnellen Zugriff und die beste Datenverfügbarkeit, aber auch den höchsten Datenträgeraufwand. Dieser Level eignet sich am besten für Bilanzierung, Lohnbuchhaltung und andere Anwendungen aus dem Finanzbereich.

RAID 5 eignet sich am besten für Daten-, Anwendungs-, Datenbank-, E-Mail-, News- und Intranet-Server.

RAID 10 empfiehlt sich für mittelgroße Datenbanken und alle Umgebungen, die ein hohes Maß an Leistung und Fehlertoleranz bei mäßigem bis mittleren Speicherkapazitätsbedarf erfordern.

# Segmentgröße

Beim Festplatten-Striping werden Daten über mehrere physische Datenträger geschrieben. Festplatten-Striping steigert die Leistung, da simultan auf die auf verschiedene Datenträger verteilten Segmente zugegriffen werden kann.

Die Größe eines Segments oder Striping-Elements entscheidet darüber, wie viele Daten ein Datenstripe auf einem einzelnen Datenträger fasst. Das MD3000i-Gehäuse unterstützt Stripe-Elementgrößen von 8, 16, 32, 64, 128, 256 und 512 KB. Die vorgegebene Stripe-Elementgröße ist 128 KB.

Die Stripe-Breite oder -Tiefe bezieht sich auf die Anzahl der Datenträger in einem Array, das die Striping-Technik verwendet. So hat beispielsweise eine Datenträgergruppe mit vier Datenträgern und Datenträger-Striping die Striping-Breite 4.

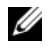

**ANMERKUNG:** Datenträger-Striping verbessert die Performance deutlich, gewährleistet allein jedoch keine Datenredundanz.

# Ersatzdatenträger und Wiederherstellung

Eine sehr effektive Datensicherungsstrategie besteht darin, verfügbare physische Datenträger im Speicherarray als Ersatzdatenträger zu definieren. Die Verwendung eines Ersatzdatenträgers erweitert die Fehlertoleranz des Speicherarrays um eine zusätzliche Stufe.

Ein Ersatzdatenträger ist ein nicht benutzter, eingeschalteter physischer Standby-Datenträger, der beim Ausfall eines anderen Datenträgers sofort benutzt werden kann. Wenn ein physischer Datenträger, der Teil eines virtuellen Datenträgers ist, ausfällt, und in dem betreffenden Speichergehäuse ein Ersatzdatenträger definiert ist, initiieren die RAID-Controllermodule automatisch den Wiederaufbau des beeinträchtigten virtuellen Datenträgers. Sind keine Ersatzdatenträger definiert, so initiieren die RAID-Controllermodule den Wiederaufbau erst, nachdem der defekte physische Datenträger im Speicherarray durch einen neuen ersetzt wurde.

## Globale Ersatzdatenträger

Das MD3000i unterstützt globale Ersatzdatenträger. Ein globaler Ersatzdatenträger kann einen ausgefallenen physischen Datenträger in einem beliebigen virtuellen Datenträger mit redundantem RAID-Level ersetzen, solang die Kapazität des Ersatzdatenträgers mindestens der konfigurierten Kapazität des physischen Datenträgers – einschließlich Metadaten – entspricht, den es ersetzt.

## Betrieb des Ersatzdatenträgers

Beim Ausfall eines physischen Datenträgers wird der virtuelle Datenträger automatisch unter Verwendung des verfügbaren Ersatzdatenträgers wieder aufgebaut. Nachdem der defekte physische Datenträger ersetzt wurde, werden die Daten vom Ersatzdatenträger zurück auf den ausgetauschten physischen Datenträger kopiert. Diese Funktion wird als "Zurückkopieren" bezeichnet. In der Vorgabeeinstellung konfiguriert das RAID-Controllermodul ausgehend von Anzahl und Kapazität der physischen Datenträger in Ihrem System automatisch Anzahl und Typ der Ersatzdatenträger.

Der Status eines Ersatzdatenträgers kann wie folgt aussehen:

- Ein Standby-Ersatzdatenträger ist ein physischer Datenträger, der als Ersatzdatenträger zugewiesen ist und einen beliebigen ausgefallenen physischen Datenträger ersetzen kann.
- Ein aktiver Ersatzdatenträger ist ein physischer Datenträger, der als Ersatzdatenträger zugewiesen ist und derzeit einen ausgefallenen physischen Datenträger ersetzt.

## Rebuild (Wiederherstellung)

Wenn in einer fehlertoleranten Datenträgergruppe (RAID 1, RAID 5 oder RAID 10) ein Datenträger ausfällt und ein Ersatzdatenträger verfügbar ist, versucht die Software die Daten automatisch wieder aufzubauen, um die Redundanz wiederherzustellen. Sind keine Ersatzdatenträger verfügbar, so erfolgt der automatische Wiederaufbau, nachdem ein neuer physischer Datenträger installiert wurde. Sie können über MD Storage Manager einen bestimmten physischen Datenträger für den Wiederaufbau spezifizieren.

Die Anforderungen für einen zum Austausch verwendeten physischen Datenträger sind dieselben wie für einen Ersatzdatenträger: Die Speicherkapazität muss mindestens der konfigurierten Speicherkapazität – einschließlich Metadaten – des physischen Datenträgers entsprechen, den es ersetzt.

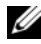

**24 ANMERKUNG:** Wenn Striping mit Mirroring für mehrere Laufwerkpaare kombiniert wird (RAID 10), können mehrere Datenträger ausfallen, ohne dass der virtuelle Datenträger selbst ausfällt.

# Speichermedienfehler und unlesbare Sektoren

Wenn der RAID-Controller einen Speichermedienfehler erkennt, während er auf Daten eines physischen Datenträgers zugreift, der Teil einer Datenträgergruppe mit redundantem RAID-Level (RAID 1, RAID 5 oder RAID 10) ist, versucht der Controller die Daten von Partner-Datenträgern in der Datenträgergruppe wieder herzustellen und mit Hilfe dieser Daten den Fehler zu korrigieren. Wenn der Controller beim Zugriff auf einen Partner-Datenträger einen Fehler feststellt, kann er die Daten nicht wieder herstellen. Die betroffenen Sektoren werden in diesem Fall in das vom Controller verwaltete Protokoll unlesbarer Sektoren aufgenommen.

Unter folgenden weiteren Bedingungen werden ebenfalls Sektoren in das Protokoll unlesbarer Sektoren aufgenommen:

- Beim Zugriff auf einen physischen Datenträger, der Teil einer nichtredundanten Datenträgergruppe (RAID 0 oder eine beeinträchtigte RAID 1-, RAID 5- bzw. RAID 10-Konfiguration) ist, wird ein Speichermedienfehler festgestellt.
- Während des Wiederaufbaus wird ein Speichermedienfehler auf den Quelldatenträgern festgestellt.

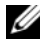

**ZANMERKUNG:** Auf Daten in einem unlesbaren Sektor kann nicht mehr zugegriffen werden.

# RAID-Vorgänge und -Merkmale

Dieser Abschnitt erläutert die folgenden RAID-Vorgänge und Merkmale, die von Ihrem Speichergehäuse bzw. Ihrem RAID-Controller unterstützt werden:

- Vorgänge für virtuelle Datenträger
- Vorgänge für Datenträgergruppen
- Priorität für RAID-Vorgänge im Hintergrund
- Migration und Roaming virtueller Datenträger

# Vorgänge für virtuelle Datenträger

#### Initialisierung eines virtuellen Datenträgers

Jeder virtuelle Datenträger muss initialisiert werden. An einem RAID-Controllermodul können gleichzeitig bis zu vier Initialisierungen vorgenommen werden.

## Initialisierung im Hintergrund

Beim Erstellen eines virtuellen Datenträgers führt das RAID-Controllermodul eine Initialisierung im Hintergrund durch, um die Parität herzustellen. Der virtuelle Datenträger bleibt währenddessen für Hostserver uneingeschränkt zugänglich. Bei RAID-0-Konfigurationen erfolgt keine Hintergrundinitialisierung virtueller Datenträger.

Die Initialisierungsrate für die Hintergrundinitialisierung wird von MD Storage Manager gesteuert. Vor dem Ändern der Rate muss eine ggf. im Hintergrund laufende Initialisierung beendet werden, da die Änderung andernfalls nicht vorgenommen wird. Nachdem die Initialisierung im Hintergrund angehalten und die Rate geändert wurde, wird die Änderung wirksam, sobald die Initialisierung im Hintergrund automatisch neu startet.

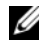

**ANMERKUNG:** Anders als bei der Initialisierung virtueller Datenträger werden bei der Initialisierung im Hintergrund keine Daten von den physischen Datenträgern gelöscht.

## Initialisierung im Vordergrund

Die Firmware des RAID-Controllermoduls unterstützt die vollständige Initialisierung virtueller Datenträger im Vordergrund. Während dieses Vorgangs werden alle Zugriffe auf den virtuellen Datenträger blockiert. Bei der Initialisierung wird jeder einzelne Sektor des virtuellen Datenträgers mit Nullen (0x00) überschrieben. Nach Abschluss der Initialisierung ist der virtuelle Datenträger wieder verfügbar, ohne dass das RAID-Controllermodul neu gestartet zu werden braucht.

#### Konsistenzprüfung

Bei einer Konsistenzprüfung werden die Daten in einem redundanten Speicherarray (RAID 1, 5 oder 10) auf Korrektheit überprüft. Bei einem System mit Parität bedeutet dies beispielsweise, dass die Daten auf dem physischen Datenträger berechnet und die Ergebnisse mit dem Inhalt des Paritäts-Datenträgers verglichen werden.

Eine Konsistenzprüfung ähnelt einer Hintergrundinitialisierung. Im Unterschied zu dieser kann sie jedoch manuell gestartet oder beendet werden.

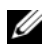

**ANMERKUNG:** Dell empfiehlt, die Daten in einem redundanten Speicherarray mindestens einmal monatlich auf Konsistenz zu überprüfen. So können unlesbare Sektoren identifiziert und automatisch ersetzt werden. Wenn während des Wiederaufbaus eines ausgefallenen physischen Datenträgers ein unlesbarer Sektor gefunden wird, ist dies ein ernsthaftes Problem, da das System nicht über die Redundanz verfügt, die zur Wiederherstellung der Daten erforderlich wäre.

## Überprüfung von Speichermedien

Eine weitere im Hintergrund am RAID-Controllermodul durchgeführte Aufgabe ist die Speichermedien-Überprüfung für alle konfigurierten physischen Datenträger einer Datenträgergruppe. Dabei überprüft das RAID-Controllermodul mittels Lesevorgängen den in den virtuellen Datenträgern konfigurierten und den vom Controller für die Metadaten reservierten Speicherplatz.

## **Zykluszeit**

Die Speichermedienüberprüfung wird nur für die ausgewählten Datenträgergruppen – unabhängig von anderen Datenträgergruppen – durchgeführt. Die Zykluszeit ist die Zeit, die zur vollständigen Überprüfung des Metadatenbereichs der Datenträgergruppe und aller zu ihr gehörigen virtuellen Datenträger, die in die Speichermedienprüfung einbezogen wurden, benötigt wird. Sobald der laufende Zyklus für eine Datenträgergruppe abgeschlossen ist, startet automatisch der nächste Zyklus. Die Zykluszeit für eine Speichermedienüberprüfung kann auf einen Wert zwischen 1 und 30 Tagen eingestellt werden. Die Firmware drosselt abhängig von der eingestellten Zykluszeit die E/A-Zugriffe für die Speichermedienüberprüfung.

Das RAID-Controllermodul verfolgt den Zyklus jeder Datenträgergruppe unabhängig von den anderen Datenträgergruppen am Controller und erstellt einen Prüfpunkt. Wenn die Speichermedienüberprüfung für eine Datenträgergruppe von einem anderen Vorgang mit der Datenträgergruppe zurückgesetzt oder blockiert wird, nimmt die Firmware den Vorgang nach Abschluss des laufenden Zyklus wieder auf. Wenn die Speichermedienüberprüfung für eine Datenträgergruppe aufgrund eines Neustarts des RAID-Controllermoduls beendet wird, nimmt die Firmware den Prozess vom letzten Prüfpunkt an wieder auf.

#### Begrenzung für Vorgänge für virtuelle Datenträger

Pro Controller können maximal vier aktive Prozesse für virtuelle Datenträger gleichzeitig ausgeführt werden. Dieses Limit gilt für die folgenden Prozesse mit virtuellen Datenträgern: Initialisierung im Hintergrund, Initialisierung im Vordergrund, Konsistenzprüfung, Wiederaufbau und Zurückkopieren.

Wenn ein redundanter Controller, auf dem Prozesse für virtuelle Datenträger aktiv sind, ausfällt, werden die laufenden Prozesse auf den Partnercontroller übertragen. Wenn am Partnercontroller vier Prozesse aktiv sind, wird der übertragene Prozess in den Suspendierungsmodus gesetzt. Die suspendierten Prozesse werden am Partnercontroller wieder aufgenommen, sobald die Anzahl der aktiven Prozesse unter vier liegt.

## Vorgänge für Datenträgergruppen

#### RAID-Level-Migration

Möglicherweise stellen Sie nach einiger Zeit fest, dass die Merkmale des ursprünglich konfigurierten RAID-Levels den Anforderungen Ihres Unternehmens nicht mehr genügen. In diesem Fall können Sie beispielsweise eine RAID-0-Konfiguration, die die Striping-Technik nutzt, in eine RAID-5- Konfiguration umwandeln und so um Fehlertoleranz erweitern. Wählen Sie den virtuellen Datenträger aus, für den Sie die Migration durchführen möchten, und wählen Sie anschließend den neu zu konfigurierenden RAID-Level. MD Storage Manager zeigt Informationen zu den RAID-Attributen an, um Ihnen bei der Auswahl des geeigneten Levels zu helfen. Eine RAID-Level-Migration kann bei laufendem System ohne Neustart durchgeführt werden, so dass die Daten weiterhin verfügbar bleiben.

#### Umstellung der Segmentgröße

Die Segmentgröße ist die Datenmenge (in Kilobyte), die das RAID-Controllermodul auf einen einzelnen physischen Datenträger eines virtuellen Datenträgers schreibt, bevor es den Schreibvorgang auf dem nächsten physischen Datenträger fortsetzt. Zulässige Werte für die Segmentgröße sind 8, 16, 32, 64, 128, 256 und 512 KB.

Die Segmentgröße eines vorhandenen virtuellen Datenträgers kann dynamisch umgestellt werden. Beim Erstellen des virtuellen Datenträgers wurde eine Standard-Segmentgröße festgelegt, die sich nach Faktoren wie dem RAID-Level und der erwarteten Nutzung richtet. Wenn die voreingestellte Segmentgröße nicht zu den tatsächlichen Anforderungen passt, kann sie geändert werden.

Die beiden folgenden Szenarien verdeutlichen unterschiedliche Bedingungen für den Umgang mit den Begrenzungen bei der Änderung der Segmentgröße.

- Wenn die E/A-Aktivitäten sich über die Segmentgröße hinaus erstrecken, können Sie diese ändern, um die Anzahl der Datenträger zu reduzieren, die zur Erfüllung einer einzigen E/A-Anforderung benötigt werden. Wenn für eine einzige Anfrage nur ein einziger physischer Datenträger benötigt wird, können die verbleibenden Datenträger andere Anfragen bedienen. Das ist besonders dann von Vorteil, wenn mehrere Benutzer auf eine Datenbank oder Speicherumgebung zugreifen.
- Wenn der virtuelle Datenträger hingegen in einer Einzelbenutzerumgebung mit hohen E/A-Anforderungen (z. B. als Massenspeicher für Multimediaanwendungen) verwendet, lässt sich die Leistung optimieren, wenn jede E/A-Anfrage mit einem einzelnen Datenstripe (Segmentgröße multipliziert mit der Anzahl der zur Datenspeicherung verwendeten physischen Datenträger in der Datenträgergruppe) bedient wird. In diesem Fall werden mehrere Datenträger für eine Anfrage genutzt, wobei jedoch auf jeden Datenträger jeweils nur einmal zugegriffen wird.

#### Erweiterung der Kapazität eines virtuellen Datenträgers

Beim Konfigurieren eines virtuellen Datenträgers wird die Speicherkapazität festgelegt. Sie richtet sich nach der voraussichtlich zu speichernden Datenmenge. Wenn in einer Datenträgergruppe beispielsweise ein virtueller Datenträger zum Speichern umfangreicher Multimediadateien vorgesehen ist und auf einem anderen kleinere Textdateien archiviert werden sollen, so benötigt der virtuelle Datenträger für die Multimediadateien entsprechend mehr Speicherkapazität.

Unter Umständen muss die Kapazität eines virtuellen Standarddatenträgers jedoch nachträglich vergrößert werden, indem die Datenträgergruppe um zusätzliche Speicherkapazität erweitert wird. So ist mehr verfügbarer Speicherplatz vorhanden, um neue virtuelle Datenträger zu erstellen oder vorhandene virtuelle Datenträger zu vergrößern.

#### Erweiterung einer Datenträgergruppe

Das Speicherarray unterstützt hot-plug-fähige physische Datenträger. Deshalb können jeder Datenträgergruppe bis zu zwei physische Datenträger gleichzeitig hinzugefügt werden, während das Speicherarray in Betrieb bleibt. Während des gesamten Änderungsvorgangs kann auf die Daten von Datenträgergruppen, virtuellen Datenträgern und physischen Datenträgern zugegriffen werden. Die Daten und der erweiterte verfügbare Speicherplatz werden dynamisch auf die Datenträgergruppe verteilt. Auch die RAID-Merkmale werden auf die Datenträgergruppe insgesamt übertragen.

#### Defragmentieren einer Datenträgergruppe

Beim Defragmentieren wird die freie Speicherkapazität der Datenträgergruppe in einen zusammenhängenden Bereich verlegt. Die Speicherung der Daten auf den virtuellen Datenträgern selbst wird durch die Defragmentierung der Datenträgergruppe nicht verändert.

## Begrenzung von Vorgängen für Datenträgergruppen

Pro Controller kann maximal ein aktiver Prozess für Datenträgergruppen gleichzeitig ausgeführt werden. Dieses Limit gilt für die folgenden Prozesse mit Datenträgergruppen: Umstellung des RAID-Levels für virtuelle Datenträger, Änderung der Segmentgröße, Kapazitätserweiterung virtueller Datenträger, Kapazitätserweiterung einer Datenträgergruppe sowie Defragmentierung einer Datenträgergruppe.

Wenn ein redundanter Controller, auf dem ein Datenträgergruppen-Prozess aktiv ist, ausfällt, wird der laufende Prozess auf den Partnercontroller übertragen. Wenn am Partnercontroller ein Datenträgergruppen-Prozess aktiv ist, wird der übertragene Prozess in den Suspendierungsmodus gesetzt. Der suspendierte Prozess wird wieder aufgenommen, sobald der aktive Prozess am Partnercontroller beendet ist oder angehalten wird.

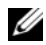

**ZANMERKUNG:** Der Versuch, einen Datenträgergruppen-Prozess auf einem Controller zu starten, an dem kein Prozess aktiv ist, schlägt fehl, wenn der erste virtuelle Datenträger der Datenträgergruppe dem anderen Controller zugeordnet ist und auf diesem ein aktiver Prozess läuft.

# Priorität für RAID-Vorgänge im Hintergrund

Der Controller ermöglicht die Einstellung der Prioritätsstufe für die folgenden RAID-Vorgänge: Initialisierung im Hintergrund, Wiederaufbau, Zurückkopieren, Kapazitätserweiterung virtueller Datenträger, Umstellung des RAID-Levels, Änderung der Segmentgröße, Kapazitätserweiterung einer Datenträgergruppe sowie Defragmentierung einer Datenträgergruppe.

Die Priorität aller dieser Vorgänge kann jeweils geändert werden, um sie an die Leistungsanforderungen der Umgebung anzupassen, in der sie ausgeführt werden.

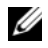

**ZANMERKUNG:** Die Zuweisung einer hohen Prioritätsstufe beeinträchtigt die Leistung des Speicherarrays. Es wird davon abgeraten, die Prioritätsstufe so hoch wie möglich zu wählen. Zudem sollten bei der Festlegung der Prioritätsstufe die Auswirkungen auf den Zugriff durch Hostserver und die voraussichtliche Dauer des Vorgangs berücksichtigt werden. Je länger beispielsweise der Wiederaufbau eines beeinträchtigten virtuellen Datenträgers dauert, desto höher ist das Risiko, dass ein weiterer Datenträgerfehler auftreten könnte.

# Migration und Roaming virtueller Datenträger

Als Migration eines virtuellen Datenträgers wird die Verschiebung eines virtuellen Datenträgers oder eines Ersatzdatenträgers zu einem anderen Speicherarray bezeichnet. Dazu werden die physischen Datenträger vom Speicherarray getrennt und in einem neuen Array verbaut. Unter dem Begriff Datenträger-Roaming wird das Verlegen eines physischen Datenträgers von einem Steckplatz zu einem anderen innerhalb desselben Arrays verstanden.

#### Migration von Datenträgern

Virtuelle Datenträger können von einem Speicherarray zu einem anderen verlegt werden, ohne dass dafür der Betrieb des Ziel-Arrays unterbrochen werden muss. Die zu verlegende Datenträgergruppe muss jedoch vor dem Durchführen des Vorgangs deaktiviert werden. Wenn die Datenträgergruppe vor dem Verlegen nicht deaktiviert wurde, wird sie vom Ausgangs-Array, dem die physischen Datenträger und virtuellen Datenträger der Datenträgergruppe zugeordnet sind, als fehlend gekennzeichnet. Die Datenträgergruppe selbst wird jedoch gleichwohl dem Ziel-Array zugeordnet.

Ein Speicherarray muss sich im Status "Optimal" befinden, damit er einen virtuellen Datenträger importieren kann. Virtuelle Datenträger, die Teil einer Datenträgergruppe sind, können nur verlegt werden, wenn alle Mitglieder der Datenträgergruppe verlegt werden. Nachdem der Ziel-Array alle Datenträger der Datenträgergruppe importiert hat, werden die virtuellen Datenträger automatisch verfügbar gemacht.

Wenn ein physischer Datenträger oder eine Datenträgergruppe von einem MD3000i-Array zu einem anderen MD3000i-Array verlegt wird, erkennt das Ziel-Array alle auf dem Quell-Array eingerichteten Datenstrukturen und/oder Metadaten. Wenn die Migration jedoch von einem anderen RAID-Controller erfolgt, erkennt das MD3000i-Array die Metadaten nicht und Datenverlust tritt auf. In diesem Fall initialisiert der RAID-Controller die physischen Datenträger und kennzeichnet sie als nicht konfigurierte Speicherkapazität.

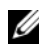

**ZANMERKUNG:** Damit Datenträgergruppen und ihre virtuellen Datenträger von einem Speicherarray zu einem anderen migriert werden können, müssen alle zugehörigen physischen Datenträger vorhanden sein. Dell empfiehlt, ausschließlich Datenträgergruppen zu migrieren, bei denen sich alle zugehörigen virtuellen Datenträger im Status "Optimal" befinden.

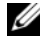

**ANMERKUNG:** Das Migrieren von Datenträgergruppen von einem MD3000i-Array auf ein MD3000-Array wird nicht unterstützt.

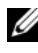

**ANMERKUNG:** Die Migration wird durch die Anzahl der vom betreffenden Speicherarray unterstützten physischen und virtuellen Datenträger begrenzt. Beim Verschieben von Datenträgergruppen und virtuellen Datenträgern können Sie eines der beiden folgenden Verfahren nutzen:

- "Heiße" Migration virtueller Datenträger Die Migration erfolgt bei eingeschaltetem Ziel-Speicherarray.
- "Kalte" Migration virtueller Datenträger Die Migration erfolgt bei ausgeschaltetem Ziel-Speicherarray.

**ANMERKUNG:** Um sicherzustellen, dass die migrierten Datenträgergruppen und virtuellen Datenträger korrekt erkannt werden, wenn am Ziel-Speicherarray ein physischer Datenträger vorhanden ist, sollten Sie die "heiße" Migration für virtuelle Datenträger wählen.

Beachten Sie bei der Migration virtueller Datenträger die folgenden Empfehlungen:

• Verschieben physischer Datenträger an den Ziel-Array zwecks Migration – Wenn während einer "heißen" Migration virtueller Datenträger physische Datenträger in den Ziel-Speicherarray eingesetzt werden, warten Sie, bis ein eingesetzter physische Datenträger in MD Storage Manager angezeigt wird, und setzen Sie erst dann den nächsten physischen Datenträger ein.

HINWEIS: Wenn die Datenträger unmittelbar nacheinander eingesetzt werden, kann das Speicherarray instabil werden, so dass vorübergehend keine Verwaltung möglich ist.

• Migration virtueller Datenträger von mehreren Speicherarrays auf einen einzigen Speicherarray – Wenn mehrere virtuelle Datenträger von mehreren unterschiedlichen Speicherarrays auf einem einzigen Ziel-Speicherarray zusammengeführt werden, verschieben Sie jeweils alle physischen Datenträger eines Speicherarrays als Gruppe zu dem neuen Ziel-Speicherarray. Vergewissern Sie sich zunächst, dass alle physischen Datenträger des Speicherarrays erfolgreich zum Ziel-Speicherarray migriert wurden, und beginnen Sie erst dann mit der Migration von einem weiteren Speicherarray.

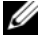

**ANMERKUNG:** Wenn die Laufwerkmodule nicht als Gruppe zum Ziel-Speicherarray verschoben werden, ist unter Umständen kein Zugriff auf die verschobenen Datenträgergruppen möglich.

- Migration virtueller Datenträger zu einem Speicherarray ohne vorhandene physische Datenträger – Wenn Datenträgergruppen oder eine vollständige Gruppe physischer Datenträger von einem Speicherarray zu einem anderen Speicherarray verschoben werden, der nicht über physische Datenträger verfügt, muss der Ziel-Speicherarray abgeschaltet werden. Nachdem der Ziel-Speicherarray wieder eingeschaltet wurde und die frisch migrierten physischen Datenträger erkannt hat, kann mit der Migration fortgefahren werden.
- **ANMERKUNG:** Datenträgergruppen von mehreren Speicherarrays sollten nicht gleichzeitig zu einem Speicherarray migriert werden, der nicht über physische Datenträger verfügt. Verwenden Sie für die Datenträgergruppen von einem Speicherarray das "kalte" Migrationsverfahren für virtuelle Datenträger.
- Aktivieren von Premium-Funktionen vor der Migration Aktivieren Sie vor der Migration von Datenträgergruppen und virtuellen Datenträgern die erforderlichen Premium-Funktionen am Ziel-Speicherarray. Wenn eine Datenträgergruppe von einem Speicherarray, an dem eine bestimmte Premium-Funktion aktiviert ist, zu einem Speicherarray migriert wird, an dem diese Premium-Funktion nicht aktiviert wurde, kann dies zu der Fehlermeldung Out of Compliance (Keine Übereinstimmung) führen. Spezifische Maßnahmen zur Behebung des Fehlers finden Sie im Recovery Guru.

#### Datenträger-Roaming

Das Verlegen physischer Datenträger innerhalb eines Speicherarrays wird als Datenträger-Roaming bezeichnet. Das RAID-Controllermodul erkennt die verlegten physischen Datenträger automatisch und ordnet sie logisch den passenden virtuellen Datenträgern der Datenträgergruppe zu. Datenträger-Roaming kann bei aktivem oder abgeschaltetem RAID-Controllermodul durchgeführt werden.

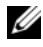

**ANMERKUNG:** Die Datenträgergruppe muss deaktiviert sein, bevor die physischen Datenträger verlegt werden können.

# Erweiterte Funktionen

Das RAID-Gehäuse unterstützt eine Reihe erweiterter Funktionen:

- Speicherpartitionierung einschließlich Hostserver-Zuweisung an virtuelle Datenträger
- Virtuelle Snapshot-Datenträger
- Virtuelle Datenträgerkopien
- **ANMERKUNG:** Snapshots und Kopien von virtuellen Datenträgern sind Premium-Funktionen, die jeweils eine eigene Aktivierung erfordern. Wenn Sie diese Funktionen erworben haben, erhalten Sie eine Aktivierungskarte mit den entsprechenden Anweisungen.

# Speicherpartitionen

Speicherpartitionierung ermöglicht die gemeinsame Nutzung virtueller Datenträger in einem Speicherarray durch mehrere Hostserver. Eine Speicherpartition ist eine logische Einheit aus einem oder mehreren virtuellen Datenträgern, auf die entweder von einem einzelnen Hostserver oder gemeinsam von den Hostservern einer Hostgruppe zugegriffen wird. Um eine Speicherpartition anzulegen, müssen Sie erst einen Hostserver oder eine Hostgruppe und anschließend eine Host-Zuweisung an einen virtuellen Datenträger definieren.

**ANMERKUNG:** Sie müssen für jeden Hosttyp eine Speicherpartition anlegen.

Speicherpartitionen ermöglichen mehreren Hostservern oder Hostgruppen den Zugriff auf die gleiche Hostserver-Zuweisung an einen virtuellen Datenträger. Mit diesen Zuweisungen können Sie festlegen, welcher Hostserver bzw. welche Hostgruppe auf einen virtuellen Datenträger im Speicherarray zugreifen darf.

Wenn Sie einen virtuellen Datenträger zum ersten Mal einem spezifischem Hostserver oder eine Hostgruppe zuweisen, wird eine Speicherpartition erstellt. Bei nachfolgenden Zuweisungen an diesen Hostserver oder diese Hostgruppe wird keine weitere Speicherpartition erstellt.

Unter folgenden Bedingungen reicht eine einzige Speicherpartition aus:

- Es ist nur ein verbundener Hostserver vorhanden, der auf alle virtuellen Datenträger im Speicherarray zugreift. Ein einziger Hostserver kann nur mit einer Partition verbunden werden.
- Es ist geplant, dass alle verbundenen Hostserver einen gemeinsamen Zugriff auf die virtuellen Datenträger im Speicherarray nutzen. Wenn Sie diesen Konfigurationstyp wählen, müssen alle Hostserver das gleiche Betriebssystem und die gleiche Spezialsoftware (z.B. Clustersoftware) verwenden, um die gemeinsame Nutzung und den Zugriff auf den virtuellen Datenträger zu verwalten.

Wenn eine der folgenden Bedingungen zutrifft, muss mehr als eine Speicherpartition verwendet werden:

- Spezifische Hostserver sollen auf spezifische virtuelle Datenträger im Speicherarray zugreifen.
- Hostserver mit verschiedenen Betriebssystemen sind mit dem gleichen Speicherarray verbunden.

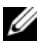

**ZANMERKUNG:** Das Speicherarray unterstützt bis zu 16 Speicherpartitionen.

## Zuweisung von Hostservern an virtuelle Datenträger

Der mit einem Speicherarray verbundene Hostserver greift über die Hostanschlüsse auf verschiedene virtuelle Datenträger des Speicherarrays zu. Es können spezifische Zuweisungen zwischen virtuellen Datenträgern und LUNs eines individuellen Hostservers definiert werden. Darüber hinaus kann der Hostserver einer Hostgruppe angehören, die gemeinsam auf einen oder mehrere virtuelle Datenträger zugreift.

Die Zuweisung eines Hostservers an einen virtuellen Datenträger kann manuell konfiguriert werden. Beachten Sie beim Konfigurieren von Zuweisungen von Hostserver an virtuelle Datenträger folgende Richtlinien:

- Für jeden virtuellen Datenträger im Speicherarray kann eine Hostserver-Zuweisung definiert werden.
- Zuweisungen von Hostservern an virtuelle Datenträger werden von den RAID-Controllermodulen im Speicherarray gemeinsam verwendet.
- Für den Zugriff auf einen virtuellen Datenträger durch einen Hostserver oder eine Hostgruppe muss eine eindeutige LUN verwendet werden.
- Die Zahl der verfügbaren LUNs hängt vom Betriebssystem ab.

# Hosttypen

Ein Hostserver ist allgemein ein Server, der auf ein Speicherarray zugreift Hostserver werden virtuellen Datenträgern zugewiesen und verwenden einen oder mehrere iSCSI-Initiator-Ports. Hostserver besitzen gewöhnlich folgende Attribute:

- Hostname Ein Name, der den Hostserver eindeutig identifiziert.
- Hostgruppe (nur bei Clustern) Zwei oder mehr Hostserver, die verknüpft sind, um den Zugriff auf die gleichen virtuellen Datenträger gemeinsam zu nutzen.

Eine Hostgruppe ist eine Gruppe aus zwei oder mehreren Hostservern, die gemeinsam auf spezifische virtuelle Datenträger im Speicherarray zugreifen. Diese Hostgruppe ist eine logische Einheit, die in MD Storage Manager erstellt werden kann. Alle Hostserver in einer Hostgruppe müssen mit dem gleichen Betriebssystem betrieben werden.

• Hosttyp – Das auf dem Hostserver ausgeführte Betriebssystem.

# Virtuelle Snapshot-Datenträger

Ein Snapshot ist ein Image, das den Zustand eines virtuellen Datenträgers zu einem bestimmten Zeitpunkt abbildet. Es gibt den Zustand des virtuellen Datenträgers zur Zeit der Erstellung des Snapshots wieder. In der Regel wird ein Snapshot erstellt, damit eine Anwendung – etwa ein Datensicherungsprogramm – darauf zugreifen und die Daten lesen kann, während der virtuelle Quelldatenträger weiterhin online und verfügbar bleibt. Nach Abschluss der Datensicherung wird der virtuelle Snapshot-Datenträger nicht mehr benötigt. Für einen virtuellen Datenträger können bis zu vier Snapshots erstellt werden

Snapshots ermöglichen es, frühere Versionen von Dateien wiederherzustellen, die seit dem Erstellen des Snapshots geändert wurden. Snapshots werden mit einem Copy-on-Write-Algorithmus implementiert, der beim Auftreten eines Fehlers eine Sicherungskopie von Daten erstellt. Die Daten auf dem betreffenden virtuellen Datenträger werden auf das Snapshot-Repository kopiert, bevor sie geändert werden.

Snapshots können in kurzer Zeit und mit weniger Aufwand als vollständige physische Datenkopien erstellt werden.

Weitere Informationen zur Verwendung virtueller Snapshot-Datenträger finden Sie im Benutzerhandbuch zu MD Storage Manager.

## Virtueller Snapshot-Repository-Datenträger

Beim Anlegen eines virtuellen Snapshot-Datenträgers wird automatisch auch ein virtueller Snapshot-Repository-Datenträger erstellt. Ein virtueller Snapshot-Repository-Datenträger ist ein virtueller Datenträger, der im Speicherarray erstellt wird und als Ressource für einen virtuellen Snapshot-Datenträger dient. Ein virtueller Snapshot-Repository-Datenträger enthält Snapshot-Metadaten und während des Schreibvorgangs kopierte Daten für einen bestimmten virtuellen Snapshot-Datenträger. Der Repository-Datenträger unterstützt nur einen Snapshot.

Ein virtueller Snapshot-Repository-Datenträger kann nicht als virtueller Quelldatenträger oder virtueller Zieldatenträger für eine virtuelle Datenträgerkopie ausgewählt werden. Wenn ein virtueller Snapshot-Quelldatenträger als virtueller Zieldatenträger einer virtuellen Datenträgerkopie gewählt wird, müssen alle mit dem virtuellen Quelldatenträger verbundenen virtuellen Snapshot-Datenträger deaktiviert werden.

HINWEIS: Bevor Sie die Premium-Funktion Snapshot Virtual Disk in einer Windows-Clusterkonfiguration einsetzen, müssen Sie den virtuellen Snapshot-Datenträger dem Clusterknoten zuweisen, der den virtuellen Quelldatenträger besitzt. So wird sichergestellt, dass die Clusterknoten den virtuellen Snapshot-Datenträger korrekt erkennen.

Wenn der virtuelle Snapshot-Datenträger dem Knoten, der nicht den virtuellen Quelldatenträger besitzt, zugewiesen wird, bevor der Snapshot-Aktivierungsvorgang abgeschlossen ist, identifiziert das Betriebssystem den virtuellen Snapshot-Datenträger eventuell nicht richtig. Diese kann wiederum zur Folge haben, dass Daten verloren gehen oder kein Zugriff auf den Snapshot möglich ist.

Einzelheiten zum Zuweisen des virtuellen Snapshot-Datenträgers an den sekundären Knoten erhalten Sie im *Installations- und Fehlerbehebungshandbuch* für Dell PowerEdge Cluster SE600W-Systeme unter support.dell.com.

# Virtual Disk Service (VDS)

Das RAID-Speicherarray unterstützt Microsoft Virtual Disk Service (VDS). Microsoft VDS besteht aus einer Reihe von APIs (Application Programming Interface), die über eine einheitliche Benutzerschnittstelle zur Verwaltung von Datenträgern und sonstiger Speicherhardware bereit gestellt werden. Unter anderem lassen sich mit Microsoft VDS Volumes auf diesen Datenträgern erstellen.

Der Microsoft VDS-Installationsdienst zur Speicherplatzbereitstellung befindet sich auf der MD3000i Resource CD im Verzeichnis \windows\VDS\_VSS. Weitere Information über VDS finden Sie unter www.microsoft.com.

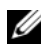

**ZANMERKUNG:** Wenn Sie VDS während des Windows-Setups registrieren, werden Sie in der grafischen Benutzerschnittstelle (GUI) zur Eingabe des Array-Namens aufgefordert, da die Einstellungen in der GUI array-spezifisch sind, nicht host-spezifisch.

# Volume Shadow-Copy Service (VSS)

Microsoft VSS (Volume Shadow-Copy Service) ist eine Benutzerschnittstelle zur Speichersystemverwaltung für Microsoft Windows Server*®* 2003. Das Speicherarray kann über VSS mit Anwendungen von Fremdherstellern interagieren, die die VSS-API nutzen. Microsoft VSS ist im Lieferumfang der Windows Server 2003-Installation enthalten.

**ANMERKUNG:** "Volume" ist ein anderer Ausdruck für "virtueller Datenträger". VSS wird in den Dienst integriert und nutzt ihn, um die Erstellung virtueller Snapshot-Datenträger im Speicherarray zu koordinieren. Die Initiierung virtueller Snapshot-Datenträger mit VSS kann durch Datensicherungs-Tools – die so genannten Requestors – ausgelöst werden. Das VSS-Konfigurationsprogramm für Serviceanbieter stellt die folgenden Konfigurationsoptionen bereit:

• Snapshot Repository Virtual Disk Properties (Eigenschaften virtueller Snapshot-Datenträger) – Dieser Abschnitt enthält eine Dropdownliste für den RAID-Level und ein Feld zur Eingabe der Kapazität des virtuellen Quelldatenträgers in Prozent für virtuelle Snapshot-Repository-Datenträger.

• Snapshot Repository Virtual Disk Location (Ort des virtueller Snapshot-Repository-Datenträgers) – Dieser Abschnitt enthält eine Liste der Präferenzen für den Ort des virtuellen Snapshot-Repository-Datenträgers. Diese Präferenzen werden nach Möglichkeit berücksichtigt, soweit es die Umstände zulassen.

Der Microsoft VSS-Installationsdienst zur Speicherplatzbereitstellung befindet sich auf der MD3000i Resource CD im Verzeichnis \windows\VDS\_VSS.

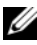

**ZANMERKUNG:** Wenn Sie VSS während des Windows-Setups registrieren, werden Sie in der grafischen Benutzerschnittstelle (GUI) zur Eingabe des Array-Namens aufgefordert, da die Einstellungen in der GUI array-spezifisch sind, nicht host-spezifisch.

#### Tipps zur Bereitstellung von Hardware für das Speichermanagement mit VSS:

- Die Anzahl der virtuellen Snapshot-Datenträger, die mit einem einzigen Snapshot-Satz erstellt werden können, hängt von der E/A-Belastung der RAID-Controllermodule ab. Bei keiner oder geringer E/A-Belastung sollte das Limit für virtuelle Datenträger in einem Snapshot-Satz bei acht liegen. Bei hoher Belastung sollte das Limit bei drei liegen.
- Die in der Speichermanagement-Software erstellten virtuellen Snapshot-Datenträger sind differenzielle Snapshots. Mehrfach-Snapshots werden nicht unterstützt.
- Für virtuelle Datenträger, die als virtuelle Quelldatenträger für VSS-Snapshots dienen, sollten Bezeichnungen vergeben werden, die maximal 16 Zeichen lang sind. Die Bezeichnung des virtuellen Quelldatenträgers wird vom VSS-Hardwareanbieter als Präfix für die Namen des virtuellen Snapshot-Datenträgers und des virtuellen Snapshot-Repository-Datenträgers verwendet. Wenn die Bezeichnung des virtuellen Quelldatenträgers länger als 16 Zeichen ist, führt dies dazu, dass die Namen des virtuellen Snapshot-Datenträgers und des virtuellen Snapshot-Repository-Datenträgers zu lang werden.

# Kopieren virtueller Datenträger

Das Kopieren virtueller Datenträger ist eine Premium-Funktion. Es kann genutzt werden, um Daten zu sichern, Daten von Datenträgergruppen mit Datenträgern von geringerer Kapazität in Datenträgergruppen mit größeren Datenträgern zu kopieren oder um Daten vom virtuellen Snapshot-Datenträger auf den virtuellen Quelldatenträger zurückzukopieren. Virtual Disk Copy – Beim Kopieren eines virtuellen Datenträgers innerhalb eines Speicherarrays wird auf dem virtuellen Zieldatenträger eine vollständige Kopie der auf dem virtuellen Quelldatenträger befindlichen Daten erstellt.

Virtueller Quelldatenträger – Beim Erstellen einer virtuellen Datenträgerkopie erzeugen Sie ein Kopierpaar, bei dem sich ein virtueller Quelldatenträger und ein virtueller Zieldatenträger im gleichen Speicherarray befinden. Wenn eine virtuelle Datenträgerkopie initiiert wird, werden die Daten auf dem virtuellen Quelldatenträger vollständig auf den virtuellen Zieldatenträger kopiert.

Virtueller Zieldatenträger – Wenn Sie eine virtuelle Datenträgerkopie erstellen, befindet sich auf dem virtuellen Zieldatenträger eine Kopie der Daten auf dem virtuellen Quelldatenträger. Sie können auswählen, ob Sie einen vorhandenen virtuellen Datenträger als virtuellen Zieldatenträger verwenden oder zu diesem Zweck einen neuen virtuellen Datenträger erstellen möchten. Wenn Sie einen vorhandenen virtuellen Datenträger als Zieldatenträger auswählen, werden alle darauf befindlichen Daten gelöscht. Beim virtuellen Zieldatenträger kann es sich um einen virtuellen Standarddatenträger oder um den virtuellen Quelldatenträger eines ausgefallenen bzw. deaktivierten virtuellen Snapshot-Datenträgers handeln.

#### **ZANMERKUNG:** Die Speicherkapazität des virtuellen Zieldatenträgers muss mindestens so groß wie die des virtuellen Quelldatenträgers sein.

Zu Beginn des Kopiervorgangs müssen Sie festlegen, mit welcher Geschwindigkeit die virtuelle Datenträgerkopie erstellt werden soll. Wenn Sie dem Kopiervorgang höchste Priorität einräumen, wird die E/A-Leistung leicht beeinträchtigt. Erhält der Kopiervorgang die niedrigste Prioritätsstufe, so dauert es länger, bis er abgeschlossen ist. Die Priorität kann geändert werden, während die virtuelle Datenträgerkopie erstellt wird.

Weitere Informationen zur Verwendung der Kopierfunktion für virtuelle Datenträger finden Sie im Benutzerhandbuch zu MD Storage Manager.

#### Wiederherstellung virtueller Datenträger

Um Daten vom virtuellen Sicherungsdatenträger wiederherzustellen, können Sie die Funktion Edit host server-to-virtual disk mappings (Host-server-Zuweisungen an virtuelle Datenträger bearbeiten) verwenden. Diese Funktion ermöglicht es, die Zuweisung des virtuellen Quelldatenträgers an den Hostserver aufzuheben und dann den virtuellen Sicherungsdatenträger dem gleichen Hostserver zuzuweisen.

Achten Sie darauf, die logische Gerätenummer (LUN = Logical Unit Number) zu notieren, die verwendet wird, um Zugang zum Quelldatenträger zu gewähren. Sie benötigen diese Informationen, wenn Sie eine Hostserver-Zuweisung für den virtuellen Zieldatenträger (d. h. den virtuellen Sicherungsdatenträger) definieren. Stellen Sie auch sicher, dass alle E/A-Aktivitäten am virtuellen Quelldatenträger beendet sind, bevor mit der Wiederherstellung des virtuellen Datenträgers begonnen wird.

# Kombination der Snapshot- und der Datenträgerkopie-Funktion

Durch kombinierte Nutzung der beiden Premium-Funktionen "Virtueller Snapshot-Datenträger" und "Kopierfunktion für virtuelle Datenträger" ist es möglich, Daten innerhalb eines Speicherarrays zu sichern oder die auf dem virtuellen Snapshot-Datenträger befindlichen Daten auf den virtuellen Quelldatenträger zurückzuspielen.

Es gibt zwei Möglichkeiten, Daten von einem virtuellen Datenträger auf einen anderen zu kopieren:

- Erstellen eines Snapshots der Daten zu einem bestimmten Zeitpunkt
- Kopieren der Daten auf einen anderen virtuellen Datenträger mit der Kopierfunktion für virtuelle Datenträger

Ein virtueller Snapshot-Datenträger kann als virtueller Quelldatenträger für eine virtuelle Datenträgerkopie ausgewählt werden. Diese Konfiguration ist eine der besten Anwendungsmöglichkeiten für virtuelle Snapshot-Datenträger, da sie vollständige Datensicherungen ohne jegliche Beeinträchtigung des E/A-Datenverkehrs am Speicherarray ermöglicht.

Ein virtueller Snapshot-Repository-Datenträger kann jedoch nicht als virtueller Quelldatenträger oder virtueller Zieldatenträger für eine virtuelle Datenträgerkopie verwendet werden. Wenn ein virtueller Quelldatenträger als virtueller Zieldatenträger einer virtuellen Datenträgerkopie gewählt wird, müssen alle mit dem virtuellen Quelldatenträger verbundenen virtuellen Snapshot-Datenträger deaktiviert werden.

# Hardwareredundanz und Failover

Dieser Abschnitt enthält grundlegende Informationen zu der Frage, wie ein Hostserver mit den RAID-Controllermodulen eines RAID-Gehäuses verbunden werden muss, um Redundanz und Failover zu gewährleisten.

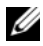

**ANMERKUNG:** Die wichtigste Regel, um die Verfügbarkeit der Daten zu gewährleisten, ist, dass Konfigurationen vermieden werden sollten, bei denen ein Einzeldefekt zum Systemausfall führen kann. Diese Gefahr besteht überall dort, wo eine Komponente bzw. ein Pfad nicht doppelt vorhanden (redundant) ist oder wo ihr Ausfall dazu führt, dass Daten nicht verfügbar sind.

# Redundanz und Nicht-Redundanz

Der Begriff "Redundanz" bedeutet, dass ein Speicherarray über doppelte Komponenten oder andere Möglichkeiten verfügt, die Betriebsbereitschaft der grundlegenden Dienste zu gewährleisten. Durch Redundanz wird sichergestellt, dass virtuelle Datenträger auch zugänglich bleiben, wenn eine Einzelkomponente ausfällt.

Bei einer typischen RAID-Konfiguration sind die meisten Komponenten redundant. Die Redundanz der gesamten Konfiguration ist jedoch nicht in jedem Fall vollständig gewährleistet. So kann es etwa Komponenten geben, bei denen ein Einzeldefekt dazu führen würde, dass die virtuellen Datenträger nicht mehr zugänglich sind. Bei einem vollständig redundanten Speicherarray müssen alle Komponenten doppelt vorhanden sein. Zudem muss das Speicherarray so konfiguriert sein, dass der Zugriff auf die doppelten Komponenten im Falle eines Defekts gewährleistet ist.

Die Art der Verkabelung eines Speicherarrays ist eine wesentliche Voraussetzung für das Erstellen eines erfolgreich konfigurierten redundanten Speicherarrays. Beispiele zur redundanten Verkabelung Ihrer Hostserver finden Sie im Installationshandbuch zum PowerVault MD3000i. Nachdem Sie den MD3000i und den Hostserver physisch miteinander verbunden haben, stellen Sie die Kommunikation her, indem Sie sich über den iSCSI-Software-Initiator auf dem Hostserver beim MD3000i-Target anmelden. Weitere Informationen über das Konfigurieren der iSCSI-Verbindungen finden Sie im CLI-Handbuch zu PowerVault MD Storage Manager.

# Multipath-Software

Multipath-Software (auch als Failover-Treiber bezeichnet) ist resident auf dem Hostserver aktiv, über den die Verwaltung der redundanten Datenpfade zwischen Hostserver und RAID-Gehäuse erfolgt. Damit die Multipath-Software einen redundanten Pfad korrekt verwalten kann, muss die Konfiguration redundante iSCSI-Verbindungen und Verkabelungen bereitstellen.

Die Multipath-Software identifiziert Mehrfachpfade zu einem virtuellen Datenträger und richtet einen bevorzugten Pfad zu dem betreffenden Datenträger ein. Wenn eine Komponente des bevorzugten Pfads ausfällt, leitet die Multipath-Software E/A-Anfragen automatisch über den alternativen Pfad weiter, so dass das Speicherarray ohne Unterbrechung verfügbar bleibt.

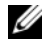

**ANMERKUNG:** Eine Multipath-Software ist im Lieferumfang von MD Storage Manager enthalten.

## Bevorzugte und alternative Controller und Pfade

Ein bevorzugter Controller ist ein RAID-Controllermodul, dem ein virtueller Datenträger oder eine Datenträgergruppe zugeordnet ist. Der bevorzugte Controller wird von MD Storage Manager beim Erstellen eines virtuellen Datenträgers automatisch festgelegt. Nachdem der virtuelle Datenträger erstellt wurde, können Sie das bevorzugte RAID-Controllermodul für den betreffenden Datenträger ändern.

Ein virtueller Datenträger wird dem zweiten oder alternativen Controller zugeordnet, wenn der bevorzugte Controller:

- physisch entfernt wurde
- ein Firmware-Update durchläuft
- von einem schwerwiegenden Fehler betroffen ist, der ein Failover zum alternativen Controller verursachte

Die Pfade, die der bevorzugte Controller für den Zugriff auf die Datenträger oder den Hostserver verwendet, werden als bevorzugte Pfade bezeichnet. Die redundanten Pfade werden auch alternative Pfade genannt. Wenn der bevorzugte Pfand aufgrund eines Defekts nicht mehr verfügbar ist, benutzt das Speicherarray automatisch den alternativen Pfad, um auf die Daten zuzugreifen.

# Auswechseln oder Entfernen eines RAID-Controllermoduls

Wenn ein RAID-Controllermodul ausfällt oder aus dem RAID-Gehäuse entfernt wird, weist die Failover-Software auf dem Hostserver das alternative RAID-Controllermodul an, die gesamte Zuständigkeit für das Speicherarray zu übernehmen. Die virtuellen Datenträger, die dem ausgefallenen oder entfernten RAID-Controllermodul zugeordnet waren, werden vom funktionierenden Controller übernommen, ohne dass es zu Datenverlusten kommt.

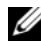

**ANMERKUNG:** Bei Linux-Kerneln müssen Sie SMagent stoppen und danach neu starten, nachdem ein Controller offline gesetzt oder ausgetauscht wurde oder iSCSI-Verbindungen konfiguriert wurden.

Da die Multipath-Software auf dem Hostsystem für automatischen Failback konfiguriert ist, werden die Datenpfade und virtuellen Datenträger automatisch wieder dem ursprünglichen RAID-Controllermodul zugeordnet, sobald dieses ersetzt wurde.

Automatisches Failback findet unter folgenden Voraussetzungen statt:

- Die Daten sind durch redundante Pfade zum Hostserver geschützt.
- Auf dem Hostserver ist Multipath-Failover-Software installiert, die für automatisches Failback konfiguriert wurde.
- Das Failover erfolgte aufgrund eines Lockdowns oder Austauschs des RAID-Controllermoduls oder eines Path-Failovers.

**ZANMERKUNG:** Clustering erfordert den simultanen Zugriff beider Clusterknoten auf gemeinsam genutzten Speicher. Wenn Clustering-Software auf dem Hostserver installiert ist, sollte die automatische Failback-Funktion deaktiviert werden, um zu vermeiden, dass es beim Ausfall eines Pfads zu einem "Ping-Pong-Effekt" kommt. Weitere Informationen zum Thema Clustering finden Sie, wenn Sie auf der MD3000i Resource CD unter ..Product Documentation" (Produktdokumentation) auf den entsprechenden Link klicken.

# Failover-Modi bei RAID-Controllermodulen

Failover bietet redundanten Zugang zu den virtuellen Datenträgern, die den beiden RAID-Controllermodulen am Speicherarray zugeordnet sind. Ein Failover wird automatisch (und transparent) durchgeführt. So ist gewährleistet, dass Hostserver jederzeit über den bevorzugten Controller auf den diesem zugeordneten virtuellen Datenträger zugreifen können.

Es werden zwei Failover-Modi unterstützt:

- Hostbasiertes MPIO (Multipath I/O) für Windows oder MPP für Linux
- Controllerbasiertes AVT (Auto Virtual Disk Transfer)

Das hostbasierte Failover erfolgt der Zugriff auf das Speicherarray über einen auf dem Hostserver installierten Mutipath-Treiber. Im Bedarfsfall erteilt der Multipath-Treiber die ausdrückliche Anweisung, die Zuständigkeit von dem RAID-Controllermodul, dem der virtuelle Datenträger zugeordnet ist, auf dessen Partner-RAID-Controllermodul zu übertragen.

AVT wird nur in Einzel-Port-Clusterlösungen verwendet. Ein Failover wird durch E/A-Zugriff auf die logische Gerätenummer (LUN = Logical Unit Number) eines virtuellen Datenträgers initiiert. Im AVT-Modus überträgt die Firmware die Zuständigkeit für einen virtuellen Datenträger auf das aktive RAID-Controllermodul. Der alternative / Backup-Knoten des Clusters übernimmt den ein- und ausgehenden Datenverkehr zum Partnercontroller und überträgt die virtuellen Datenträger auf sich selbst.

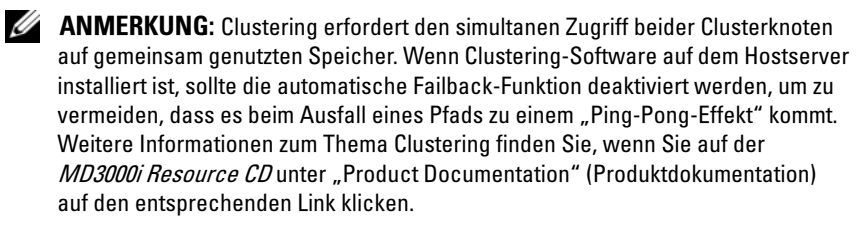

**ANMERKUNG: Beim Einrichten eines Cluster-Hosts muss der Eintrag MD3000i** Stand Alone to Cluster.reg in die Registry-Datei jedes Clusterknotens aufgenommen werden. Beim Umkonfigurieren eines Clusterknotens zu einem Standalone-Hostserver muss der Eintrag MD3000i Cluster to Stand Alone.reg in die Host-Registry aufgenommen werden. Diese Registry-Dateien, die den Hostserver für den korrekten Failback-Betrieb einrichten, befinden sich im Verzeichnis windows\utility auf der *MD3000i Resource CD*.

# Überhitzungsschutz

Die Gehäuseverwaltung stellt eine Funktion bereit, die das Gehäuse automatisch herunterfährt, wenn die Temperatur im Gehäuseinneren gefährliche Extremwerte erreicht. Die temperaturbedingte Gehäuseabschaltung schützt die Daten auf den physischen Datenträgern vor Beschädigung infolge eines Defekts am Kühlsystem.

Die Temperatur, bei der das Gehäuse heruntergefahren wird, wird in den Einstellungen "Nominal Failure Threshold" (Nomineller Ausfallschwellenwert) und "Maximum Failure Threshold" (Maximaler Ausfallschwellenwert) für den Temperaturfühler festgelegt. Diese Schwellenwerte sind fest vorgegeben und können nicht geändert werden. Wenn die Temperatursensoren auf der Rückwandplatine eine Temperatur höher als den nominellen Ausfallschwellenwert messen, wird ein kritisches Ereignis ausgelöst. Wenn der maximale Ausfallschwellenwert erreicht ist, erfolgt das Abschalten der Gehäusenetzteile innerhalb von 3 Minuten. Beim Erreichen einer dritten Schwelle, der Abschaltschwelle, werden die Gehäusenetzteile innerhalb von 5 Sekunden abgeschaltet.

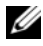

ANMERKUNG: Wenn die interne Temperatur in einem MD1000-Erweiterungsgehäuse einen kritischen Wert erreicht, wird das Gehäuse über einen entsprechenden Befehl der EMM-Firmware automatisch abgeschaltet.

# Update der Gehäuse-Firmware

Über MD Storage Manager können Sie die Firmware für die RAID-Controllermodule, das Controller-NVSRAM und die physischen Datenträger aktualisieren. In einer redundanten Konfiguration kann die Firmware des RAID-Controllermoduls ohne Unterbrechung des Zugriffs auf die Daten aktualisiert werden.

## Firmware für RAID-Controllermodule

Die Firmware für RAID-Controllermodule und NVSRAM-Dateien ist für den ordnungsgemäßen Betrieb von MD Storage Manager und die Nutzung aller Funktionen erforderlich.

Bevor Sie die Firmware für RAID-Controllermodule oder NVSRAM-Dateien herunterladen, stellen Sie sicher, dass der Multipath-Treiber (z. B. MPP für Linux oder MPIO für Windows) auf dem Hostserver aktiv ist. Bei redundanten Konfigurationen gewährleistet der Multipath-Treiber, dass über ein RAID-Controllermodul auf die Daten zugegriffen werden kann, während die Firmware des anderen RAID-Controllermoduls aktualisiert wird. Vergewissern Sie sich zudem in MD Storage Manager, dass beide RAID-Controllermodule mit dem Status "Optimal" aufgeführt sind. Wenn sich ein oder beide Controller in einem nicht-optimalen Zustand befinden, kann das Herunterladen von Firmware dazu führen, dass die Firmware nicht synchronisiert ist. In diesem Fall muss die Firmware erneut heruntergeladen werden, nachdem der optimale Status des RAID-Controllermodule bzw. der Module wieder hergestellt wurde.

Wenn ein RAID-Controllermodul ausgetauscht wird und seine Firmware-Version nicht mit der des nicht ausgetauschten RAID-Controllermoduls übereinstimmt, flasht der nicht ausgetauschte Controller den ausgetauschten automatisch mit seiner Firmware-Version, um sicherzustellen, dass auf beiden Controllern die gleiche Version vorhanden ist.

#### Aktualisierung des NVSRAM

NVSRAM-Pakete legen die internen Einstellungen für das RAID-Controllermodul des Speicherarrays fest. Diese internen Einstellungen können ausschließlich über eine NVSRAM-Aktualisierung geändert werden. Firmware für RAID-Controllermodule und NVSRAM-Pakete können mit MD Storage Manager einzeln oder gemeinsam heruntergeladen werden.

# Firmware für physische Datenträger

U

ANMERKUNG: Dell empfiehlt, vor dem Herunterladen von Firmware für physische Datenträger alle Datenübertragungen zum Array anzuhalten.

Es können auch Pakete mit den neuesten Firmware-Dateien für physische Datenträger heruntergeladen werden. Vergewissern Sie sich, dass die ausgewählten Firmware-Dateien kompatibel mit den physischen Datenträgern sind.

Sichern Sie alle Daten, bevor Sie die Firmware herunterladen. Nehmen Sie zudem während des Herunterladens keine Konfigurationsänderungen am Speicherarray – wie etwa das Erstellen virtueller Datenträger oder das Definieren eines Hostservers – vor. Dies könnte dazu führen, dass das Herunterladen der Firmware fehlschlägt und nicht mehr auf die physischen Datenträger zugegriffen werden kann.

# Firmware für Erweiterungsgehäuse

Mit MD Storage Manager können Firmware-Updates für MD1000- Erweiterungsgehäuse heruntergeladen werden.

# Best Practices und Empfehlungen

Das MD3000i RAID-Array unterstützt verschiedene Konfigurationen. Um die iSCSI-Funktionen bestmöglich zu nutzen und optimale Leistung zu erzielen, sollten Sie die folgenden Empfehlungen beachten.

• Verwenden Sie ein separates Netzwerk für alle iSCSI-Speichervorgänge. Wenn ein separates Netzwerk nicht zur Verfügung steht, weisen Sie diese Speicherfunktion einem separaten virtuellen lokalen Netzwerk zu (VLAN), mit dem sich unabhängige logische Netzwerke innerhalb eines physischen Netzwerk erstellen lassen.

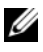

**ZANMERKUNG:** Verwenden Sie für den Speicher VLANs ohne Kennung. VLAN-Kennungen werden nicht unterstützt.

• Verwenden Sie ein separates Subnetz für jeden iSCSI-Controller-Port.

- Deaktivieren Sie die Option File and printer sharing for Microsoft Networks (Datei- und Druckerfreigabe für Microsoft-Netzwerke) im IP-Stack derjenigen Netzwerkkarten (NICs) des Hosts, der als iSCSI-Speicher-Initiator dienen soll.
- Um die Sicherheit des Netzwerks zu gewährleisten, verwenden Sie für sämtliche iSCSI-Aktivität separate Ethernet-Switches. Wenn der iSCSI-Datenverkehr über die gleiche Switch-Struktur wie öffentliche Ethernet-Daten oder über das Internet erfolgt, richten Sie CHAP-Sicherheit ein (Challenge Handshake Authentication Protocol), um jeden Zugriff auf die iSCSI-Ports am Hostserver als auch am Speicherarray zu authentifizieren. Wie Sie CHAP konfigurieren, erfahren Sie im Installationshandbuch für PowerVault MD3000i.
- Informationen zur Konfiguration der iSCSI-Hostserver zum Einsatz mit Speicherarrays in einem Speicherbereichsnetzwerk (SAN) erhalten Sie im Benutzerhandbuch. Dort werden auch fortgeschrittene Einstellungen für iSCSI-Target-Parameters erläutert.
	- **ZANMERKUNG:** Durch das Ändern dieser Einstellungen wird der iSCSI-Port zurückgesetzt. Die E/A-Aktivität zu Hostservern, die auf diesen Port zugreifen, wird unterbrochen. Die E/A-Vorgänge werden automatisch wiederaufgenommen, nachdem der Port neu gestartet und der Hostserver neu verbunden wurde.

# Installation von Gehäusekomponenten

In diesem Abschnitt ist beschrieben, wie die folgenden Komponenten installiert werden:

- Frontverkleidung (optional)
- Physische Datenträger und Laufwerkträger
- RAID-Controllermodule
- Akkusicherungseinheit
- Netzteile
- Systemsteuerung
- Gehäusemittelplatine

# Empfohlene Werkzeuge

Für die Vorgehensweisen in diesem Abschnitt sind eines oder mehrere der folgenden Werkzeuge erforderlich:

- Kreuzschlitzschraubendreher der Größe 2
- Torx T10-Schraubendreher
- Erdungsmanschette entsprechend den Sicherheitshinweisen im Produktinformationshandbuch

# Entfernen und Aufsetzen der Frontverkleidung

Um auf die physischen Datenträger im Gehäuse zuzugreifen, müssen Sie die optionale Frontverkleidung des Gehäuses entfernen. Wenn das Gehäuse nicht mit einer Frontverkleidung ausgestattet ist, können Sie diesen Abschnitt überspringen.

So entfernen Sie die Frontverkleidung:

- 1 Wenn die Frontverkleidung abgeschlossen ist, führen Sie den Sperrschlüssel in das Schloss ein. Wenn die Frontverkleidung nicht abgeschlossen ist, fahren Sie mit Schritt 3 fort.
- 2 Drehen Sie den Schlüssel nach links, um die Frontverkleidung zu entsperren.
- 3 Drücken Sie die Freigabeklinke an der Frontverkleidung nach innen, und nehmen Sie sie von der Gehäusevorderseite ab (siehe Abbildung 3-1).

#### Abbildung 3-1. Frontverkleidung installieren und entfernen

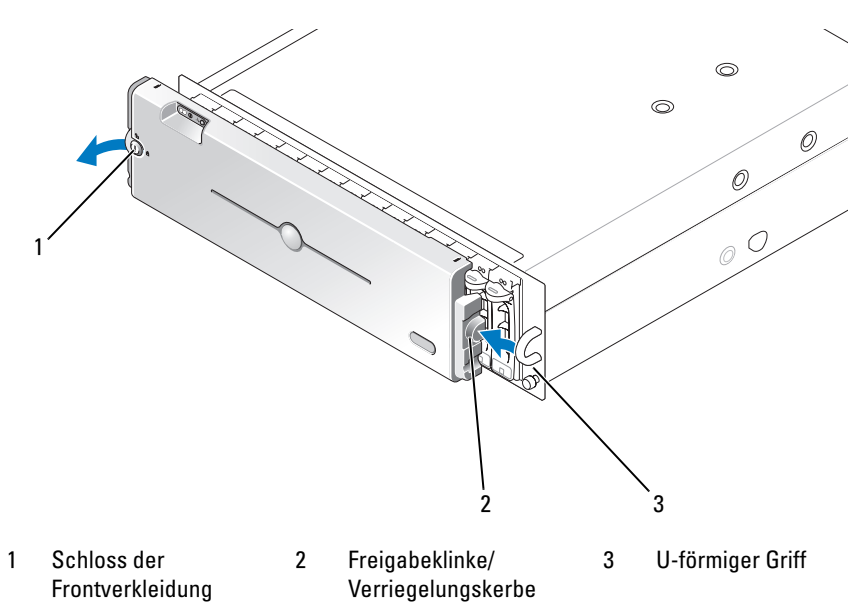

- 4 Um die Frontverkleidung aufzusetzen, führen Sie die Verriegelungskerbe in den U-förmigen Griff auf der Gehäuseseite.
- 5 Lassen Sie die linke Seite der Frontverkleidung in den U-förmigen Griff auf der linken Gehäuseseite einrasten.
- 6 Um die Frontverkleidung abzuschließen, führen Sie den Schlüssel in das Schloss ein und drehen Sie ihn nach rechts.

# Physische Datenträger entfernen und installieren

Das Gehäuse unterstützt bis zu 15 physische SAS-Laufwerke mit 3,0 Gb/s, die jeweils in einem eigenen Laufwerkträger untergebracht sind. Die physischen Datenträger sind direkt an die Gehäusemittelplatine angeschlossen. Sie sind hot-plug-fähig, d. h. sie können entfernt und eingesetzt werden, ohne dass das Gehäuse heruntergefahren werden muss.

In diesem Abschnitt ist beschrieben, wie physische Datenträger im Speicherarray entfernt und installiert werden.

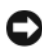

**CO** HINWEIS: Bei der Handhabung und Lagerung der physischen Datenträger muss besonders sorgfältig vorgegangen werden. Die Laufwerkträger bieten zwar einen gewissen Schutz, doch können die Datenträger und die Anschlüsse der Laufwerkträger durch grobe Behandlung beschädigt werden. Wenn Sie physische Datenträger aus dem Gehäuse entfernen, legen Sie sie auf einer weichen Unterlage ab. Lassen Sie Datenträger niemals fallen.

## Entfernen physischer Datenträger aus dem Gehäuse

HINWEIS: Um Beschädigungen zu vermeiden, belassen Sie physische Laufwerkträger niemals im teilweise ausgebauten Zustand. Wenn neben einem losen Laufwerkträger ein Laufwerkträgergriff herausgezogen wird, wird der lose Laufwerkträger schwer beschädigt.

**C** HINWEIS: Um zu verhindern, dass es beim Entfernen eines physischen Datenträgers zu Datenverlusten kommt, empfiehlt Dell, mit MD Storage Manager zu überprüfen, dass der richtige Datenträger entfernt wird. Die Gefahr von Datenverlusten besteht, wenn ein physischer Datenträger mit dem Status "Assigned" (Zugewiesen) entfernt wird.

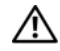

VORSICHT: Tragen Sie stets eine Erdungsmanschette, wenn Sie Komponenten handhaben, die empfindlich gegen elektrostatische Aufladung sind.

- 1 Warten Sie, bis die Leuchtanzeigen am physischen Laufwerkträger zu blinken aufgehört haben.
- 2 Drücken Sie den Freigabemechanismus auf der Vorderseite des physischen Laufwerkträgers zusammen (siehe Abbildung 3-2).

Abbildung 3-2. Physische Datenträger installieren und entfernen

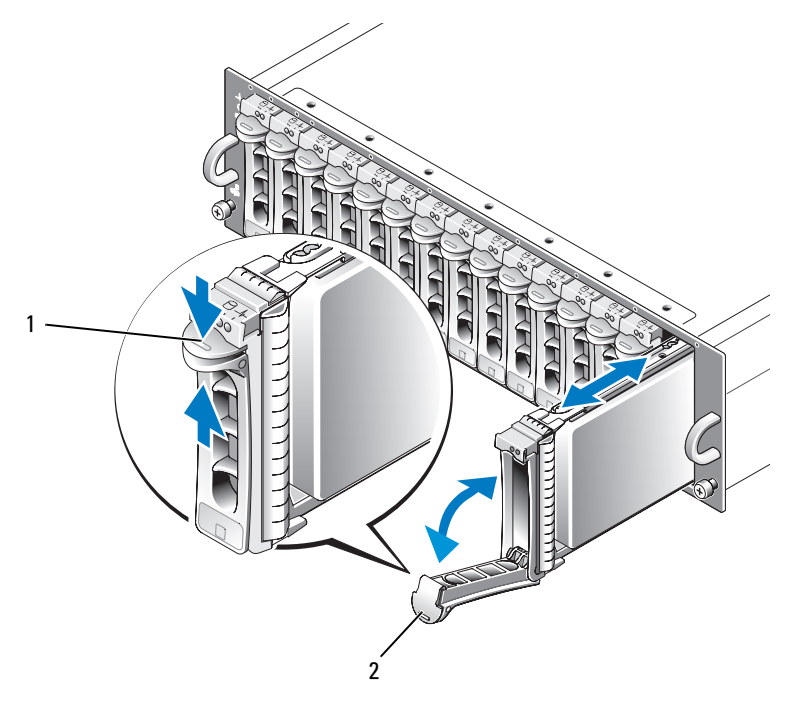

1 Trägerfreigabemechanismus 2 Griff des Laufwerkträgers

- 3 Öffnen Sie den Griff des physischen Laufwerkträgers, indem Sie ihn nach unten schwenken.
- 4 Ziehen Sie den physischen Laufwerkträger vorsichtig, aber kraftvoll aus dem Schacht, während Sie das Gewicht des Datenträgers von unten auffangen.

## Installation von physischen SAS-Datenträgern im Gehäuse

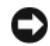

HINWEIS: Um einen ausreichenden Luftstrom zur Gehäusekühlung zu gewährleisten, sollte jeder Schacht entweder mit einem aktiven physischen Datenträger oder einem Platzhalter belegt sein.

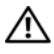

#### VORSICHT: Tragen Sie stets eine Erdungsmanschette, wenn Sie Komponenten handhaben, die empfindlich gegen elektrostatische Aufladung sind.

1 Installieren Sie den neuen physischen Datenträger wie folgt im Laufwerkträger:

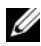

**ANMERKUNG:** Daten von virtuellen Datenträgern, die auf einem PERC RAID-Controller erstellt wurden, lassen sich nicht auf ein MD3000i-Gehäuse oder ein an daran angeschlossenes MD1000-Erweiterungsgehäuse migrieren.

- a Wenn Sie einen physischen Datenträger im Laufwerkträger ersetzen, entfernen Sie die vier Schrauben, die den Datenträger am Laufwerkträger sichern, und nehmen Sie den Datenträger heraus (siehe Abbildung 3-3).
- b Positionieren Sie den neuen physischen Datenträger am Laufwerkträger, wobei die Controllerplatine des Datenträgers zur Rückseite des Laufwerkträgers weisen muss.
- c Schieben Sie den physischen Datenträger von der Rückseite des Laufwerkträgers bis zum Anschlag auf dessen Vorderseite.
- d Befestigen Sie den physischen Datenträger mit den zuvor entfernten vier Schrauben am Laufwerkträger. Ziehen Sie die Schrauben nicht zu fest, um den Laufwerkträger nicht zu beschädigen.

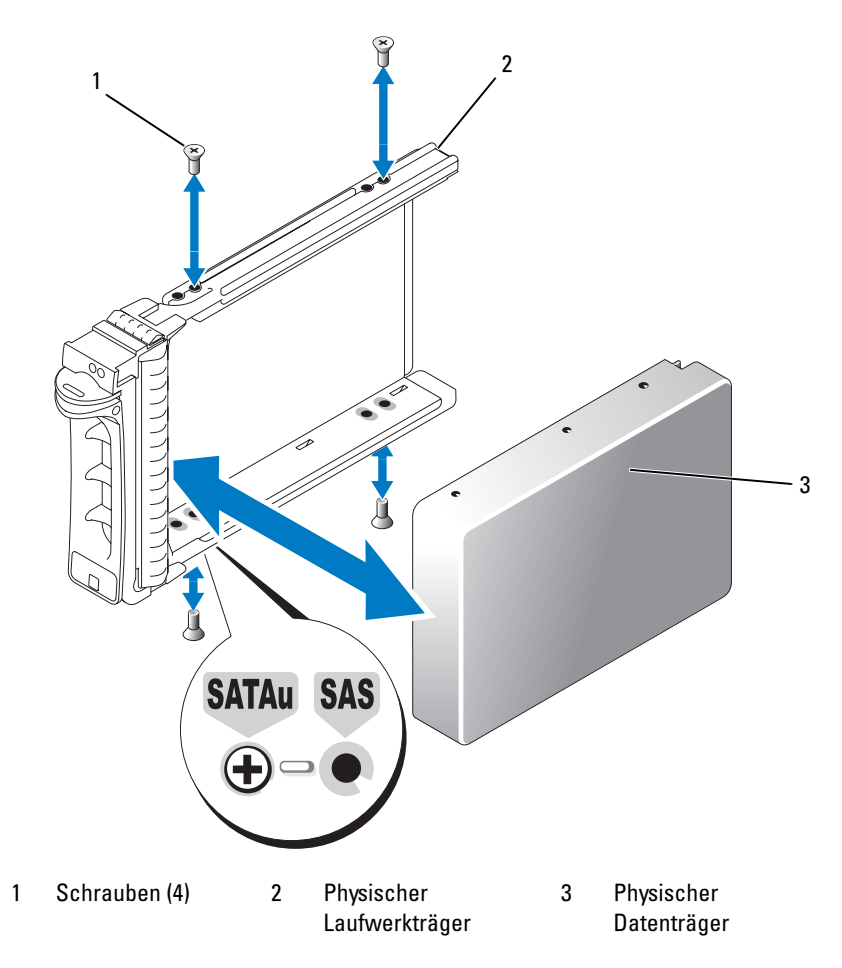

Abbildung 3-3. Physischen SAS-Datenträger im Laufwerkträger installieren

- 2 Richten Sie bei geöffnetem Laufwerkträgergriff die Führungen am physischen Laufwerkträger und an der Frontplatte des Gehäuses aneinander aus, und setzen Sie den Datenträger ein (siehe Abbildung 3-2).
- 3 Drücken Sie den physischen Laufwerkträger in den Schacht, bis die Unterkante des geöffneten Trägergriffs die Frontplatte des Gehäuses berührt.
4 Drehen Sie den Laufwerkträgergriff in die geschlossene Stellung, während Sie den Laufwerkträger weiterhin zum Schacht drücken.

Die Status-LED (siehe [Tabelle 1-3](#page-17-0)) leuchtet stetig grün, wenn der physische Datenträger korrekt eingesetzt ist. Wenn die Anzeige nicht leuchtet, lesen Sie "Fehlerbehebung bei physischen SAS-Datenträgern" [auf Seite 91](#page-90-0).

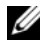

**ZANMERKUNG:** Im Gehäuse müssen mindestens zwei physische Datenträger installiert sein.

## <span id="page-72-1"></span><span id="page-72-0"></span>RAID-Controllermodul entfernen und installieren

Das Gehäuse enthält zwei RAID-Controllermodule. Beide sind hot-plugfähig und können unabhängig voneinander entfernt und installiert werden, ohne dass das Gehäuse ausgeschaltet werden muss.

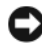

**CO** HINWEIS: Ein RAID-Controllermodul sollte nicht entfernt werden, während Daten über dieses Modul übertragen werden. Obgleich RAID-Controllermodule hot-plugfähig sind, besteht die Gefahr von Datenverlusten, wenn ein Modul ausgebaut ist, während es an einer Datenübertragung beteiligt ist.

VORSICHT: Tragen Sie stets eine Erdungsmanschette, wenn Sie Komponenten handhaben, die empfindlich gegen elektrostatische Aufladung sind. Entsprechende Sicherheitshinweise finden Sie im Produktinformationshandbuch.

#### Entfernen eines RAID-Controllermoduls

- 1 Drücken Sie die Freigabelasche auf der linken Modulseite nach oben (siehe Abbildung 3-4).
- 2 Ziehen Sie gleichzeitig den Freigabehebel heraus. Wenn der Hebel herausgezogen ist, ragt das Controllermodul aus dem Gehäuse hervor.
- 3 Entfernen Sie das Modul aus dem Gehäuse und legen Sie es auf einer ebenen Fläche ab.

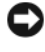

HINWEIS: Um Beschädigungen an den empfindlichen EMI-Kontakten auf der Unterseite des Controllermoduls zu vermeiden, dürfen Controllermodule nicht übereinander gestapelt oder auf einer harten Oberfläche abgelegt werden.

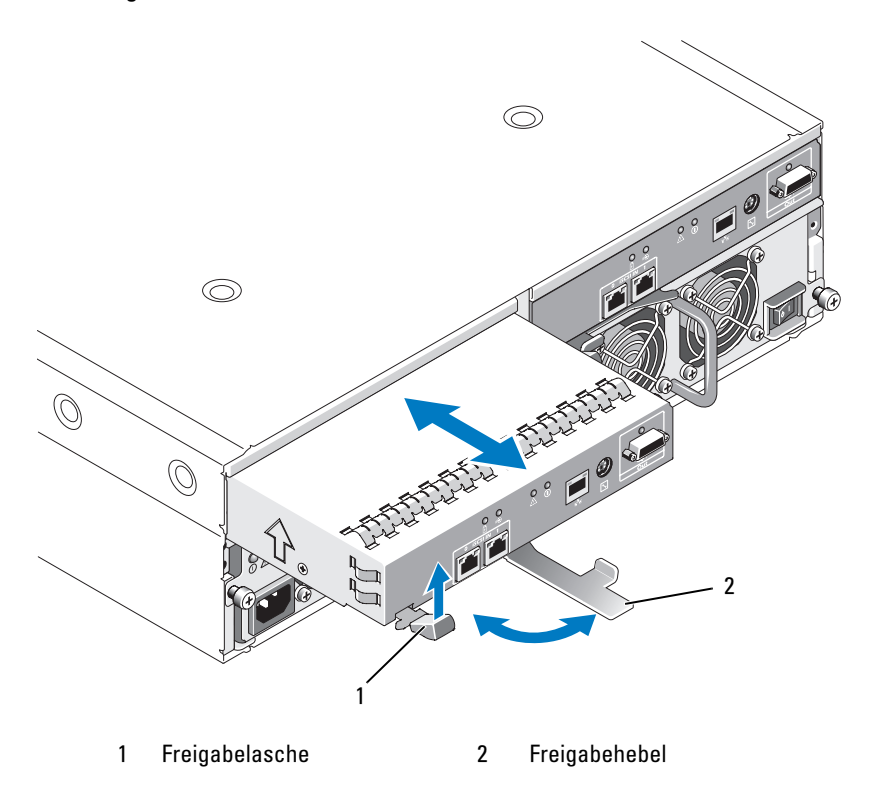

Abbildung 3-4. RAID-Controllermodul entfernen und installieren

<span id="page-73-0"></span>Installation eines RAID-Controllermoduls

- 1 Setzen Sie das RAID-Controllermodul vorsichtig im leeren Modulschacht ein.
- 2 Schieben Sie das Modul in den Schacht, bis es fest im Rückwandanschluss sitzt (siehe Abbildung 3-4).
- 3 Drücken Sie den Freigabehebel nach innen (zum Gehäuse hin), bis das Modul vollständig in den Schacht gezogen ist.

Informationen über Controllerverbindungen und die Verkabelung erhalten Sie im Installationshandbuch zum PowerVault MD3000i.

## Akkusicherungseinheit für RAID-Controllermodul entfernen und installieren

Jedes RAID-Controllermodul ist mit einer Akkueinheit versehen, die die Notstromversorgung für den Daten-Cachespeicher gewährleistet. Die Akkueinheit ist im Innern des RAID-Controllermoduls montiert und wird an die Controllerplatine angeschlossen. Dieser Abschnitt beschreibt, wie die Akkueinheit entfernt und wieder eingesetzt wird.

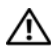

 $\sqrt{N}$  VORSICHT: Nur ausgebildete Servicetechniker sind befugt, die Gehäuseabdeckung zu entfernen und auf die Komponenten im Gehäuse zuzugreifen. Beachten Sie bei sämtlichen Vorgängen die Sicherheitsvorkehrungen und die Hinweise für das Arbeiten im Innern des Gehäuses und zum Schutz vor elektrischer Entladung, die im Produktinformationshandbuch beschrieben sind.

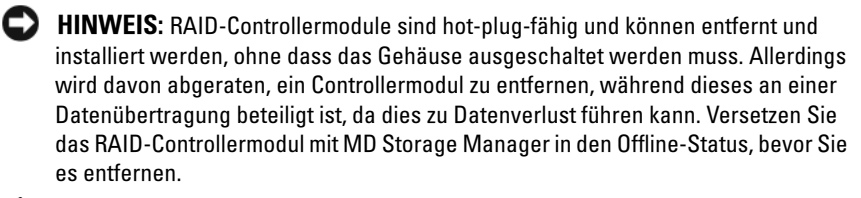

#### VORSICHT: Tragen Sie stets eine Erdungsmanschette, wenn Sie Komponenten handhaben, die empfindlich gegen elektrostatische Aufladung sind. Entsprechende Sicherheitshinweise finden Sie im Produktinformationshandbuch.

- 1 Versetzen Sie das RAID-Controllermodul mit MD Storage Manager in den Offline-Status. Weitere Informationen finden Sie in der Dokumentation zu MD Storage Manager.
- 2 Bauen Sie das RAID-Controllermodul aus (siehe "RAID-Controllermodul [entfernen und installieren" auf Seite 73\)](#page-72-0).
- 3 Entfernen Sie die Schrauben, mit denen die Akkuabdeckung befestigt ist, und entfernen Sie die Abdeckung (siehe Abbildung 3-5).

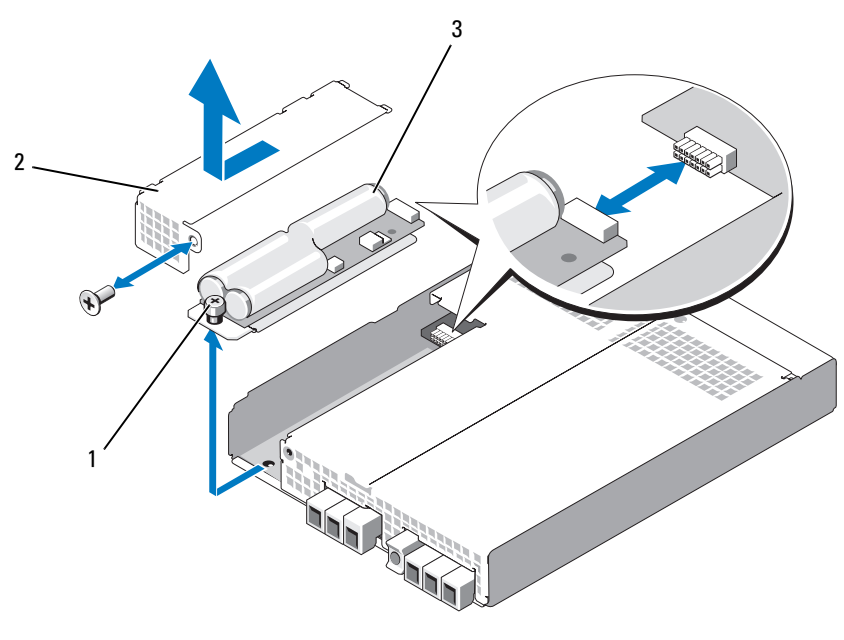

#### Abbildung 3-5. Akkusicherungseinheit für RAID-Controllermodul entfernen und installieren

1 Rändelschraube 2 Akkuabdeckung 3 Akkueinheit

- 4 Lösen Sie die Rändelschraube, mit der die Akkueinheit am Controllermodul befestigt ist.
- 5 Trennen Sie die Akkueinheit vom Anschluss, indem Sie sie zur Rückseite des Controllers schieben, und entfernen Sie sie dann aus dem Controllermodul.
- 6 Setzen Sie die neue Akkueinheit in den Controllermodul-Schacht ein, und schieben Sie sie in den Anschluss auf der RAID-Controllerplatine.
- 7 Ziehen Sie die Rändelschraube fest, um die Akkueinheit am Controller zu befestigen.
- 8 Bringen Sie die Akkuabdeckung wieder an.
- 9 Bauen Sie das RAID-Controllermodul wieder ein (siehe "Installation [eines RAID-Controllermoduls" auf Seite 74\)](#page-73-0).
- 10 Setzen Sie mit MD Storage Manager das Akku-Installationsdatum zurück.

## <span id="page-76-1"></span><span id="page-76-0"></span>Entfernen und Installieren des Netzteil-/Lüftermoduls

Das Gehäuse unterstützt zwei separate Module mit je einem integrierten Netzteil und zwei Lüftern. Das Gehäuse kann zwar vorübergehend mit nur einem Netzteil betrieben werden, doch müssen zur ordnungsgemäßen Kühlung beide Lüftermodule (jeweils mit zwei Lüftern) vorhanden sein. Drei der vier Lüfter müssen in Betrieb sein, um eine Überhitzung des Gehäuses zu vermeiden.

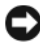

HINWEIS: Ein einzelnes Netzteil-/Lüftermodul kann aus einem eingeschalteten Gehäuse maximal fünf Minuten lang entfernt werden. Nach dieser Zeitspanne wird das Gehäuse eventuell automatisch heruntergefahren, um eine Beschädigung zu vermeiden.

#### Entfernen eines Netzteil-/Lüftermoduls

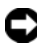

HINWEIS: Die Netzteil-/Lüftermodule sind hot-plug-fähig. Sofern ein Netzteil-/ Lüftermodul korrekt funktioniert, kann das andere Modul entfernt oder ersetzt werden, während das Gehäuse eingeschaltet ist.

ANMERKUNG: Wenn Sie ein aktives Netzteil-/Lüftermodul entfernen, erhöht sich die Lüfterdrehzahl im verbleibenden Modul erheblich, damit für ausreichende Kühlung gesorgt ist. Nach dem Installieren eines neuen Netzteil-/Lüftermoduls verringert sich die Lüfterdrehzahl wieder nach und nach.

- 1 Schalten Sie das zu entfernende Netzteil am entsprechenden Netzschalter aus.
- 2 Lösen Sie mit einem Kreuzschlitzschraubendreher die zwei Schrauben, die das Netzteil-/Lüftermodul am Schacht sichern (siehe Abbildung 3-6).

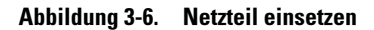

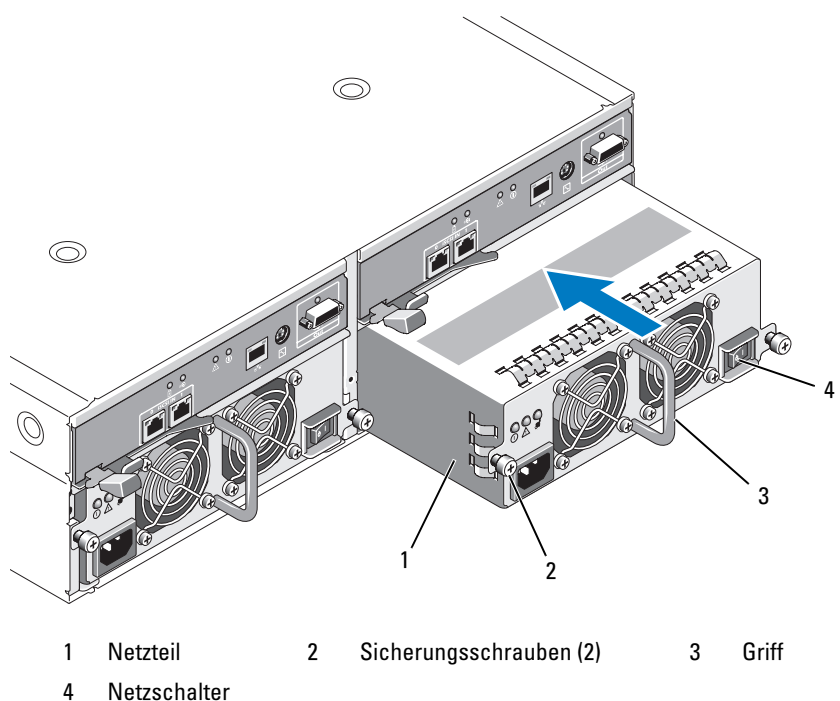

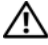

#### VORSICHT: Die Netzteil-/Lüftermodule sind schwer. Fassen Sie ein Modul zum Entfernen mit beiden Händen an.

3 Fassen Sie das Netzteil am Griff an, und ziehen Sie das Modul vorsichtig aus dem Schacht heraus (siehe Abbildung 3-6).

HINWEIS: Der Griff am Netzteil dient dazu, das Herausziehen des Moduls C). aus dem Schacht zu erleichtern. Verwenden Sie diesen Griff nicht zum Tragen des Moduls.

#### Installation eines Netzteil-/Lüftermoduls

- 1 Schieben Sie das neue Netzteil-/Lüftermodul ungefähr zwei Drittel des Wegs in den leeren Schacht.
- 2 Drücken Sie das Modul vorsichtig vollständig in den Schacht, bis es fest im Rückwandanschluss sitzt.

Das Netzteil ist vollständig eingesetzt, wenn die Frontplatte auf gleicher Höhe mit dem benachbarten Netzteil ist.

- ANMERKUNG: Bei eingeschaltetem Gehäuse leuchtet die Fehleranzeige des Netzteils (siehe [Abbildung 1-7](#page-26-0)) so lange, bis Sie das Netzstromkabel mit dem Netzteil verbinden und den Netzschalter am Netzteil betätigen.
- 3 Sichern Sie das neue Netzteil-/Lüftermodul mit den beiden Sicherungsschrauben am Modulschacht.
- 4 Schließen Sie das neue Netzteil mit dem Netzstromkabel an einer Steckdose an.
- 5 Schalten Sie das neue Netzteil am seinem Netzschalter ein.

## Entfernen und Installieren der Bedienfeldplatine

Die Bedienfeldplatine versorgt die LED-Anzeigen an der Frontblende des Systemgehäuses mit Strom. Sie ist mit der Rückwandplatine verbunden und lässt sich nur bei ausgeschaltetem System entfernen oder einsetzen.

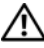

VORSICHT: Nur ausgebildete Servicetechniker sind befugt, die Gehäuseabdeckung zu entfernen und auf die Komponenten im Gehäuse zuzugreifen. Beachten Sie bei sämtlichen Vorgängen die Sicherheitsvorkehrungen und die Hinweise für das Arbeiten im Innern des Gehäuses und zum Schutz vor elektrischer Entladung, die im *Produktinformationshandbuch* beschrieben sind.

#### <span id="page-78-0"></span>Entfernen der Bedienfeldplatine

- 1 Schalten Sie den Hostserver aus.
- 2 Schalten Sie das Gehäuse aus.
- 3 Trennen Sie alle Netzstromkabel vom Gehäuse.
- 4 Lösen Sie die zwei Rändelschrauben auf der Vorderseite der Gehäusefrontplatte, und ziehen Sie das Gehäuse ungefähr 15 cm weit aus dem Rack (siehe Abbildung 3-7).
- 5 Entfernen Sie alle physischen Datenträger aus dem Gehäuse (siehe ["Physische Datenträger entfernen und installieren" auf Seite 69\)](#page-68-0).
	-

ANMERKUNG: Um Verwechslungen beim Wiedereinsetzen der Datenträger zu vermeiden, markieren Sie die jeweilige Schachtnummer auf den Datenträgern.

#### Abbildung 3-7. Bedienfeldplatine entfernen und einsetzen

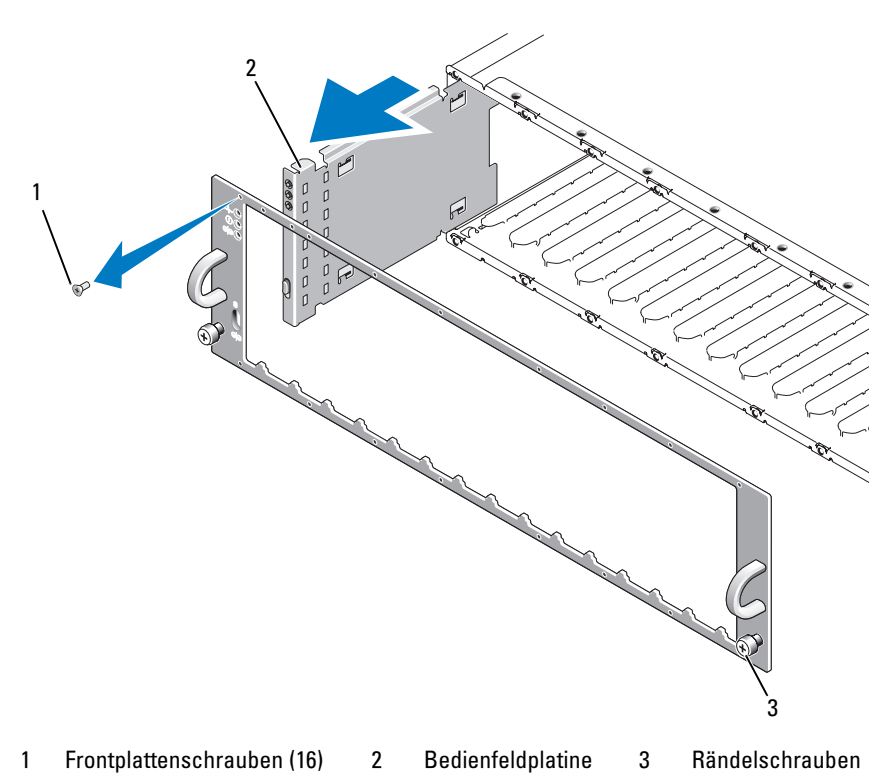

- 6 Entfernen Sie mit einem Torx T10-Schraubendreher alle 16 Schrauben von der Frontplatte des Gehäuses, wie in Abbildung 3-7 dargestellt.
- 7 Entfernen Sie die Frontplatte vom Gehäuse und legen Sie sie auf einer ebenen Fläche ab.
- 8 Ziehen Sie die Bedienfeldplatineneinheit gerade aus dem Anschluss auf der Rückwandplatine heraus (siehe Abbildung 3-7).

#### Installation der Bedienfeldplatine

- 1 Richten Sie die Führungen der Bedienfeldplatine mit dem entsprechenden Schacht am Rand des Gehäuses aus (siehe Abbildung 3-7).
- 2 Schieben Sie die Bedienfeldplatine vollständig in den Schacht; stellen Sie sicher, dass der Stecker im entsprechenden Anschluss auf der Rückwandplatine sitzt (siehe Abbildung 3-7). Achten Sie außerdem darauf, dass die Führungslasche der Bedienfeldplatine vollständig in den Sitz auf der Rückwandplatine eingeführt ist.
- 3 Setzen Sie die Frontplatte auf und befestigen Sie die 16 Sicherungsschrauben.
- 4 Installieren Sie die herausgenommenen physischen Datenträger (siehe ["Physische Datenträger entfernen und installieren" auf Seite 69\)](#page-68-0).
- 5 Schieben Sie das Gehäuse vollständig in das Rack zurück, und ziehen Sie die Rändelschrauben fest.
- 6 Schließen Sie die Netzstromkabel am Gehäuse an, und schalten Sie das Gehäuse ein.
- 7 Schalten Sie den Hostserver ein.

## <span id="page-81-0"></span>Entfernen und Installieren der Mittelplatine

VORSICHT: Nur ausgebildete Servicetechniker sind befugt, die Gehäuseabdeckung zu entfernen und auf die Komponenten im Gehäuse zuzugreifen. Beachten Sie bei sämtlichen Vorgängen die Sicherheitsvorkehrungen und die Hinweise für das Arbeiten im Innern des Gehäuses und zum Schutz vor elektrischer Entladung, die im *Produktinformationshandbuch* beschrieben sind.

Die Gehäusemittelplatine enthält die Anschlüsse für die physischen Datenträger, die RAID-Controllermodule, die Bedienfeldplatine und die Netzteil-/Lüftermodule.

- 1 Führen Sie die Schritte im Abschnitt "Entfernen der Bedienfeldplatine" [auf Seite 79](#page-78-0) aus.
- 2 Entfernen Sie das RAID-Controllermodul aus dem Gehäuse (siehe ["RAID-Controllermodul entfernen und installieren" auf Seite 73](#page-72-0)).
- 3 Entfernen Sie beide Netzteil-/Lüftermodule aus dem Gehäuse (siehe "Entfernen und Installieren des Netzteil-/Lüftermoduls" [auf Seite 77](#page-76-0)).
- 4 Entfernen Sie die vier Kreuzschlitzschrauben, die den Controller-/ Netzteilkäfig im Gehäuse halten (siehe Abbildung 3-8).

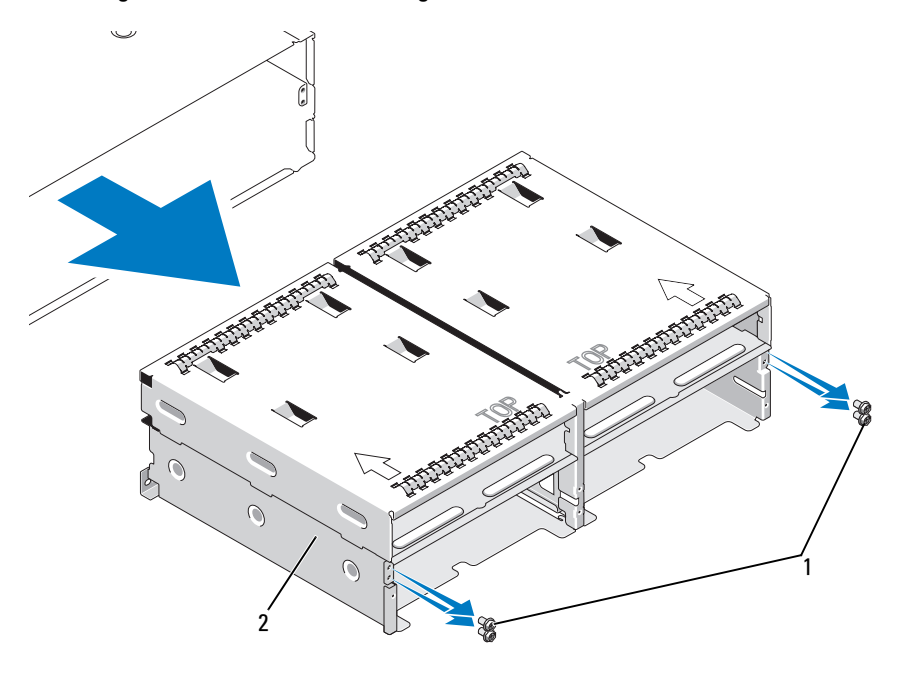

Abbildung 3-8. Controller-/Netzteilkäfig entfernen und einsetzen

1 Kreuzschlitzschrauben (4) 2 Controller-/Netzteilkäfig

- 5 Schieben Sie den Controller-/Netzteilkäfig aus dem Gehäuse, und legen Sie ihn zur Seite.
- 6 Greifen Sie von hinten in das Gehäuse, trennen Sie die Mittelplatine von der Bedienfeldplatine, und heben Sie die Mittelplatine aus dem Gehäuse heraus (siehe Abbildung 3-9).
- 7 Um die Mittelplatine zu installieren, kehren Sie den vorangehenden Vorgang um.

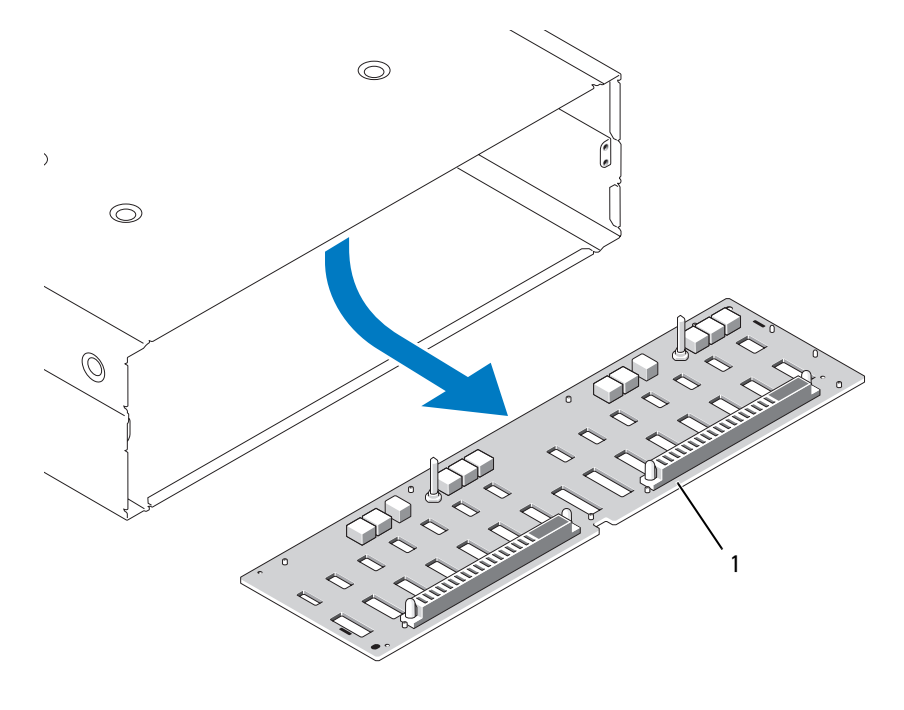

Abbildung 3-9. Mittelplatine entfernen und installieren

1 Mittelplatine

# <span id="page-84-0"></span>Fehlerbehebung am Gehäuse

## Sicherheit geht vor – für Sie und das Gerät

Für bestimmte Vorgänge in diesem Dokument müssen Sie auf das Innere des Gehäuses zugreifen. Führen Sie ausschließlich solche Arbeiten am Gehäuse durch, die in diesem Handbuch oder an anderer Stelle in der Dokumentationen beschrieben sind.

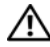

VORSICHT: Nur ausgebildete Servicetechniker sind befugt, die Gehäuseabdeckung zu entfernen und auf die Komponenten im Gehäuse zuzugreifen. Beachten Sie bei sämtlichen Vorgängen die Sicherheitsvorkehrungen und die Hinweise für das Arbeiten im Innern des Gehäuses und zum Schutz vor elektrischer Entladung, die im *Produktinformationshandbuch* beschrieben sind.

## Startvorgang

Achten Sie beim Startvorgang des Gehäuses auf die visuellen und akustischen Hinweise, die in Tabelle 4-1 beschrieben sind. Eine Beschreibung der Anzeigen auf der Vorder- und Rückseite erhalten Sie unter "Wissenswertes [zum System" auf Seite 9.](#page-8-0)

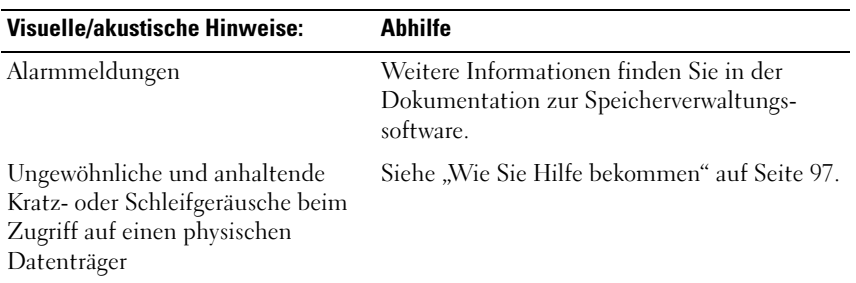

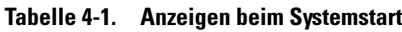

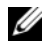

ANMERKUNG: Im Gehäuse müssen mindestens zwei physische Datenträger installiert sein.

## Fehlerbehebung bei externen Verbindungen

Die wahrscheinlichste Ursache für Probleme sind lose oder nicht ordnungsgemäß angeschlossene Kabel. Stellen Sie sicher, dass alle externen Kabel sicher mit den externen Anschlüssen am System verbunden sind und dass alle Anschlüsse intakt sind. Die rückseitigen Anschlüsse des Gehäuses sind unter ["Anzeigen und Merkmale auf der Rückseite" auf Seite 19](#page-18-0) beschrieben.

## Fehlerbehebung bei Feuchtigkeit im Gehäuse

#### Problem

- Auf das Gehäuse wurde Flüssigkeit verschüttet.
- Sehr hohe Luftfeuchtigkeit.

#### Abhilfe

- VORSICHT: Nur ausgebildete Servicetechniker sind befugt, die Gehäuseabdeckung zu entfernen und auf die Komponenten im Gehäuse zuzugreifen. Beachten Sie bei sämtlichen Vorgängen die Sicherheitsvorkehrungen und die Hinweise für das Arbeiten im Innern des Gehäuses und zum Schutz vor elektrischer Entladung, die im Produktinformationshandbuch beschrieben sind.
	- 1 Schalten Sie das Gehäuse aus und trennen Sie alle Netzstromkabel.
	- 2 Entfernen Sie alle physischen Datenträger aus dem Gehäuse. Siehe ["Physische Datenträger entfernen und installieren" auf Seite 69.](#page-68-1)
	- 3 Entfernen Sie das RAID-Controllermodul aus dem Gehäuse. Siehe ["RAID-Controllermodul entfernen und installieren" auf Seite 73](#page-72-1).
	- 4 Entfernen Sie die Netzteil-/Lüftermodule aus dem Gehäuse. Siehe "Entfernen und Installieren des Netzteil-/Lüftermoduls" [auf Seite 77.](#page-76-1)
	- 5 Entfernen Sie die Mittelplatine des Gehäuses. Siehe "Entfernen [und Installieren der Mittelplatine" auf Seite 82](#page-81-0).
	- 6 Lassen Sie das Gehäuse vollständig trocknen (mindestens 24 Stunden).
	- 7 Installieren Sie die zuvor entfernten Komponenten neu.
	- 8 Verbinden Sie das Gehäuse wieder mit dem Netzstrom und schalten Sie es ein.

 $\mathcal{D}$ Wenn das Gehäuse nicht ordnungsgemäß gestartet wird, lesen Sie den Abschnitt ["Wie Sie Hilfe bekommen" auf Seite 97](#page-96-0).

### Fehlerbehebung bei einem beschädigten Gehäuse

#### Problem

• Das Gehäuse wurde fallengelassen oder beschädigt.

#### **Ahhilfe**

- VORSICHT: Nur ausgebildete Servicetechniker sind befugt, die Gehäuseabdeckung zu entfernen und auf die Komponenten im Gehäuse zuzugreifen. Beachten Sie bei sämtlichen Vorgängen die Sicherheitsvorkehrungen und die Hinweise für das Arbeiten im Innern des Gehäuses und zum Schutz vor elektrischer Entladung, die im Produktinformationshandbuch beschrieben sind.
	- 1 Stellen Sie sicher, dass die folgenden Komponenten vorhanden, intakt und ordnungsgemäß installiert sind:
		- Alle physischen Datenträger (sowohl die in den Laufwerkträgern als auch die mit der Mittelplatine des Gehäuses verbundenen)
		- Netzteil-/Lüftermodule
		- RAID-Controllermodule
		- Gehäusemittelplatine
	- 2 Stellen Sie sicher, dass alle Kabel korrekt angeschlossen und die Anschlussstifte im Stecker nicht verbogen sind.

Wenn Probleme auftreten, lesen Sie "Wie Sie Hilfe bekommen" [auf Seite 97](#page-96-0).

## Fehlerbehebung bei Netzteilen

#### Problem

- Statusanzeigen des Gehäuses zeigen ein Problem an.
- Netzteilfehleranzeigen sind aktiv.

#### **Ahhilfe**

- VORSICHT: Nur ausgebildete Servicetechniker sind befugt, die Gehäuseabdeckung zu entfernen und auf die Komponenten im Gehäuse zuzugreifen. Beachten Sie bei sämtlichen Vorgängen die Sicherheitsvorkehrungen und die Hinweise für das Arbeiten im Innern des Gehäuses und zum Schutz vor elektrischer Entladung, die im *Produktinformationshandbuch* beschrieben sind.
	- 1 Kontrollieren Sie, ob mindestens zwei physische Datenträger im Gehäuse vorhanden sind. Es müssen mindestens zwei physische Datenträger installiert sein. Ist dies nicht der Fall, installieren Sie die Mindestanzahl physischer Datenträger. Wenn das Problem weiterhin besteht, lesen Sie Schritt 3.
	- 2 Lokalisieren Sie nach der Recovery-Guru-Vorgehensweise von MD Storage Manager das defekte Netzteil und notieren Sie sich den Leuchtstatus der LEDs.

Wenn die Wechselstrom-LED nicht leuchtet, überprüfen Sie das Netzkabel und die Stromquelle, mit der das Netzteil verbunden ist.

- Verwenden Sie eine nachweislich funktionierende Stromquelle (Steckdose).
- Verwenden Sie ein nachweislich funktionierendes Netzkabel.

Wenn die Gleichstrom-LED nicht leuchtet, überprüfen Sie, ob der Netzschalter eingeschaltet ist. Ist dies der Fall, fahren Sie mit Schritt 3 fort.

Wenn die Fehleranzeige des Netzteils leuchtet, fahren Sie mit Schritt 3 fort.

3 Stellen Sie sicher, dass das Netzteil korrekt installiert ist, indem Sie es entfernen und neu einsetzen. Siehe "Entfernen und Installieren [des Netzteil-/Lüftermoduls" auf Seite 77.](#page-76-1)

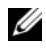

**ZANMERKUNG:** Warten Sie nach dem Einsetzen eines Netzteils mehrere Sekunden, damit das Gehäuse das Netzteil erkennt und feststellen kann, ob es ordnungsgemäß funktioniert.

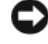

HINWEIS: Die Netzteil-/Lüftermodule sind hot-plug-fähig. Das Gehäuse kann mit einem einzigen aktiven Netzteil betrieben werden; um jedoch ausreichende Kühlung zu gewährleisten, müssen beide Module installiert sein. Ein einzelnes Netzteil-/Lüftermodul kann 5 Minuten lang aus dem Gehäuse entfernt werden, vorausgesetzt das andere Modul funktioniert ordnungsgemäß. Nach 5 Minuten besteht die Gefahr, dass das Gehäuse überhitzt und automatisch ausgeschaltet wird.

4 Wenn das Problem behoben ist, können Sie den restlichen Vorgang überspringen.

Wenn das Problem weiter besteht, entfernen Sie das fehlerhafte Netzteil. Siehe ["Entfernen und Installieren des Netzteil-/Lüftermoduls"](#page-76-1)  [auf Seite 77](#page-76-1).

5 Installieren Sie ein neues Netzteil. Siehe "Entfernen und Installieren [des Netzteil-/Lüftermoduls" auf Seite 77.](#page-76-1)

Wenn das Problem weiterhin besteht, lesen Sie "Wie Sie Hilfe bekommen" [auf Seite 97](#page-96-0).

## Fehlerbehebung bei der Gehäusekühlung

#### Problem

- MD Storage Manager gibt eine lüfterbezogene Fehlermeldung aus.
- MD Storage Manager gibt eine temperaturbezogene Fehlermeldung aus.

#### **Ahhilfe**

Stellen Sie sicher, dass keine der folgenden Bedingungen zutrifft:

- Umgebungstemperatur ist zu hoch.
- Externer Luftstrom ist gestört.
- Ein Netzteil-/Lüftermodul ist ausgefallen. Siehe "Fehlerbehebung [bei einem Lüfter" auf Seite 90](#page-89-0).

#### <span id="page-89-0"></span>Fehlerbehebung bei einem Lüfter

#### Problem

- Gehäusestatusanzeige leuchtet gelb.
- Die Systemverwaltungssoftware gibt eine lüfterbezogene Fehlermeldung aus.
- Lüfterstatusanzeige zeigt ein Problem mit dem Lüfter an.

#### **Abhilfe**

VORSICHT: Nur ausgebildete Servicetechniker sind befugt, die Gehäuseabdeckung zu entfernen und auf die Komponenten im Gehäuse zuzugreifen. Beachten Sie bei sämtlichen Vorgängen die Sicherheitsvorkehrungen und die Hinweise für das Arbeiten im Innern des Gehäuses und zum Schutz vor elektrischer Entladung, die im Produktinformationshandbuch beschrieben sind.

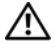

VORSICHT: Die Kühlungslüfter sind hot-plug-fähig. Um eine ausreichende Kühlung zu gewährleisten, während das System eingeschaltet ist, ersetzen Sie nur einen Lüfter auf einmal.

- 1 Stellen Sie fest, welcher Lüfter defekt ist.
- 2 Überprüfen Sie, ob das defekte Netzteil-/Lüftermodul ordnungsgemäß mit der Gehäusemittelplatine verbunden ist.
- 3 Wenn das Problem weiterhin besteht, installieren Sie ein neues Netzteil-/ Lüftermodul. Siehe ["Entfernen und Installieren des Netzteil-/Lüfter](#page-76-1)[moduls" auf Seite 77.](#page-76-1)

Falls der Ersatzlüfter nicht funktioniert, lesen Sie "Wie Sie Hilfe [bekommen" auf Seite 97](#page-96-0).

## <span id="page-90-0"></span>Fehlerbehebung bei physischen SAS-Datenträgern

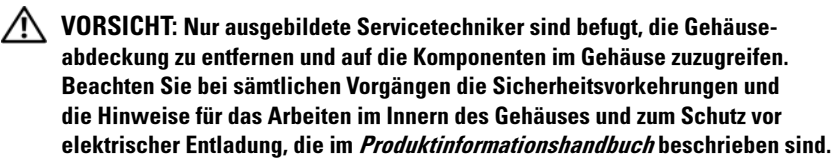

**C** HINWEIS: Bei diesem Vorgang werden möglicherweise Daten auf den physischen Datenträgern gelöscht. Erstellen Sie eine Sicherungskopie aller Dateien auf dem Datenträger, bevor Sie fortfahren.

#### Problem

• Ein einzelner physischer Datenträger wird nicht in MD Storage Manager angezeigt.

#### **Abhilfe**

- 1 Entfernen Sie den physischen Datenträger aus dem Gehäuse. Siehe ["Physische Datenträger entfernen und installieren" auf Seite 69](#page-68-1).
- 2 Überprüfen Sie die Anschlüsse am physischen Datenträger und an der Mittelplatine auf offensichtliche Beschädigungen.
- 3 Installieren Sie den physischen Datenträger im ursprünglichen Schacht. Siehe ["Physische Datenträger entfernen und installieren" auf Seite 69](#page-68-1).

Wenn das Problem weiterhin besteht, lesen Sie "Wie Sie Hilfe bekommen" [auf Seite 97](#page-96-0).

#### Problem

• Status-LED des physischen Datenträgers blinkt gelb.

#### **Ahhilfe**

- 1 Prüfen Sie mögliche Behebungsmaßnahmen in MD Storage Manager.
- **ZANMERKUNG:** Wenn gerade ein Wiederaufbau des physischen Datenträgers stattfindet, warten Sie, bis dieser abgeschlossen ist.
	- 2 Entfernen Sie den physischen Datenträger aus dem Gehäuse. Siehe ["Physische Datenträger entfernen und installieren" auf Seite 69.](#page-68-1)
	- 3 Überprüfen Sie die Anschlüsse am Datenträger und an der Mittelplatine auf offensichtliche Beschädigungen.
	- 4 Installieren Sie den Datenträger im ursprünglichen Schacht. Siehe ["Physische Datenträger entfernen und installieren" auf Seite 69.](#page-68-1)

Wenn das Problem weiterhin besteht, lesen Sie "Wie Sie Hilfe bekommen" [auf Seite 97](#page-96-0).

#### Problem

• Mehrere physische Datenträger werden nicht in MD Storage Manager angezeigt.

#### **Abhilfe**

- 1 Wenn Sie ein MD1000-Erweiterungsgehäuse hinter einem PERC-RAID-Controller angeschlossen haben, stellen Sie sicher, dass alle Kabel korrekt entsprechend des gewählten Gehäusebetriebsart verbunden sind. Weitere Informationen über Gehäusebetriebsarten erhalten Sie im Installationshandbuch zum PowerVault MD3000i.
- 2 Überprüfen Sie, ob an jeder verbundenen iSCSI-Schnittstelle die LED für den Verbindungsstatus stetig grün leuchtet. Wenn dies nicht der Fall ist, lesen Sie ["Anzeigen und Merkmale auf der Rückseite" auf Seite 19](#page-18-0).
- 3 Falls Sie Kabel neu angeschlossen haben, starten Sie den Hostserver neu. Wenn das Problem weiterhin besteht, lesen Sie "Wie Sie Hilfe bekommen" [auf Seite 97](#page-96-0).

## Fehlerbehebung bei Gehäuseverbindungen

#### Problem

• Gehäuse wird vom verbundenen Hostserver nicht erkannt.

#### **Ahhilfe**

• Überprüfen Sie die Kabel der RAID-Controllermodule auf Probleme, etwa beschädigte oder getrennte Kabel und schadhafte Verbindungen. Ausführliche Anweisungen zur Verkablung erhalten Sie im Installationshandbuch zum PowerVault MD3000i.

## Schwerwiegende Controllerfehler und Lockdown-Bedingungen

Bestimmte Ereignisse können dazu führen, dass ein RAID-Controllermodul ausfällt bzw. abgeschaltet wird. Nicht behebbare ECC-Speicherfehler, PCI-Fehler oder problematische physische Bedingungen können einen Lockdown verursachen. Wenn Ihr RAID-Speicherarray für redundanten Zugriff und Spiegelung des Cachespeichers konfiguriert ist, kann der verbleibende Controller den Ausfall regulär ausgleichen, ohne dass es zu Datenverlusten kommt oder der Array abgeschaltet werden muss.

Nachstehend werden typische schwerwiegende Controllerfehler beschrieben.

#### Ungültiges Gehäuse

Das RAID-Controllermodul kann nur in einem von Dell unterstützten Speichergehäuse betrieben werden. Bei der Installation im Gehäuse führt der Controller eine Reihe von Gültigkeitstests durch. Die Status-LED des Gehäuses leuchtet stetig gelb, während das RAID-Controllermodul diese anfänglichen Tests durchführt und die Controller erfolgreich gestartet werden. Wenn das RAID-Controllermodul ein Gehäuse erkennt, das von Dell nicht unterstützt wird, bricht es den Startvorgang ab. Das RAID-Controllermodul erzeugt keine Fehlerereignisse, wenn ein ungültiges Gehäuse erkannt wird. Die Status-LED des Gehäuses blinkt jedoch gelb, um einen Fehlerstatus zu signalisieren.

Ausführliche Informationen zu den LED-Anzeigen und ihrer Bedeutung finden Sie unter ["Anzeigen und Merkmale auf der Rückseite" auf Seite 19.](#page-18-0)

### ECC-Fehler

Die RAID-Controller-Firmware kann ECC-Fehler erkennen und einen Einzelbit-ECC-Fehler ausgleichen. Dies gilt unabhängig davon, ob sich das RAID-Controllermodul in einer redundanten oder nicht redundanten Konfiguration befindet. Ein Speicherarray mit redundanten Controllern kann auch Mehrfachbit-ECC-Fehler ausgleichen, da das Partner-RAID-Controllermodul bei Bedarf übernehmen kann.

Das RAID-Controllermodul führt einen Failover durch, wenn bis zu 10 Einzelbitfehler oder bis zu drei Mehrfachbitfehler aufgetreten sind.

### PCI-Fehler

Die Firmware des Speichergehäuses kann PCI-Fehler nur erkennen und ausgleichen, wenn die RAID-Controllermodule redundant konfiguriert sind. Wenn ein virtueller Datenträger Cachespiegelung verwendet, wird ein Failover zum Partner-RAID-Controllermodul durchgeführt. Dabei wird der Inhalt des Cachespeichers übertragen.

### Problematische Bedingungen

Das Speicherarray erzeugt ein kritisches Ereignis, wenn das RAID-Controllermodul eine problematische Situation erkennt, die zu einem sofortigen Ausfallen des Gehäuses und/oder zu Datenverlust führen könnte. Das Speicherarray befindet sich in einer problematischen Situation, wenn eine der folgenden Bedingungen zutrifft:

- Mehr als ein Lüfter ist ausgefallen
- Mindestens ein Temperaturfühler befindet sich im kritischen Bereich
- Es liegt ein Defekt der Rückwandplatine/des Netzteils vor
- Zwei oder mehr Temperaturfühler sind nicht lesbar
- Der Peer-Port wird nicht erkannt oder die Kommunikation ist nicht möglich

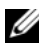

**ANMERKUNG:** Wenn beide RAID-Controllermodule gleichzeitig ausfallen, können für keine Gehäusekomponente kritische oder nicht-kritische Alarmmeldungen ausgegeben werden.

Wenn sich das Gehäuse in einer problematischen Situation befindet, blinkt die Gehäusestatus-LED gelb.

#### Nicht-kritische Bedingungen

Eine nicht-kritische Bedingung ist ein Ereignis bzw. ein Status, das/der nicht unmittelbar zum Ausfall einer Komponente führt, jedoch eine Korrektur erfordert, damit die Zuverlässigkeit des Speicherarrays weiterhin gewährleistet ist. Nachstehend sind einige Beispiele für nicht-kritische Ereignisse aufgeführt:

- Ein Netzteil ist ausgefallen.
- Ein Lüfter ist ausgefallen.
- Ein RAID-Controllermodul in einer redundanten Konfiguration ist ausgefallen.
- Ein Akku ist ausgefallen oder wurde entfernt.
- Ein physischer Datenträger in einem redundanten virtuellen Datenträger ist ausgefallen.

Wenn sich das Gehäuse in einer nicht-kritischen Situation befindet, blinkt die Gehäusestatus-LED gelb.

# <span id="page-96-0"></span>Wie Sie Hilfe bekommen

## So erhalten Sie technische Unterstützung

#### VORSICHT: Wenn Sie die Systemabdeckung entfernen müssen, trennen Sie zuerst die Netzstrom- und Modemkabel des Systems von allen Netzsteckdosen.

- 1 Gehen Sie vor wie unter "Fehlerbehebung am Gehäuse" auf Seite 85 beschrieben.
- 2 Überprüfen Sie den Status des Speicherarrays in MD Storage Manager und notieren Sie alle verfügbaren Informationen.
- 3 Falls Sie Fragen zu Installation und Problembehandlung haben, nutzen Sie die umfangreichen Onlinedienste auf der Support-Website von Dell unter support.dell.com.

Weitere Informationen erhalten Sie unter ["Online-Dienste" auf Seite 98](#page-97-0).

4 Wenn sich das Problem mit den obenstehenden Schritten nicht lösen lässt, rufen Sie bei Dell an, um technische Unterstützung anzufordern.

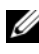

**ZANMERKUNG:** Rufen Sie den Support von einem Telefon in Reichweite des betreffenden Systems an, damit Ihnen unsere Mitarbeiter direkt helfen können.

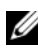

ANMERKUNG: Das Express-Servicecode-System von Dell steht eventuell nicht in allen Ländern zur Verfügung.

Geben Sie nach Aufforderung des automatischen Telefonsystems den Express-Servicecode ein, damit Sie direkt mit dem zuständigen Support-Mitarbeiter verbunden werden können. Wenn Sie über keinen Express-Servicecode verfügen, öffnen Sie den Ordner Dell Accessories, doppelklicken Sie auf das Symbol Express Service Code und befolgen Sie die weiteren Anweisungen.

Anweisungen zur Nutzung des Supports erhalten Sie unter "Technische [Unterstützung und Kundendienst" auf Seite 98.](#page-97-1)

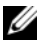

ANMERKUNG: Einige der nachstehend aufgeführten Dienstleistungen sind nicht in allen Ländern durchgängig verfügbar. Informationen hierzu erhalten Sie von Ihrem Dell-Vertriebsbeauftragten.

#### <span id="page-97-1"></span>Technische Unterstützung und Kundendienst

Der Support-Service von Dell beantwortet gern Ihre Fragen zur Hardware von Dell™. Unsere Support-Mitarbeiter verwenden computergestützte Diagnoseprogramme, um Fragen schnell und präzise zu beantworten.

Wenn Sie sich an den Support-Service von Dell wenden möchten, lesen Sie den Abschnitt ["Vor dem Anruf" auf Seite 101](#page-100-0) und wählen Sie anschließend die Kontaktinformationen für Ihre Region aus oder rufen Sie support.dell.com auf.

### <span id="page-97-0"></span>Online-Dienste

Auf den folgenden Websites erfahren Sie mehr über die Produkte und Dienstleistungen von Dell:

www.dell.com www.dell.com/ap (nur Asien/Pazifik) www.dell.com/jp (nur Japan) www.euro.dell.com (nur Europa) www.dell.com/la (Lateinamerika) www.dell.ca (nur Kanada)

Sie erreichen den Support von Dell über folgende Websites und E-Mail-Adressen:

- Websites des Dell Supports support.dell.com support.jp.dell.com (nur Japan) support.euro.dell.com (nur Europa)
- E-Mail-Adressen des Dell Supports: mobile\_support@us.dell.com

support@us.dell.com

la-techsupport@dell.com (nur für Lateinamerika und die Karibik)

apsupport@dell.com (nur für Asien und den Pazifikraum)

- E-Mail-Adressen des Marketing- und Vertriebsteams von Dell apmarketing@dell.com (nur für Asien und den Pazifikraum) sales canada@dell.com (nur Kanada)
- Anonymes FTP

#### ftp.dell.com

Melden Sie sich als Benutzer anonymous (anonym) an und verwenden Sie Ihre E-Mail-Adresse als Kennwort.

#### Automatische Auskunft über die Auftragsbearbeitung

Den Stand der Auftragsbearbeitung für bestellte Dell™ Produkte können Sie im Internet unter support.dell.com oder telefonisch über unseren automatischen Auftragsauskunftsdienst abfragen. Eine elektronische Ansage fordert Sie zur Eingabe der Bestelldaten auf; die Bestellung wird aufgerufen und der Stand der Bearbeitung angesagt. Lesen Sie hierzu die Kontaktinformationen für Ihre Region.

## Unternehmensschulungen von Dell

Dell bietet Schulungen für Unternehmen an. Weitere Informationen finden Sie unter www.dell.com/training. Diese Dienstleistungen stehen unter Umständen nicht an allen Standorten zur Verfügung.

## Bei Problemen mit einer Bestellung

Sollten sich Probleme mit der Bestellung ergeben (fehlende oder falsche Teile, fehlerhafte Rechnung), so setzen Sie sich mit dem Kundendienst von Dell in Verbindung. Halten Sie beim Anruf Lieferschein oder Packzettel bereit. Lesen Sie hierzu die Kontaktinformationen für Ihre Region.

## Produktinformationen

Wenn Sie Informationen über weitere Produkte von Dell wünschen oder etwas bestellen möchten, besuchen Sie uns im Internet unter www.dell.com/*.* Wenn Sie persönlich mit einem Verkaufsberater sprechen möchten, finden Sie die entsprechende Rufnummer bei den Kontaktinformationen für Ihre Region.

## Einsenden von Teilen zur Garantiereparatur oder Gutschrift

Wenn Sie Artikel zur Reparatur oder Gutschrift zurücksenden wollen, gehen Sie wie folgt vor:

1 Auf telefonische Anfrage erhalten Sie von Dell eine Rücksendegenehmigungsnummer (Return Material Authorization Number). Schreiben Sie diese gut lesbar auf den Versandkarton.

Die entsprechende Rufnummer finden Sie in den Kontaktinformationen für Ihre Region.

- 2 Legen Sie eine Kopie des Lieferscheins und ein Begleitschreiben bei, in dem Sie den Grund für die Rücksendung erläutern.
- 3 Legen Sie vorhandene Diagnoseinformationen bei, aus denen hervorgeht, welche Tests Sie durchgeführt haben und welche Fehlermeldungen vom Diagnoseprogramm ausgegeben wurden.
- 4 Für eine Gutschrift müssen die betreffenden Artikel komplett mit Zubehör (z. B. Netzkabel, Datenträger, wie CDs und Disketten, sowie Handbücher) eingesandt werden.
- 5 Schicken Sie die Geräte in der Originalverpackung (oder einer gleichwertigen Verpackung) zurück.

Die Versandkosten gehen zu Ihren Lasten. Außerdem sind Sie verantwortlich für die Transportversicherung aller zurückgeschickten Produkte, und Sie tragen das Verlustrisiko für den Versand an Dell. Nachnahmesendungen werden nicht angenommen.

Beachten Sie sämtliche vorstehenden Punkte. Rücksendungen, die diesen Anforderungen nicht entsprechen, werden nicht angenommen und gehen zurück an den Absender.

## <span id="page-100-0"></span>Vor dem Anruf

**ANMERKUNG:** Halten Sie den Express-Servicecode bereit. Mit diesem Code werden Sie innerhalb des automatischen Support-Telefonsystems schneller verbunden.

Schalten Sie den Computer nach Möglichkeit vor dem Anruf bei Dell ein und verwenden Sie ein Telefon in unmittelbarer Reichweite. Möglicherweise werden Sie aufgefordert, über die Tastatur Befehle einzugeben, Informationen weiterzugeben oder Schritte zur Fehlerbeseitigung durchzuführen, die nur am Computersystem selbst möglich sind. Die Systemdokumentation sollte immer griffbereit liegen.

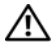

VORSICHT: Bevor Sie Arbeiten im Inneren des Computers ausführen, befolgen Sie die Sicherheitshinweise im Produktinformationshandbuch.

## Kontaktaufnahme mit Dell

Kunden in den USA können Dell unter der Rufnummer 800-WWW.DELL (800.999.3355) erreichen.

**ANMERKUNG:** Wenn Sie nicht mit dem Internet verbunden sind, finden Sie die Kontaktinformationen auf der Rechnung, dem Lieferschein oder im Produktkatalog von Dell.

Dell stellt verschiedene online- und telefonbasiserte Optionen für Support und Service zur Verfügung. Die Verfügbarkeit ist je nach Land und Produkt unterschiedlich, und bestimmte Dienstleistungen sind in Ihrer Region eventuell nicht erhältlich. So erreichen Sie den Verkauf, den technischen Support und den Kundendienst von Dell:

- 1 Rufen Sie support.dell.com auf.
- 2 Überprüfen Sie das Land bzw. die Region im Listenmenü Choose A Country/Region (Wählen Sie ein Land bzw. eine Region) am unteren Seitenrand.
- 3 Klicken Sie auf Contact Us (Kontaktieren Sie uns) im linken Seitenbereich.
- 4 Klicken Sie auf den entsprechenden Link für den gewünschten Dienst oder Support.

Wählen Sie die für Sie geeignete Art der Kontaktaufnahme mit Dell.

## Glossar

In diesem Abschnitt sind technische Begriffe, Abkürzungen und Akronyme aus der Systemdokumentation definiert und erläutert.

A: Ampère

AC: Alternating Current (Wechselstrom)

ACPI: Advanced Configuration and Power Interface. Eine Standardschnittstelle, die dem Betriebssystem eine direkte Konfiguration und Energieverwaltung ermöglicht.

ANSI: American National Standards Institute. Die wichtigste Organisation für die Entwicklung technologischer Standards in den USA.

Anwendung: Software, mit der Sie eine bestimmte Aufgabe oder eine Gruppe von Aufgaben durchführen können. Damit Anwendungen ausgeführt werden können, ist ein Betriebssystem erforderlich.

ASCII: American Standard Code for Information Interchange (Amerikanischer Standardcode für Datenaustausch)

Asset Tag (Systemkennnummer): Ein eindeutiger Code, der dem System üblicherweise vom Systemadministrator zu Sicherheits- und Verwaltungszwecken zugewiesen wird.

Backup: Sicherungskopie eines Programms oder einer Arbeitsdatei. Als Vorsichtsmaßnahme sollten Sie regelmäßig Sicherungskopien des Laufwerks anlegen. Bevor Sie Änderungen an der Systemkonfiguration vornehmen, sollten Sie die wichtigen Startdateien des Betriebssystems sichern.

Bildschirmauflösung: Die Bildschirmauflösung wird durch die Anzahl der horizontalen und vertikalen Bildpunkte ausgedrückt (z. B. 800 × 600 Pixel). Um ein Programm mit einer bestimmten Grafikauflösung wiederzugeben, müssen die entsprechenden Grafiktreiber installiert sein und der Bildschirm muss die gewünschte Auflösung unterstützen.

BIOS: Basic Input/Output System. Das BIOS des Systems enthält Programme, die in einem Flash-Speicherchip gespeichert sind. Das BIOS steuert die folgenden Funktionen:

- Kommunikation zwischen Prozessor und Peripheriegeräten
- Verschiedene Hilfsfunktionen, wie z. B. Systemmeldungen

Bit: Kleinste Informationseinheit, die vom System verarbeitet wird.

Blade: Ein Modul, bestehend aus Prozessor, Speicher und einem physischen Datenträger. Blade-Module werden in einem Gehäuse installiert, das mit Netzteilen und Lüftern ausgestattet ist.

BMC: Baseboard Management Controller.

BTU: British Thermal Unit (Einheit der Wärmeabgabe)

Bus: Ein Leitungssystem zur Informationsübertragung zwischen den Komponenten eines Systems. Das System besitzt einen Erweiterungsbus, über den der Prozessor mit den Controllern der an das System angeschlossenen Peripheriegeräte direkt Daten austauschen kann. Zusätzlich besitzt das System einen Adressbus und einen Datenbus für den Datenaustausch zwischen Prozessor und RAM-Speicher.

#### C: Celsius

Cache: Ein schneller Speicherbereich, in dem Daten oder Befehle abgelegt werden, um Zugriffszeiten zu verkürzen. Wenn ein Programm von einem physischen Datenträger Daten anfordert, die bereits im Cache gespeichert sind, sorgt das Disk-Cache-Programm dafür, dass diese Daten aus dem RAM und nicht vom physischen Datenträger abgerufen werden.

CD: Compact Disc. In CD-Laufwerken dient eine optische Leseeinheit zum Lesen der Daten von CD-Datenträgern.

cm: Zentimeter

CMOS: Complementary Metal-Oxide Semiconductor (Komplementär-Metalloxid-Halbleiter)

COMn: Die Gerätenamen der seriellen Schnittstellen des Systems.

Controller: Ein Chip, der die Übertragung von Daten zwischen Prozessor und Speicher bzw. zwischen Prozessor und einem Peripheriegerät steuert.

Coprozessor: Ein Chip, der den Hauptprozessor des Systems bei bestimmten Arbeitsaufgaben entlastet. Ein mathematischer Coprozessor ist beispielsweise für numerische Aufgaben zuständig.

CPU: Central Processing Unit (Zentrale Recheneinheit). Siehe Prozessor.

DC: Direct Current (Gleichstrom)

DDR: Double Data Rate (Verdoppelte Datenrate). Eine Speichertechnologie, durch die der Datendurchsatz von Speichermodulen verdoppelt werden kann.

DHCP: Dynamic Host Configuration Protocol. Verfahren zur automatischen Zuweisung von IP-Adressen.

Diagnose: Detaillierte Systemtests.

Dienstprogramm: Ein Programm zur Verwaltung von Systemressourcen (z. B. Speicher, Festplattenlaufwerke oder Drucker).

DIMM: Dual In-line Memory Module (Speichermodul mit zwei Kontaktanschlussreihen). Siehe auch Speichermodul.

DIN: Deutsches Institut für Normung

des Systemprozessors ausgeführt werden. DMA: Direct Memory Access (Direkter Speicherzugriff). Über DMA-Kanäle können bestimmte Datenübertragungen zwischen RAM und Geräten ohne Beteiligung

DMI: Desktop Management Interface. DMI ermöglicht die Verwaltung von Software und Hardware des Systems durch Erfassung von Informationen über die Systemkomponenten (z. B. Betriebssystem, Speicher, Peripheriegeräte, Erweiterungskarten und Systemkennnummer).

DNS: Domain Name System. Ein Verfahren zum Übersetzen von Internet-Domänennamen, wie z. B. www.dell.com in IP-Adressen wie 143.166.83.200.

DRAM: Dynamic Random-Access Memory (Dynamischer Speicher mit wahlfreiem Zugriff). Der RAM-Speicher eines Systems besteht normalerweise nur aus DRAM-Chips.

DVD: Digital Versatile Disc

E/A: Ein-/Ausgabe. Eine Tastatur ist ein Eingabegerät und ein Monitor ein Ausgabegerät. Technisch wird zwischen E/A-Operationen und Rechenoperationen unterschieden.

ECC: Error Checking and Correction (Fehlerüberprüfung und Korrektur)

EEPROM: Electronically Erasable Programmable Read-Only Memory (elektronisch lösch- und programmierbarer Festwertspeicher)

EMC: Electromagnetic Compatibility (Elektromagnetische Verträglichkeit, EMV)

EMI: Elektromagnetische Störungen

EMM: Enclosure Management Module (Gehäuseverwaltungsmodul)

ERA: Embedded Remote Access (Integrierter Fernzugriff). Mit ERA lässt sich Remote- bzw. "Out-of-Band"-Serververwaltung auf dem Netzwerkserver über einen Remote Access Controller durchführen.

Erweiterungsbus: Das System besitzt einen Erweiterungsbus, über den der Prozessor direkt mit den Controllern der Peripheriegeräte (wie z. B. NICs) Daten austauschen kann.

Erweiterungskarte: Eine Steckkarte wie z. B. eine Netzwerk- oder eine SCSI-Karte, die in einen Erweiterungssteckplatz auf der Systemplatine eingebaut wird. Durch den Einbau von Erweiterungskarten kann das System gezielt um spezielle Funktionen erweitert werden, zum Beispiel zum Anschluss besonderer Peripheriegeräte.

Erweiterungskartensteckplatz: Ein Anschluss auf der Systemplatine oder einer speziellen Riserkarte zum Einbau von Erweiterungskarten.

ESE: Elektrostatische Entladung

ESM: Embedded Server Management (Integrierte Serververwaltung)

F: Fahrenheit

FAT: File Allocation Table (Dateizuordnungstabelle). Die von MS-DOS verwendete Dateisystemstruktur zur Verwaltung und Steuerung der Datenspeicherung. Bei Microsoft Windows-Betriebssystemen kann wahlweise eine FAT-Dateisystemstruktur verwendet werden.

Flash-Speicher: Spezielle EEPROM-Chips, die mittels eines auf Diskette befindlichen Dienstprogramms neu programmiert werden können, ohne dafür aus dem System ausgebaut werden zu müssen. Normale EEPROM-Chips können nur mit Hilfe spezieller Geräte neu beschrieben werden.

Formatieren: Vorgang, bei dem auf einem physischen Datenträger oder einer Diskette eine Struktur zum Speichern von Daten vorbereitet wird. Durch das Formatieren werden alle auf dem jeweiligen Datenträger befindlichen Daten gelöscht.

FSB: Frontside-Bus. Der FSB ist der Datenpfad und die physische Schnittstelle zwischen Prozessor und Hauptspeicher (RAM).

ft: Feet (Fuß, Längenmaß)

FTP: File Transfer Protocol (Dateiübertragungsprotokoll)

g: Gramm

**G**: Einheit der Erdbeschleunigung

Gb: Gigabit; 1024 Megabit oder 1 073 741 824 Bit.

GB: Gigabyte (1 024 Megabyte oder 1 073 741 824 Byte). Bei der Kapazitätsangabe für Festplattenlaufwerke steht 1 GB normalerweise für 1 000 000 000 Byte.

Gerätetreiber: Ein Programm, über das die Kommunikation des Betriebssystems oder eines anderen Programms mit einem Peripheriegerät gesteuert wird. Einige Gerätetreiber – z. B. Netzwerktreiber – müssen über die Datei config.sys oder als speicherresidente Programme (normalerweise über die Datei autoexec.bat) geladen werden. Andere Treiber müssen jeweils bei Aufruf des Programms geladen werden, für das sie entwickelt wurden.

Geschützter Modus: In diesem Betriebsmodus können Betriebssysteme Folgendes implementieren:

- Speicheradressbereich von 16 MB bis 4 GB
- Multitasking
- Virtueller Speicher: Ein Verfahren, um den adressierbaren Speicherbereich durch Verwendung des physischen Datenträgers zu vergrößern

Die 32-Bit-Betriebssysteme Windows 2003 und Linux werden im geschützten Modus ausgeführt. MS-DOS kann nicht im geschützten Modus ausgeführt werden.

Grafikadapter: die Elektronik, die in Verbindung mit dem Monitor für die Bilddarstellung sorgt. Grafikadapter können in die Systemplatine integriert sein. Es kann sich aber auch um eine Erweiterungskarte handeln, die in einem Erweiterungssteckplatz eingebaut ist.

Grafikmodus: Darstellungsmodus, der durch x horizontale Bildpunkte mal y vertikale Bildpunkte mal z Farben definiert wird.

Grafikspeicher: Die meisten VGA- und SVGA-Grafikkarten besitzen eigene Speicherchips zusätzlich zum RAM-Speicher des Systems. Die Größe des installierten Grafikspeichers beeinflusst die Anzahl der Farben, die ein Programm anzeigen kann (dies ist jedoch auch von den Grafiktreibern und vom Bildschirm abhängig).

 $\mathbb{R}$ della version  $\mathbb{R}^n$ Grafiktreiber: Ein Treiber, mit dem Grafikmodus-Anwendungsprogramme und Betriebssysteme mit einer bestimmten Auflösung und Farbenzahl dargestellt werden können. Grafiktreiber müssen in der Regel auf die im System installierte Grafikkarte abgestimmt sein.
Gruppe: Im Zusammenhang mit DMI ist mit einer Gruppe eine Datenstruktur gemeint, die Informationen und Attribute zu einer Komponente definiert.

Guarding: Datenredundanztechnik, bei der Daten auf einer Gruppe physikalischer Datenträger gespeichert werden und auf einem weiteren physischen Datenträger Paritätsdaten gespeichert werden. Siehe auch Mirroring, Striping und RAID.

h: Hexadezimal. Ein Zahlensystem mit der Basis 16, oft verwendet beim Programmieren zum Identifizieren von Adressen im RAM-Speicher des Systems und E/A-Speicheradressen von Geräten. Im Text werden Hexadezimalzahlen oft durch ein nachfolgendes h gekennzeichnet.

Headless-System: Ein System oder ein Gerät, das ohne Tastatur, Maus oder Monitor betrieben werden kann. Normalerweise werden Headless-Systeme über ein Netzwerk mit Hilfe eines Webbrowsers verwaltet.

Host-Adapter: Host-Adapter vermitteln die Kommunikation zwischen dem System-Bus und dem Controller eines Peripheriegeräts. (Laufwerkcontroller-Subsysteme sind mit integriertem Host-Adapter ausgestattet.) Um einen SCSI-Erweiterungsbus im System zu installieren, muss der entsprechende Host-Adapter installiert oder angeschlossen werden.

Hot-plug-fähig: Systemkomponenten oder angeschlossene Geräte mit dieser Eigenschaft lassen sich entfernen, ohne dass das System ausgeschaltet werden muss. Doch selbst wenn eine Komponente "hot-plug-fähig" ist, sollte sie niemals entfernt werden, solange sie im Datenzugriff steht. Weitere Informationen finden Sie in der Dokumentation zu der spezifische Komponente oder zum Gerät.

#### Hz: Hertz

#### ID: Identifikation

IDE: Integrated Drive Electronics. Standardschnittstelle zwischen Systemplatine und Massenspeichergeräten.

Integriertes Mirroring: Ermöglicht gleichzeitige physikalische Datenspiegelung für zwei Laufwerke. Die integrierte Datenspiegelungsfunktion wird von der Systemhardware bereitgestellt. Siehe auch Mirroring.

Interner Prozessorcache: Befehls- und Datencache, der in den Prozessor integriert ist.

IP: Internet Protocol (Internet-Protokoll)

IPX: Internet Package Exchange (ein Netzwerk-Übertragungsprotokoll)

IRQ: Interrupt Request (Unterbrechungsanforderung). Vor dem Senden bzw. Empfangen von Daten durch ein Peripheriegerät wird ein Signal über eine IRQ-Leitung zum Prozessor geleitet. Jeder Peripherieverbindung muss eine IRQ-Nummer zugewiesen werden. Zwei Geräte können sich die gleiche IRQ-Zuweisung teilen, sie aber nicht gleichzeitig nutzen.

iSCSI: Internet SCSI (Small Computer System Interface). Ein neuer IP-basierter Speichernetzwerkstandard (IP = Internet Protocol) zum Verbinden von Datenspeicherungseinrichtungen, der von der Internet Engineering Task Force (IETF) entwickelt wurde.

Jumper: Hierbei handelt es sich um kleine Blöcke mit mindestens zwei Kontaktstiften auf einer Platine. Auf die Pins lassen sich Kunststoffstege aufsetzen, die innen elektrisch leitend sind. Dadurch wird eine elektrische Verbindung und ein zugehöriger Schaltzustand auf der Leiterplatte hergestellt.

K: Kilo (1000)

KB/s: Kilobyte pro Sekunde

KB: Kilobyte (1 024 Byte)

kbit: Kilobit (1 024 Bit)

kbit/s: Kilobit pro Sekunde

kg: Kilogramm (1 000 Gramm)

kHz: Kilohertz

KMM: Keyboard/Monitor/Mouse (Tastatur/Bildschirm/Maus)

Komponente: Im Zusammenhang mit DMI werden DMI-kompatible Betriebssysteme, Computersysteme, Erweiterungskarten und Peripheriegeräte als Komponenten bezeichnet. Jede Komponente besteht aus Gruppen und Attributen, die für diese Komponente als relevant definiert werden.

Konventioneller Speicher: Die ersten 640 KB des RAM. Konventioneller Speicher befindet sich in allen Systemen. MS-DOS®-Programme können nur im konventionellen Speicher ausgeführt werden, wenn sie nicht speziell programmiert wurden.

KVM: Keyboard/Video/Mouse (Tastatur/Bildschirm/Maus). Mit einem KVM-Switch lassen sich mehrere Systeme mit nur einem Bildschirm, einer Tastatur und einer Maus betreiben.

LAN: Local Area Network (lokales Netzwerk). Ein LAN ist normalerweise auf das gleiche oder einige benachbarte Gebäude beschränkt, wobei alle Geräte in einem Netzwerk durch Verkabelung fest miteinander verbunden sind.

lb: US-Pfund (454 Gramm)

LCD: Liquid Crystal Display (Flüssigkristallanzeige)

LED: Light-Emitting Diode (Leuchtdiode). Ein elektronisches Bauteil, das leuchtet, wenn es von elektrischem Strom durchflossen wird.

Linux: Eine UNIX® ähnliches Betriebssystem, das auf verschiedenen Hardwareplattformen ausgeführt werden kann. Linux ist Open-Source-Software, die kostenlos erhältlich ist. Eine vollständige Distribution von Linux mit technischem Support und Schulung ist jedoch nur gegen eine Gebühr von Anbietern wie z. B. Red Hat® erhältlich.

Local Bus: Für ein System mit Local Bus-Erweiterungsfähigkeit können bestimmte Peripheriegeräte wie z. B. die Grafikkarte so ausgelegt werden, dass sie wesentlich schneller arbeiten als mit einem herkömmlichen Erweiterungsbus (siehe auch Bus).

LVD: Low Voltage Differential (Niederspannungsdifferential)

m: Meter

DELL VERTRAULICH – VORLÄUFIGE VERSION 6/22/07 mA: Milliampere

MAC-Adresse: Media Access Control-Adresse. Die eindeutige Hardwarekennung des Systems in einem Netzwerk.

mAh: Milliamperestunden

MB: Megabyte (1 048 576 Byte). Bei der Kapazitätsangabe für Festplattenlaufwerke steht 1 MB normalerweise für 1 000 000 Byte.

MB/s: Megabyte pro Sekunde

Mbit/s: Megabit pro Sekunde

Mbit: Megabit (1 048 576 Bit)

MBR: Master Boot Record

MHz: Megahertz

Mirroring: Datenredundanztechnik, bei der Daten auf einer Gruppe physischer Datenträger gespeichert werden und Duplikate der Daten zusätzlich auf weiteren Datenträgern gespeichert werden. Datenspiegelung ist eine Softwarefunktion. Siehe auch Guarding, Integriertes Mirroring, Striping und RAID.

mm: Millimeter

ms: Millisekunden

MS-DOS® – Microsoft Disk Operating System.

NAS: Network Attached Storage (Netzwerkverbundener Speicher). NAS ist eines der Konzepte zur Implementierung von freigegebenem Speicher in einem Netzwerk. NAS-Systeme verfügen über eigene Betriebssysteme, integrierte Hardware und Software, die für bestimmte Speicheranforderungen optimiert sind.

NIC: Network Interface Controller (Netzwerkcontroller). Integrierter Netzwerkcontroller oder Erweiterungskarte, über die eine Verbindung zu einem Netzwerk (z. B. LAN) herstellt werden kann.

an den Prozessor gesendet. Deutsche version om den Prozessor gesendet. NMI: Nonmaskable Interrupt. Ein NMI wird bei Hardwarefehlern von einem Gerät ns: Nanosekunde

NTFS: NT File System. Optionales Dateisystem beim Betriebssystem Windows 2003.

NVRAM: Nonvolatile Random Access Memory. Speicher, dessen Inhalt beim Abschalten des Systems nicht verloren geht. NVRAM wird benutzt, um das Datum, die Uhrzeit und die Systemkonfigurationsdaten zu speichern.

Parität: Redundante Information, die einem Block von Informationen zugeordnet ist.

Partition: Ein physischer Datenträger kann in mehrere physische Bereiche – so genannte Partitionen – aufgeteilt werden Dazu dient z. B. der Befehl fdisk. Auf jeder Partition können mehrere logische Laufwerke eingerichtet werden. Jedes logische Laufwerk muss mit dem Befehl format formatiert werden.

PCI: Peripheral Component Interconnect. Ein Standard für die Local Bus-Implementierung.

PDU: Power Distribution Unit (Stromverteiler). Eine PDU ist eine Stromquelle mit mehreren Stromausgängen, die Server und Speichersysteme in einem Rack mit Strom versorgt.

Peripheriegerät: Ein internes oder externes Gerät (z. B. ein Diskettenlaufwerk oder eine Tastatur), das mit dem System verbunden ist.

PGA: Pin Grid Array. Eine Prozessorsockel, der den Ausbau des Prozessor-Chips ermöglicht.

Physischer Datenträger: Ein Festplattenlaufwerk, das in einem RAID-Speichergehäuse installiert ist.

Pixel: Einzelner Punkt auf einem Bildschirm. Pixel werden in Zeilen und Spalten zu ganzen Bildern zusammengestellt. Die Grafikauflösung wird durch die Anzahl der horizontalen und vertikalen Bildpunkte ausgedrückt (z. B. "640  $\times$  480 Pixel").

physische Datenträger testet, bevor das Betriebssystem geladen wird. POST: Power-On Self-Test (Einschaltselbsttest). Nach dem Einschalten des Systems wird zuerst ein POST durchgeführt, der Systemkomponenten wie RAM und

Prozessor: Der primäre Rechenchip im Innern des Systems, der die Auswertung und Ausführung von arithmetischen und logischen Funktionen steuert. Wenn Software für einen bestimmten Prozessortyp geschrieben wurde, muss sie normalerweise umgeschrieben werden, wenn sie mit anderen Prozessortypen funktionieren soll. CPU ist ein Synonym für Prozessor.

PS/2: Personal System/2.

Pufferbatterie: Eine Knopfzellenbatterie, die bei ausgeschaltetem System die erforderliche Stromversorgung aufrechterhält, um Systemkonfigurationsdaten und Datum und Uhrzeit zu speichern.

PXE: Preboot eXecution Environment. Eine Möglichkeit zum Starten von Systemen über ein LAN (ohne physischen Datenträger oder startfähige Diskette).

RAC: Remote Access Controller (Fernzugriffscontroller)

RAID: Redundant Array of Independent Disks. Eine Datenredundanztechnik. Zu den gebräuchlichen RAID-Implementierungen zählen RAID 0, RAID 1, RAID 5, RAID 10 und RAID 50. Siehe auch Guarding, Mirroring und Striping.

RAID-Array: Eine Gruppe von Speicherlaufwerken, die unter einer RAID-Lösung verwaltet werden. Der RAID-Array umfasst alle an den RAID-Controller angeschlossenen Laufwerke, einschließlich derjenigen, die in einem unterstützten Speichergehäuse untergebracht sind.

RAID-Gehäuse: Ein Speichergehäuse, das eine RAID-Konfiguration über eine modulare Controllereinheit unterstützt.

RAM: Random Access Memory. Der primäre und temporäre Speicher des Systems für Programminstruktionen und Daten. Beim Ausschalten des Systems gehen alle im RAM abgelegten Daten und Befehle verloren.

RAS: Remote Access Service. Dieser Dienst ermöglicht Anwendern des Betriebssystems Windows vom System aus über ein Modem den Remote-Zugriff auf ein Netzwerk.

zur Dokumentation des Produkts enthält. Readme-Datei: Eine Textdatei (meistens im Lieferumfang von Software oder Hardware enthalten), die ergänzende oder aktualisierte Informationen ROM: Read-Only Memory (Festwertspeicher). Einige der für den Einsatz des Systems wesentlichen Programme befinden sich im ROM. Der Inhalt eines ROM-Chips geht auch nach Ausschalten des Systems nicht verloren. Beispiele für ROM-Code schließen das Programm ein, das die Startroutine des Systems und den POST einleitet.

ROMB: RAID on Motherboard (auf der Systemplatine integriertes RAID)

RTC: Real Time Clock (integrierte Systemuhr)

s: Sekunde

SAN: Storage Area Network (Speicherbereichsnetzwerk). Eine Konfiguration von Computer- und Speichersystemen mit speziellen Fibre-Channel-Verbindungen. SANs umgehen herkömmliche Netzwerkengpässe, indem direkter hochleistungsfähiger Datentransfer zwischen den Servern und den Speichergeräten gewährleistet wird. SAN-Speicherung kann Festplattenlaufwerke als auch Bandlaufwerke umfassen, die über Switches und Bridges mit mehreren Servern verbunden sind.

Schreibgeschützte Datei: Eine schreibgeschützte Datei kann weder bearbeitet noch gelöscht werden.

SCSI: Small Computer System Interface. Eine E/A-Busschnittstelle mit höheren Datenübertragungsraten als bei herkömmlichen Schnittstellen.

SDRAM: Synchronous Dynamic Random Access Memory (Synchroner dynamischer Direktzugriffsspeicher)

Serielle Schnittstelle: E/A-Schnittstelle, die meistens dazu verwendet wird, ein Modem an ein System anzuschließen. Die serielle Schnittstelle ist normalerweise an ihrer 9-poligen Buchse zu erkennen.

Service-Kennnummer: Ein Strichcodeaufkleber am System. Der Code dient bei Kundendienstanfragen zur Identifizierung des Systems.

Signaltoncode: Eine Diagnosemeldung in Form eines Signaltonmusters, das über den Lautsprecher des Systems ausgegeben wird. Ein Signalton, gefolgt von einem zweiten Signalton und dann einer Folge von drei Signaltönen, ist z. B. der Signaltoncode 1-1-3.

Simple Disk Volume: Die Menge an freiem Speicherplatz auf einem einzelnen dynamischen physischen Laufwerk.

SMART: Self-Monitoring Analysis and Reporting Technology. Technologie, mit der physische Datenträger Fehler und Ausfälle an das System-BIOS melden können, das dann eine entsprechende Fehlermeldung auf dem Bildschirm anzeigt.

SMP: Symmetrisches Multiprocessing. SMP ist ein Verfahren, bei dem mindestens zwei Prozessoren mit hoher Datenrate miteinander verbunden sind und von einem Betriebssystem gesteuert werden. Dabei hat jeder Prozessor gleichen Zugriff auf E/A-Geräte.

SNMP: Simple Network Management Protocol. SNMP ist eine Industriestandardschnittstelle, mit der Netzwerkadministratoren Workstations im Fernzugriff überwachen und verwalten können.

Spanning: Durch Spanning oder Verketten von Datenträgern lässt sich nicht zugeordneter Speicherplatz von mehreren Datenträgern zu einem logischen Datenträger zusammenfassen; dadurch werden der verfügbare Speicherplatz und die Laufwerkbuchstaben effizienter genutzt.

Speicher: Ein Bereich, in dem grundlegende Systemdaten gespeichert werden. Ein System kann verschiedene Speicherarten enthalten, z. B. integrierter Speicher (ROM und RAM) sowie Speichererweiterungsmodule (DIMMs).

Speicheradresse: Eine bestimmte Adresse im RAM des Systems, die als hexadezimale Zahl angegeben wird.

Speichermodul: Eine kleine Platine mit DRAM-Chips, die auf die Systemplatine aufgesteckt wird.

Startfähige Diskette: Eine Diskette, mit der Sie das System starten können, wenn ein Start vom physischen Datenträger nicht möglich ist.

 $\Omega$ erten. Startroutine: Ein Programm, das beim Starten des Systems den gesamten Speicher löscht, Geräte initialisiert und das Betriebssystem lädt. Solange das Betriebssystem reagiert, können Sie das System durch Drücken der Tastenkombination <Strg><Alt><Entf> neu starten (auch Warmstart genannt). Anderenfalls müssen Sie durch Drücken der Reset-Taste bzw. durch Aus- und erneutes Einschalten das System neu starten.

Striping: Beim Festplatten-Striping werden Daten auf Teilbereichen von mindestens drei Festplatten eines Array geschrieben. Jeder "Stripe" verwendet dabei die gleiche Menge an Speicherplatz auf den einzelnen Festplatten. Ein virtuelles Laufwerk kann verschiedene Stripes auf derselben Anordnung von Array-Laufwerken verwenden. Siehe auch Guarding, Mirroring und RAID.

SVGA: Super Video Graphics Array. VGA und SVGA sind Standards für Grafikkarten, die sich im Vergleich zu früheren Standards durch höhere Auflösungen und größere Farbtiefe auszeichnen.

system.ini-Datei: Startdatei für das Betriebssystem Windows. Beim Starten von Windows wird zuerst die Datei system.ini gelesen, um die verschiedenen Optionen für die Windows-Betriebsumgebung festzulegen. In der Datei system.ini ist unter anderem festgelegt, welche Bildschirm-, Maus- und Tastaturtreiber für Windows installiert sind.

Systemdiskette: Siehe Startfähige Diskette.

Systemkonfigurationsdaten: Im Speicher abgelegte Daten, die dem System mitteilen, welche Hardware installiert ist und wie das System für den Betrieb konfiguriert sein sollte.

Systemplatine: Diese Hauptplatine enthält in der Regel den Großteil der integrierten Systemkomponenten, z. B. den Prozessor, RAM, Controller für Peripheriegeräte und verschiedene ROM-Chips.

System-Setup-Programm: Ein BIOS-basiertes Programm, mit dem die Hardware des Systems konfiguriert und der Systembetrieb an die eigenen Bedürfnisse angepasst werden kann. Zum Beispiel können Einstellungen zur Energieverwaltung und Kennwörter festgelegt werden. Da das System-Setup-Programm im NVRAM gespeichert ist, bleiben alle Einstellungen unverändert, bis sie erneut geändert werden.

Systemspeicher: Siehe RAM.

Systemsteuerung: Der Teil des Systems, der die Anzeigen und Bedienelemente enthält, z. B. den Netzschalter und die Betriebsanzeige.

werden müssen (beispielsweise <Strg><Alt><Entf>). Tastenkombination: Ein Befehl, für den mehrere Tasten gleichzeitig gedrückt

### TCP/IP: Transmission Control Protocol / Internet Protocol

Terminierung: Bestimmte Geräte (wie z. B. das letzte Gerät am Ende eines SCSI-Kabels) müssen mit einem Abschlusswiderstand versehen werden, um Reflexionen und Störsignale im Kabel zu verhindern. Wenn solche Geräte in Reihe geschaltet werden, muss die Terminierung an diesen Geräten möglicherweise aktiviert bzw. deaktiviert werden, indem Jumper oder Schalterstellungen an den Geräten bzw. die Einstellungen in der Konfigurationssoftware der Geräte geändert werden.

U/min: Umdrehungen pro Minute

Umgebungstemperatur: Temperatur in dem Bereich oder Raum, in dem sich das System befindet.

Uplink-Schnittstelle: Eine Schnittstelle bei einem Netzwerk-Hub oder -Switch, über die weitere Hubs oder Switches ohne Cross-Over-Kabel angeschlossen werden können.

USB: Universal Serial Bus (Universeller Serieller Bus). An USB-Anschlüsse können USB-kompatible Geräte, wie z. B. Mäuse und Tastaturen angeschlossen werden. USB-Geräte können während des Systembetriebs angeschlossen und getrennt werden.

USV: Unterbrechungsfreie Stromversorgung. Ein akkubetriebenes Gerät, das bei Stromausfall automatisch die Stromversorgung des Systems übernimmt.

UTP: Unshielded Twisted Pair (Nicht abgeschirmtes Kabel mit verdrillten Adern). Eine Kabeltyp zum Verbinden von Geräten mit einem Telefonanschluss.

V: Volt

VAC: Volt Alternating Current (Volt Wechselstrom)

VDC: Volt Direct Current (Volt Gleichstrom)

Verzeichnis: Mit Hilfe von Verzeichnissen (Ordnern) können Dateien auf einer Festplatte in einer hierarchischen Struktur (ähnlich der eines umgekehrten Baumes) organisiert werden. Jedes Laufwerk verfügt über ein Stammverzeichnis. Weitere Verzeichnisse, die innerhalb des Stammverzeichnisses liegen, werden Unterverzeichnisse genannt. Auch Unterverzeichnisse können weitere Verzeichnisse enthalten.

VGA: Video Graphics Array. VGA und SVGA sind Standards für Grafikkarten, die sich im Vergleich zu früheren Standards durch höhere Auflösungen und größere Farbtiefe auszeichnen.

W: Watt

Wh: Wattstunde

win.ini-Datei: Eine Startdatei für das Betriebssystem Windows. Bei Aufruf des Windows-Betriebssystems wird die Datei win.ini gelesen, um die verschiedenen Optionen für die Windows-Betriebsumgebung festzulegen. In der Datei win.ini gibt es normalerweise auch Abschnitte, die optionale Einstellungen für auf dem Laufwerk installierte Windows-Anwendungsprogramme festlegen.

Windows Powered: Ein Windows-Betriebssystem, das für die Verwendung bei NAS-Systemen entwickelt wurde. Bei NAS-Systemen hat das Windows Powered-Betriebssystem die Aufgabe eines Dateidienstes für Netzwerkclients.

Windows Server 2003: Eine Reihe von Microsoft Software-Technologien, die eine Softwareintegration mit Hilfe von XML-Webdiensten ermöglichen. XML-Webdienste sind kleine, wiederverwendbare Anwendungen, die in der Sprache XML geschrieben wurden und mit denen Daten auch zwischen Quellen ausgetauscht werden können, zwischen denen sonst keine Verbindung besteht.

XML: Extensible Markup Language. XML ist eine Beschreibungssprache, mit der systemübergreifende Datenformate erstellt werden können. Das Format und die Daten können im WWW, in Intranets und auf andere Weise gemeinsam mit anderen Benutzern verwendet werden.

ZIF: Zero Insertion Force (Einbau ohne Kraftaufwand)

# **Stichwortverzeichnis**

### A

Anzeigen des vorderen Bedienfelds [LED-Anzeigen, 17](#page-16-0)

### B

Bedienfeldplatine [Installieren/Entfernen, 79](#page-78-0) [Benötigte Werkzeuge, 67](#page-66-0) Beschädigte Gehäuse [Fehlerbehebung, 87](#page-86-0)

### D

Datenträgergruppe [Defragmentieren, 45](#page-44-0) [Info, 29](#page-28-0) Dell

[Kontaktaufnahme, 101](#page-100-0)

### E

[ECC-Fehler, 94](#page-93-0) Externe Verbindungen [Fehlerbehebung, 86](#page-85-0)

### F

[Fehlerbehebung, 85](#page-84-0) [Beschädigtes System, 87](#page-86-0) [Controllerfehler, 93](#page-92-0) [Externe Verbindungen, 86](#page-85-0) [Feuchtigkeit im Gehäuse, 86](#page-85-1) [Gehäuseverbindung, 93](#page-92-1) [Lüfter, 90](#page-89-0) [Netzteile, 88](#page-87-0) [Physisches Laufwerk, 91](#page-90-0) [Startvorgang, 85](#page-84-1) [Systemkühlung, 90](#page-89-1) [Firmware, 63](#page-62-0) Frontverkleidung [Anzeigen, 15](#page-14-0)

[Entfernen und installieren, 68](#page-67-0)

### G

[Garantie, 12](#page-11-0) Gehäuse [Funktionen, 10](#page-9-0) [Ungültig, 93](#page-92-2) Gehäuseverbindung [Fehlerbehebung, 93](#page-92-1) [Gehäuseverwaltungsmodul](#page-19-0)  [\(EMM\), 20](#page-19-0)

# K

[Konsistenzprüfung, 42](#page-41-0) [Kontaktaufnahme mit Dell, 101](#page-100-0)

### L

[Lockdown-Bedingungen, 93](#page-92-0) Lüfter [Fehlerbehebung, 90](#page-89-0) [Funktionen, 27](#page-26-0)

### M

[MD Storage Manager, 11](#page-10-0) Mittelplatine [Entfernen und installieren, 82](#page-81-0)

### N

Netzteil [Anzeigen, 28](#page-27-0) [Fehlerbehebung, 88](#page-87-0) [Funktionen, 27](#page-26-0) [Installieren/Entfernen, 77](#page-76-0)

### P

Physisches Laufwerk [Entfernen, 69](#page-68-0) [Fehlerbehebung, 91](#page-90-0) [Info, 29](#page-28-1) [Installation, 71](#page-70-0) [Konsistenzprüfung, 42](#page-41-0) [Modus, Status, 31](#page-30-0)

### R

RAID-Controllermodul [Anzeigen, 93](#page-92-2) [Auswechseln/Entfernen, 60](#page-59-0) [Failover-Modi, 61](#page-60-0) [Installieren und entfernen, 73](#page-72-0) [Status, 94](#page-93-1) Redundanz [Konsistenzprüfung, 42](#page-41-0) [Rufnummern, 101](#page-100-0)

### S

[Sicherheit, 85](#page-84-0) [Speicherverwaltungssoftware –](#page-10-1)  [Siehe](#page-10-1) MD Storage Manager [Speicherverwaltungsstation, 11](#page-10-2) Support [Kontaktaufnahme mit Dell, 101](#page-100-0) Systemkühlung [Fehlerbehebung, 90](#page-89-1)

# T

[Telefonnummern, 101](#page-100-0) [Temperaturschwellwerte, 25,](#page-24-0) [62](#page-61-0)

## U

[Überprüfung von Speicher](#page-41-1)medien, 42 [Umstellung der Segment](#page-43-0)größe, 44

### V

Virtueller Datenträger [Info, 29](#page-28-2) [Initialisieren, 41](#page-40-0) [Migration, 47](#page-46-0) [Wiederherstellung, 57](#page-56-0)